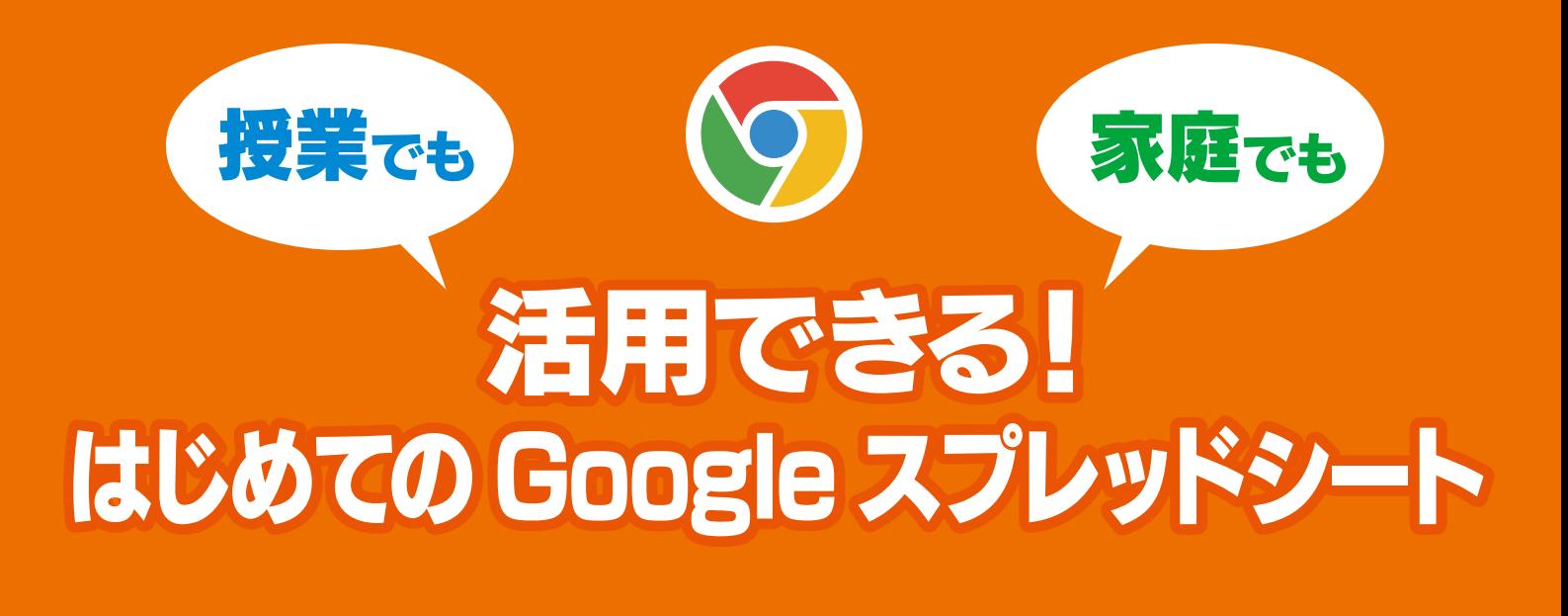

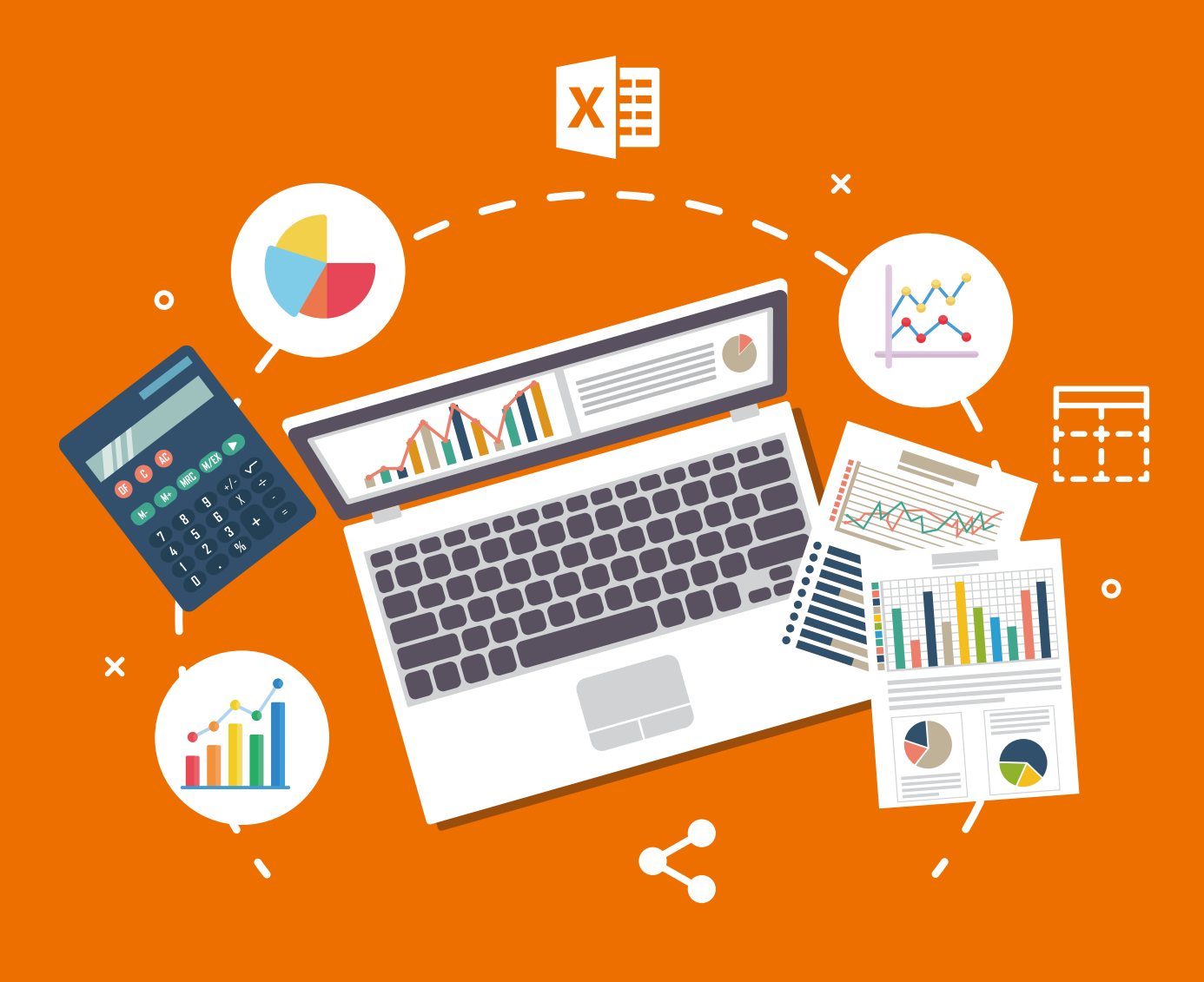

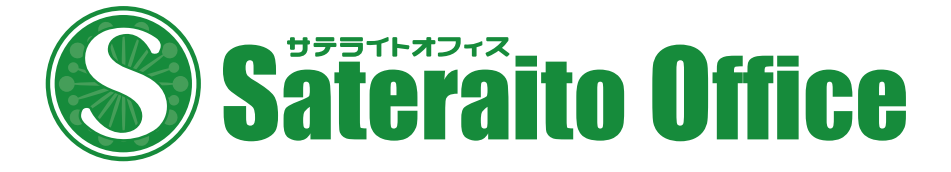

#### 授業でも、家庭でも 活用できる! はじめての Google スプレッドシート

## CONTENTS

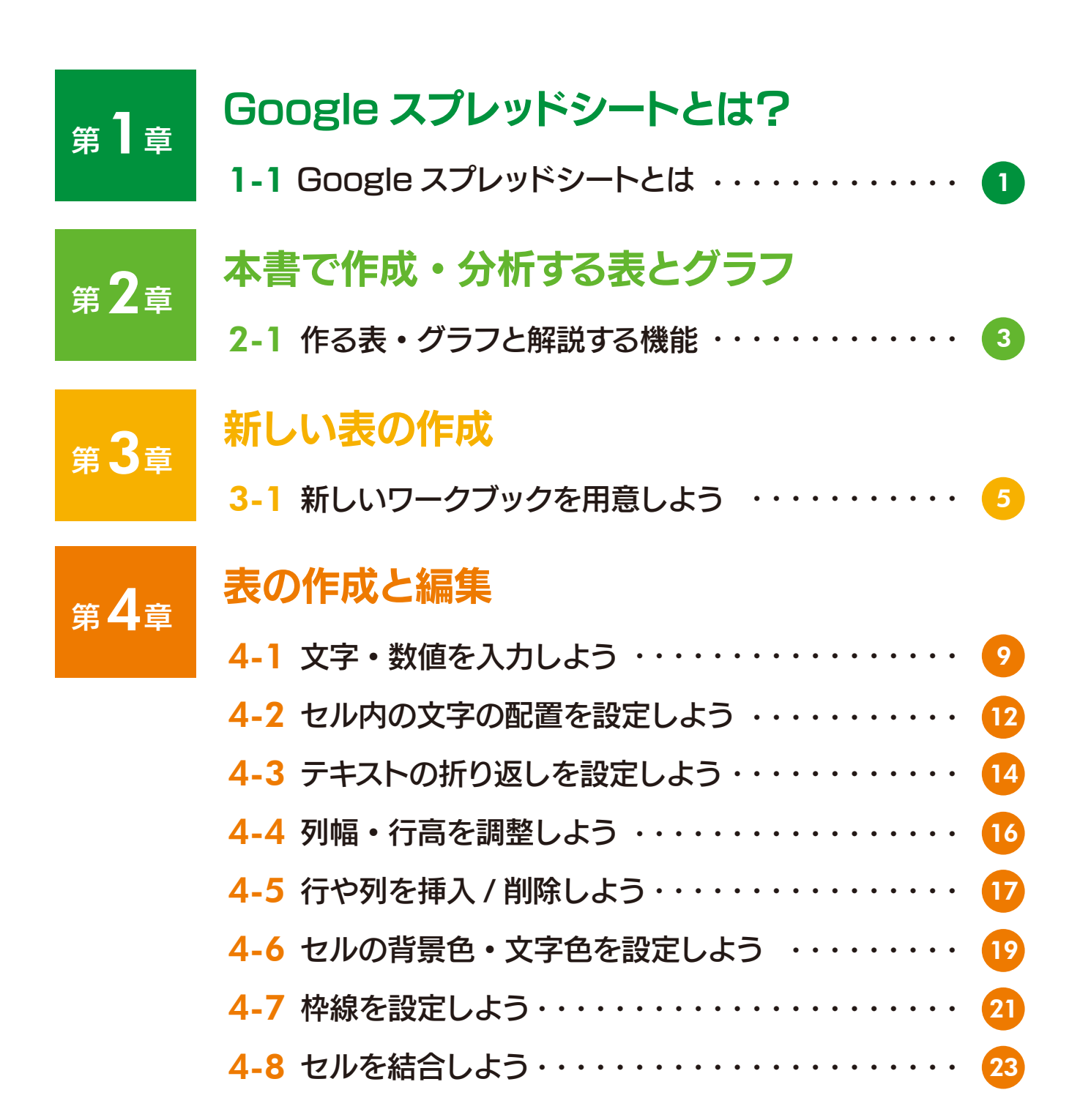

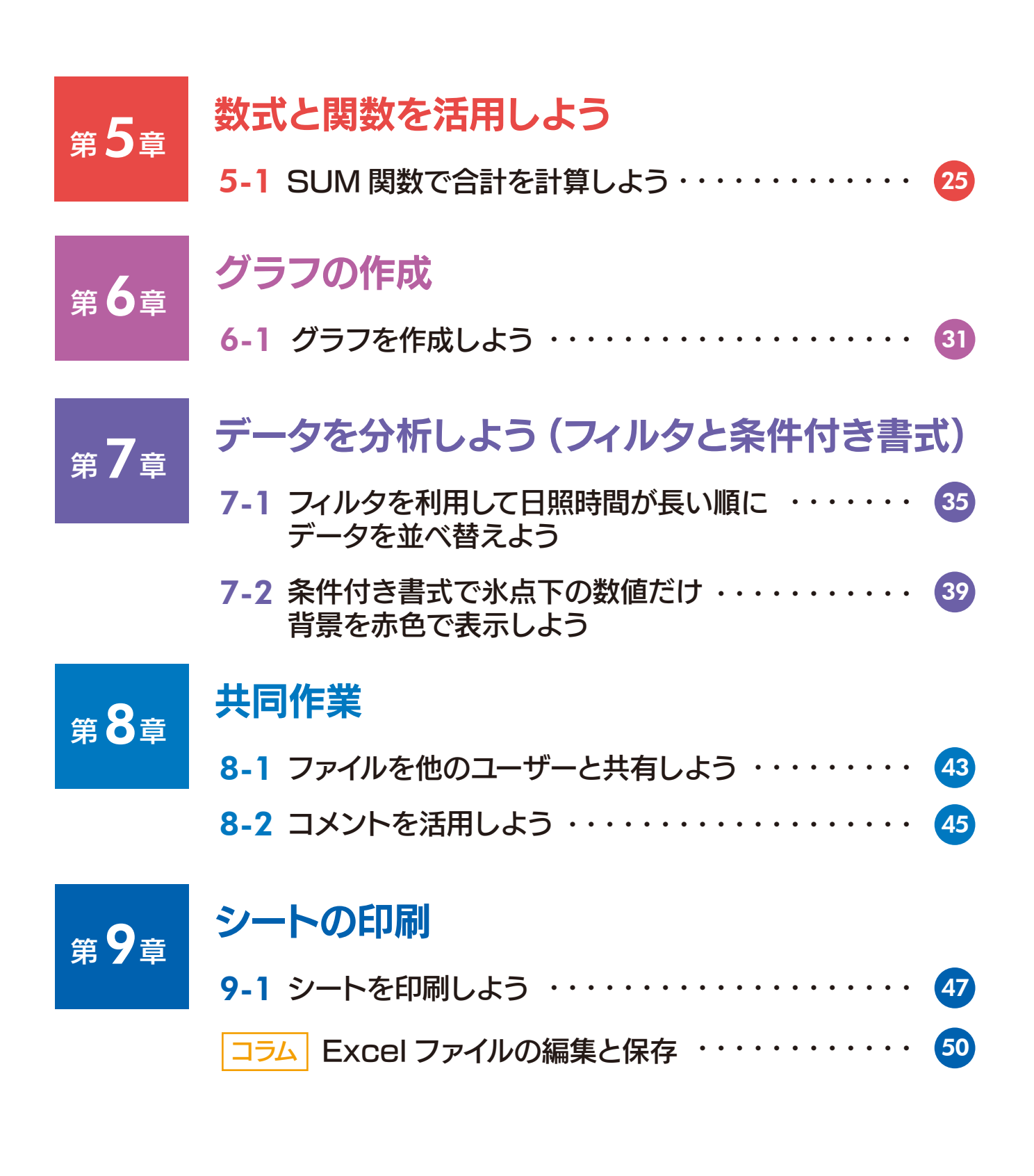

# 第1章 Google スプレッドシートとは?

#### 1-1 Google スプレッドシートとは

Google スプレッドシートは、さまざまな表やグラフを作成できる「表計算ソフト (スプレッドシート)」と呼ばれるソフトウェアです。

 Google スプレッドシートを起動すると、縦横に区切られたマス目が表示されます。 このマス目のことを「セル」と呼び、セルに数字や文字を入力して表を作成していきます。

 Google スプレッドシートを使うと、作った表を分析することもできます。たとえば、 数値が大きい順番にデータを並べ替えたり、表をもとにグラフを作って数値の変化を視 覚的に分析したりできます。

Google スプレッドシートには、次のような特長があります。

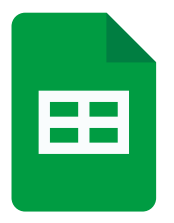

#### 自動的に保存される

Google スプレッドシートで作った表やグラフは自動的に Googleドライブに保存されます。ファイル名(文書の名前) を付ける必要はありますが、保存の操作をする必要はあり ません。

#### 他のメンバーと共同作業できる

Google スプレッドシートの表やグラフは、複数のメンバー で同時に作成・編集することができます。

#### マイクロソフトの Excel ファイルも編集できる

Google ドキュメントでは、マイクロソフトの表計算ソフト である Excel(エクセル)で作成されたファイルを読み込 んで編集することができます。逆に、Googleスプレッドシー トで作ったファイルを Excel ファイルに変換することも可能 です。

Google Excel<br>スプレッド

EE

Google ドライブ

田

 $7771111$ 

自動的に保存

シート

注意 最新の Google スプレッドシートでは、画面のデザイン、機能が本書の内容と異なる場合があります。

## 覚えておきたい用語

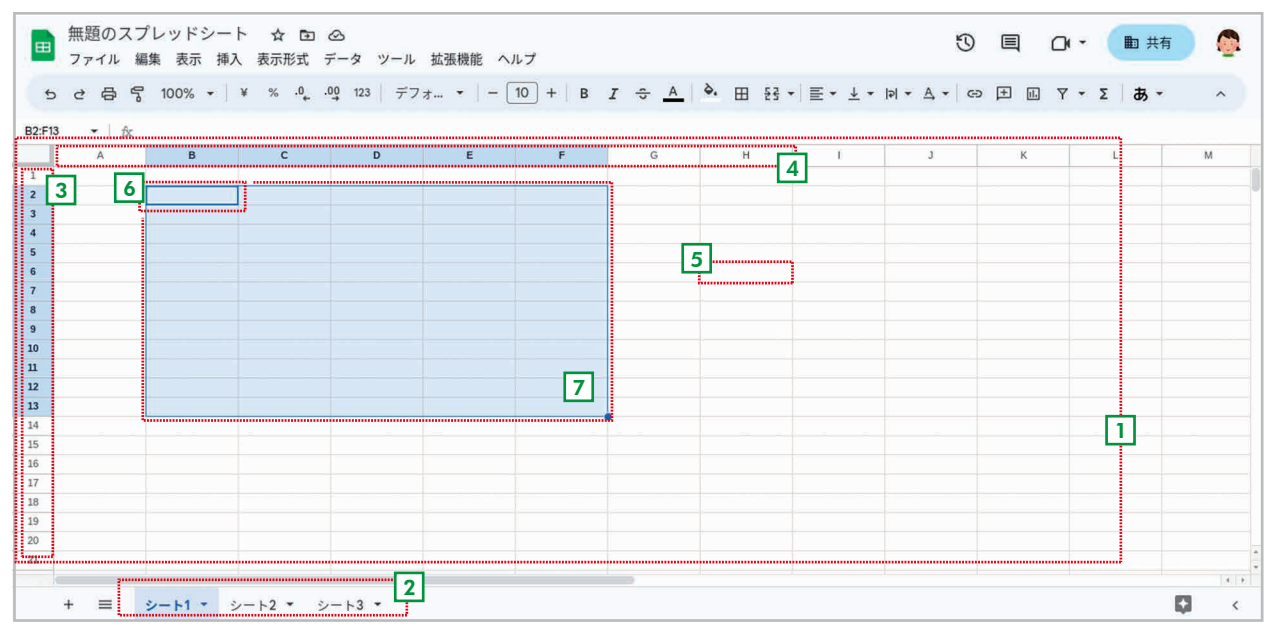

- 縦横に区切られた領域全体のことを「シート」と呼びます。複数のシート を作ることもできます。 日 シート
- 2] **ワークブック** Google スプレッドシートでは、1 つのファイルに複数のシートを作成で さます。複数のシートを含めた全体のことを「ワークブック」と呼びます。
- シートの横方向のまとまりのことです。行の位置は行番号(1、2、3……) で表します。 <sup>3</sup> 行
- シートの縦方向のまとまりのことです。列の位置は列番号(A、B、C……) で表します。 [4] 列

縦横で区切られたマス目のことです。行番号(1、2、3 ……)と列番号 (A、B、C ……)を組み合わせて「A10」「C15」のような形式でセル の位置(セル番地)を示します。 <sup>5</sup> セル

「6] アクティブセル 現在、選択されているセルのことです。

#### 選択した複数のセルの範囲のことです。選択した範囲は、「A1:D4」のよ うに「左上のセル番地 : 右下のセル番地」の形式で表します。 <sup>7</sup> セル範囲

# 第2章 本書で作成・分析する表とグラフ

#### 2-1 作る表・グラフと解説する機能

 Google スプレッドシートには、表やグラフを作ったり、作った表を分析したりする 機能が用意されています。本書では、次のような表・グラフを作成・分析するために必 要な機能を紹介します。

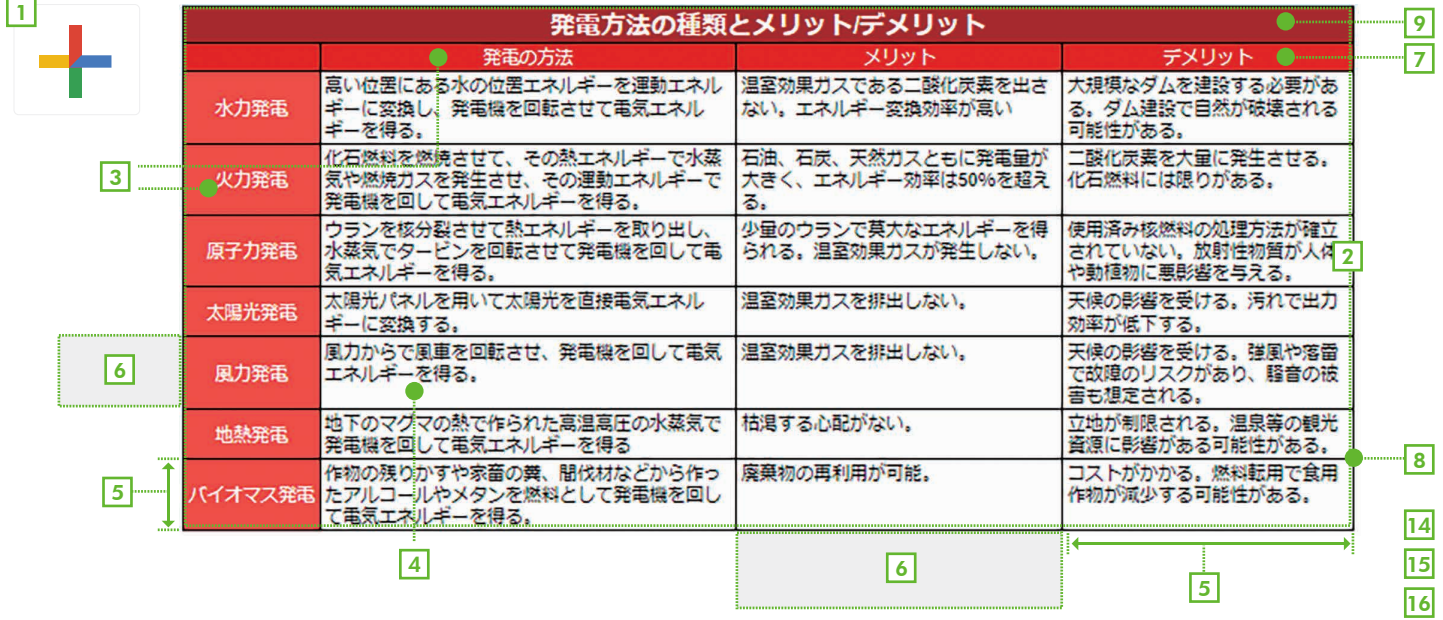

#### $\scriptstyle\rm I$  新しい表の作成(5 ページ)

Google スプレッドシートでは、まっさらなシートから表を作成する方法と「テンプレート」と呼ばれる表の ひな型から新しい表を作る方法があります。

#### $\mathfrak{A}% _{1}\subset\mathbb{R}^{3}\rightarrow\mathbb{C}$ 习文字・数値の入力(9ページ)

セルには文字や数字を入力できます。入力したあとで自由に編集することもできます。

<sup>3</sup> セル内の文字配置(12 ページ)

セル内の文字や数値は、左右位置、上下位置を設定できます。

#### □ テキストの折り返し (14 ページ)

セルに長い文章を入力する際、セルの長さで折り返して表示することができます。

<sup>5</sup> 列幅・行高の調整(16 ページ)

列の幅(列幅)と行の高さ(行高)は必要に応じて調整することができます。

#### <sup>6</sup> 行や列の追加と削除(17 ページ)

行や列は必要に応じて追加したり削除したりできます。

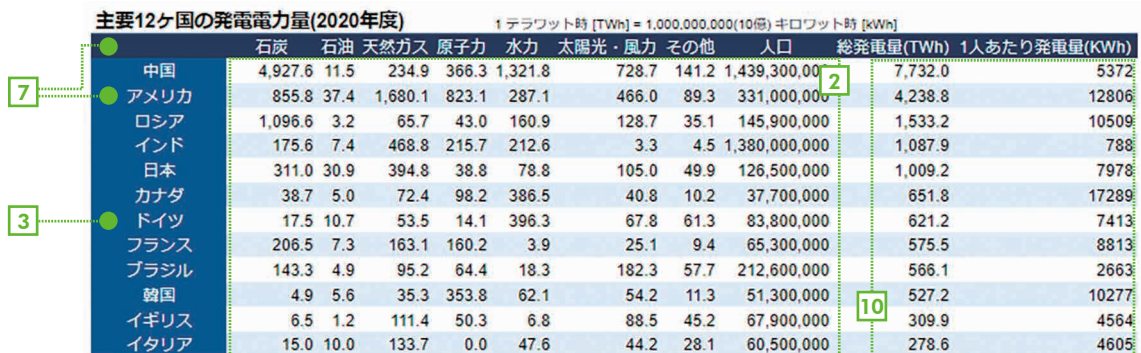

 $\sqrt{3}$ 

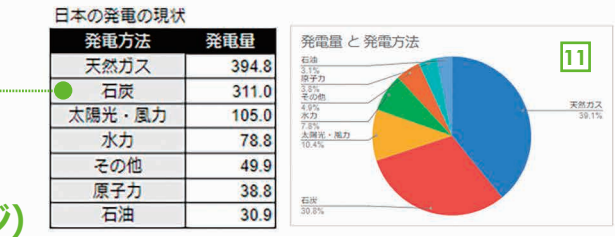

#### <sup>7</sup> セルの背景色・文字色(19 ページ)

セルの背景色、セル内の文字の色を設定することができます。

#### <sup>8</sup> 枠線(21 ページ)

表の枠線を設定できます。表の周囲だけや内部だけなど、特定の位置にだけ枠線を設定することができます。

#### <sup>9</sup> セルの結合(23 ページ)

複数のセルを結合して 1 つのセルのように扱うことができます。

#### <sup>10</sup> 数式・関数による計算(25 ページ)

セルに数式を入力して自動的に計算できます。関数を使うことで、合計や平均などを素早く計算すること もできます。

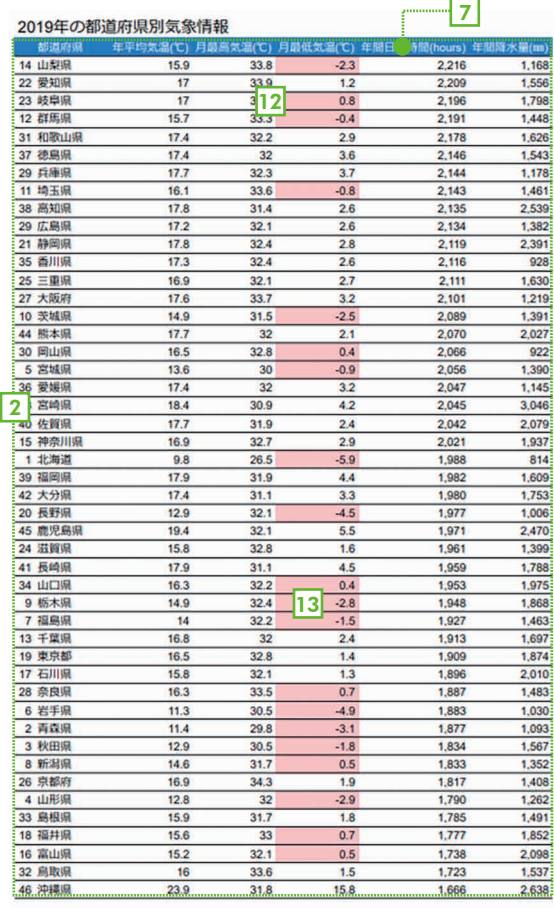

#### <sup>11</sup> グラフ(31 ページ)

表をもとにグラフを作成することができます。

- 「フィルタ」を使うと、表のデータを簡単に並べ替えたり 絞り込んだりできます。 <sup>12</sup> フィルタによる並べ替え(35 ページ)
- <sup>13</sup> 条件付き書式(39 ページ)

「条件付き書式」を利用すると、特定の条件に合うセルだ け異なる書式で表示することができます。

<sup>14</sup> 共同作業(43 ページ)

複数のメンバーで協力しながら表やグラフを作成・編集 できます。

**15 Excel ファイルとのやりとり (50 ページ)** 

マイクロソフトの Excel ファイルを編集したり、Google スプレッドシートで作ったファイルを Excel ファイルに変 換したりできます。

#### <sup>16</sup> シートの印刷(47 ページ)

プリンタが利用できる場合は、作った表やグラフを印刷 することができます。

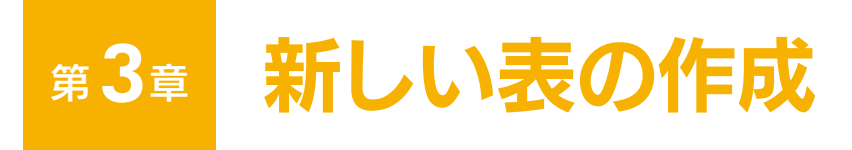

3-1 新しいワークブックを用意しよう

 Google スプレッドシートのワークブックは、何も入力されていない白紙の状態から 作ることも、テンプレートと呼ばれる " ひな型 " から作ることもできます。ここでは両方 の方法を説明します。

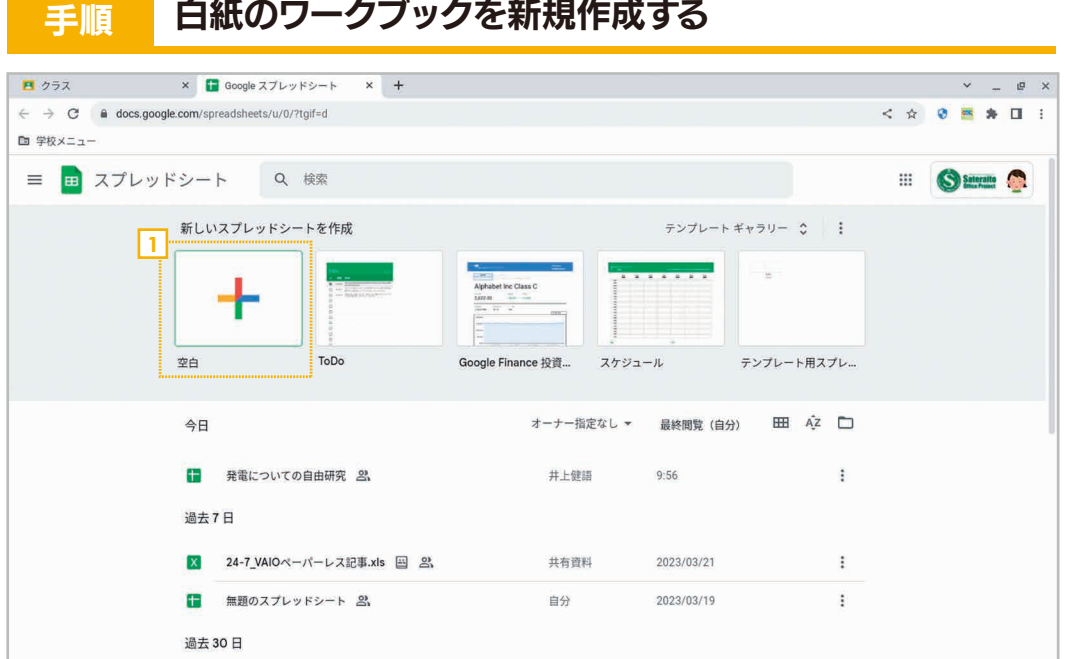

<mark>1</mark> Google スプレッドシートを起動したら、 **[新しいスプレッドシートを作成]** の **[空白]** をクリックします。

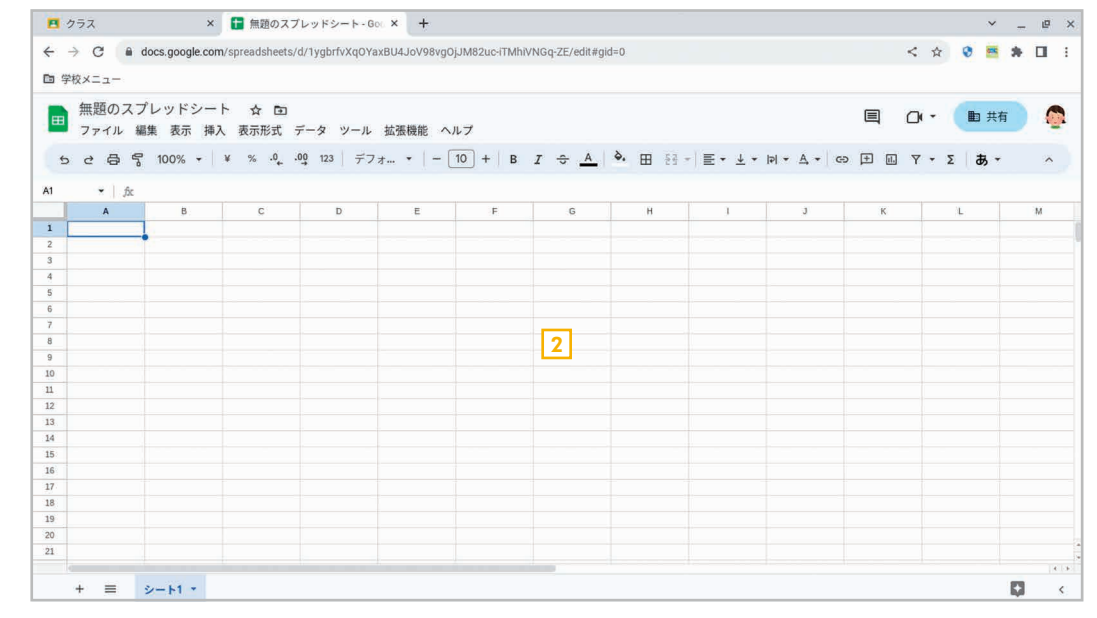

2 新しいワークブックが用意され、白紙の状態から作成できる状態になります。

#### 手順 テンプレートからワークブックを新規作成する

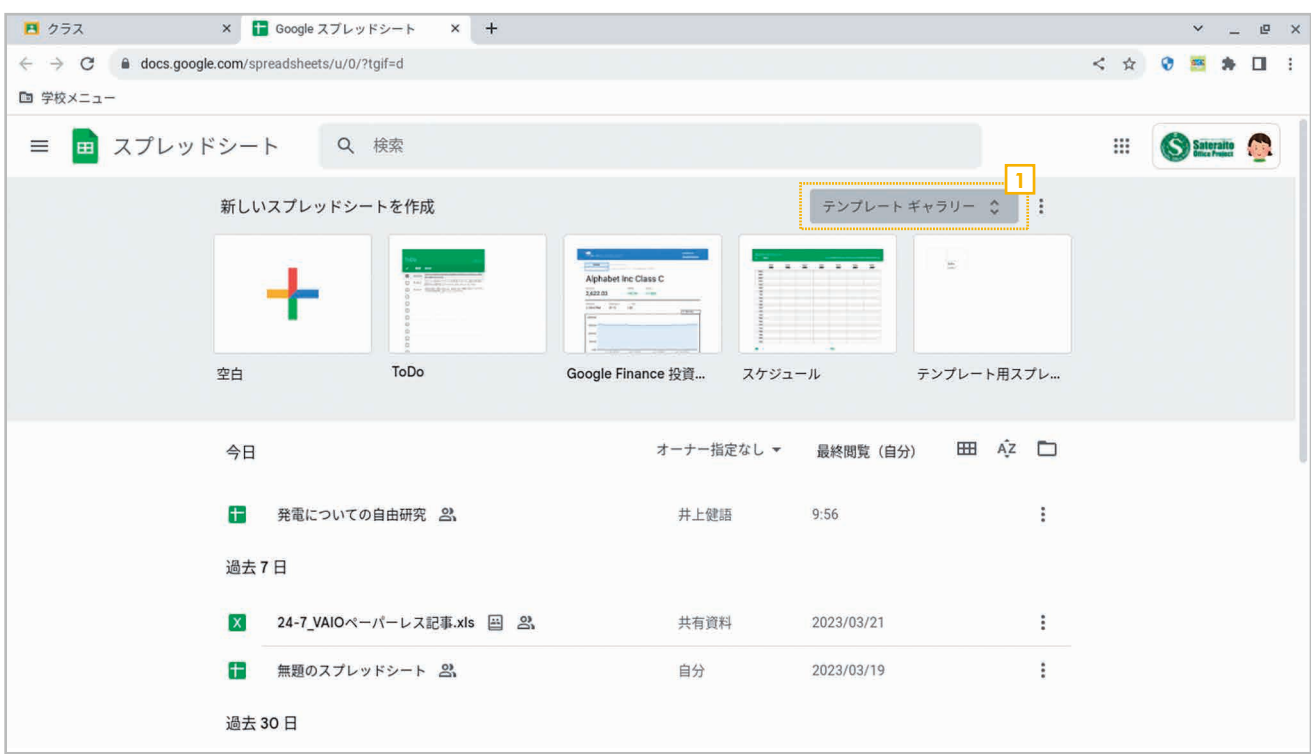

<u>1</u> Google スプレッドシートを起動したら、 **[テンプレートギャラリー]** をクリックします。

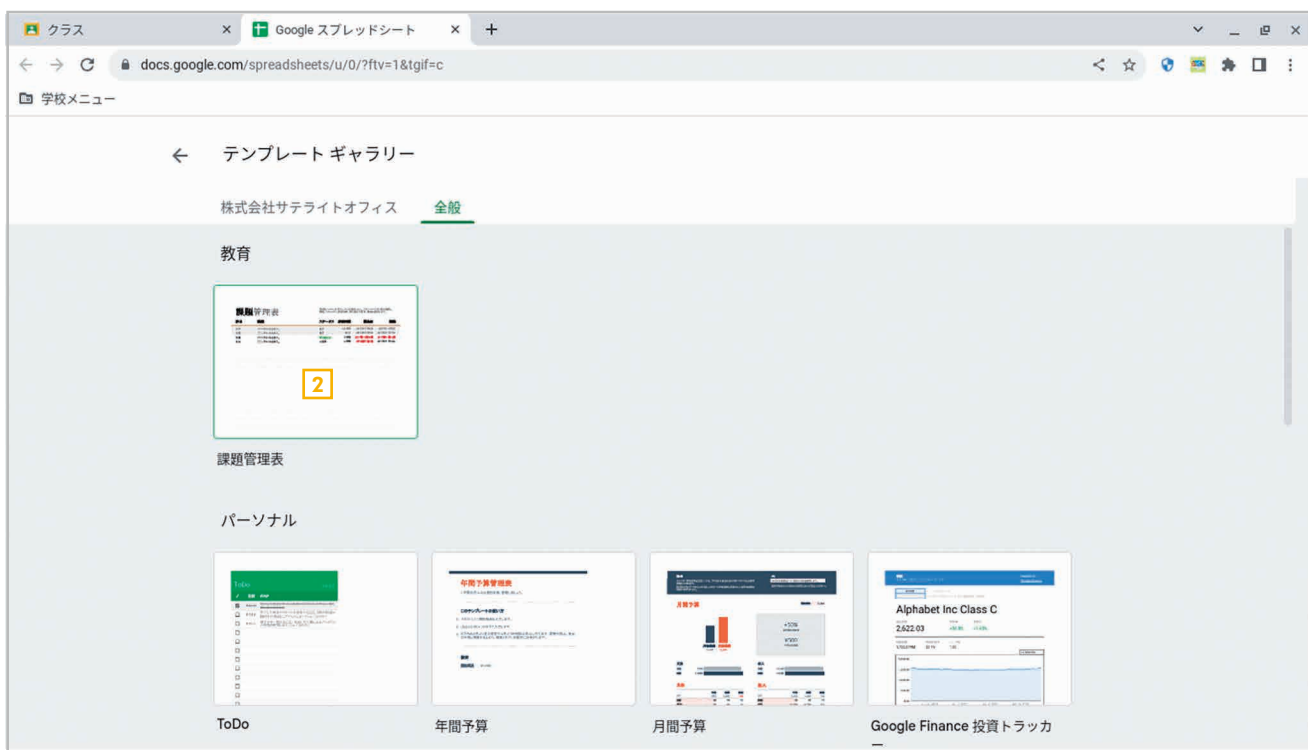

2 テンプレートの一覧が表示されるので、利用するテンプレートをクリックします。

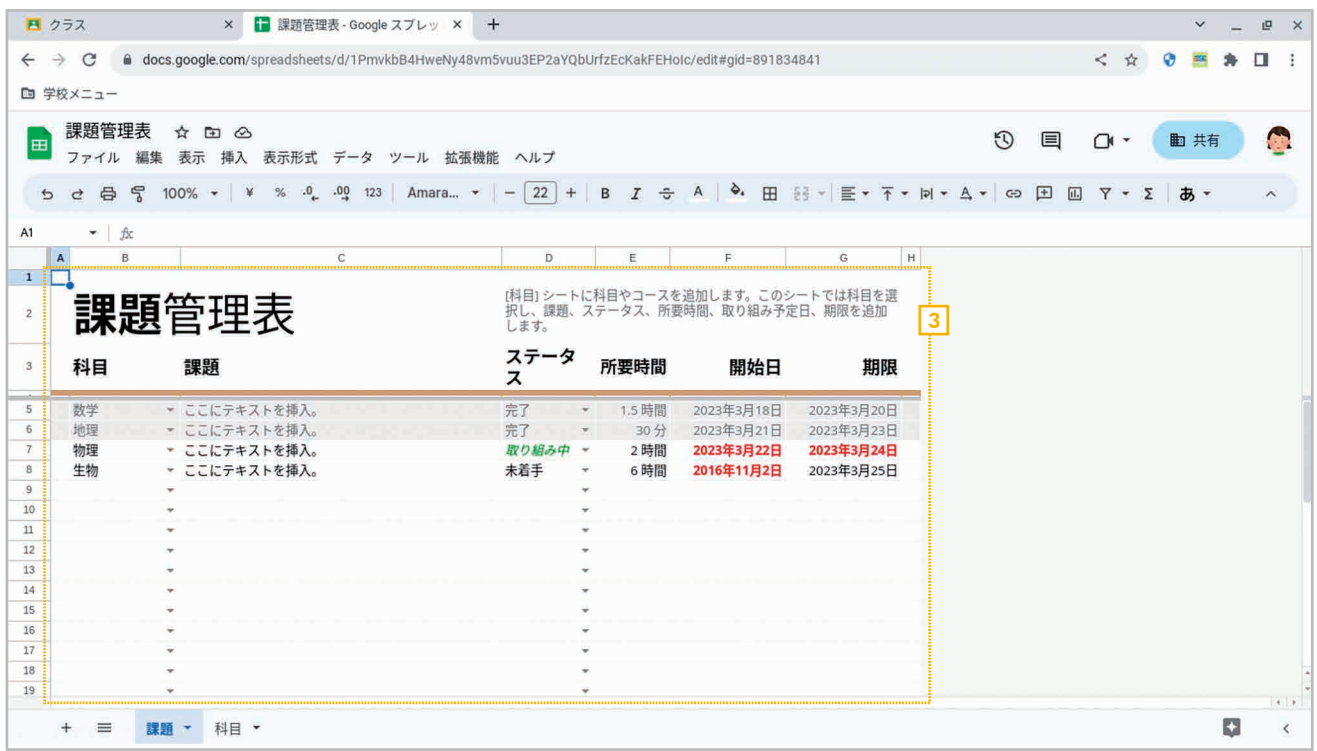

3 テンプレートが読み込まれ、それをもとに新しいワークブックを作成できる状態になります。

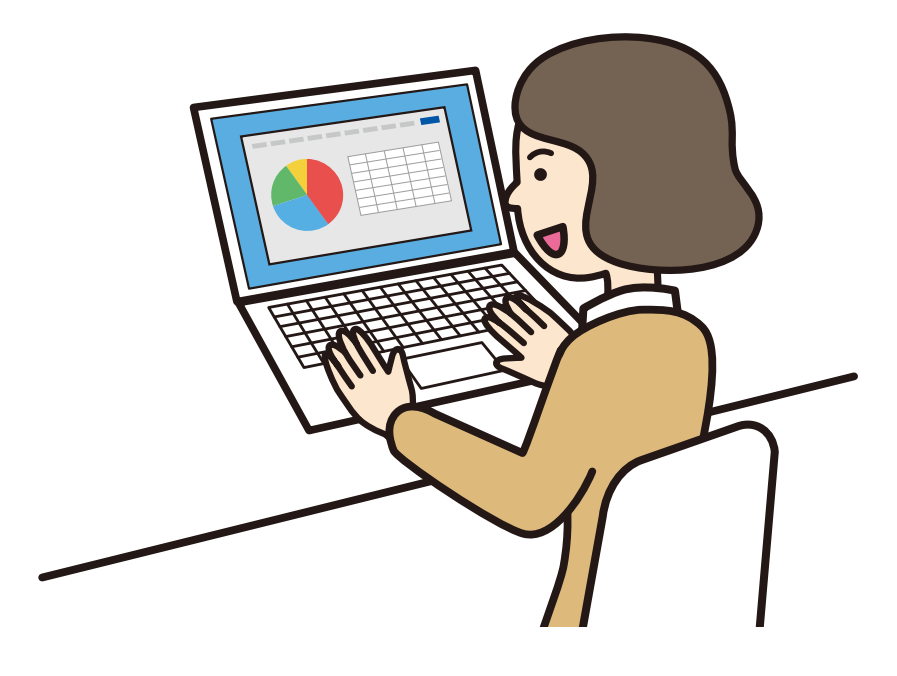

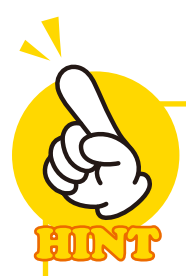

#### ファイル名を設定しよう

白紙 / テンプレートのいずれの場 合も、最初に左上でファイル名を 設定しましょう。白紙のスプレッド シートだと「無題のスプレッドシー ト」というファイル名になるので、 適当な名前に書き換えましょう。テ ンプレートの場合はテンプレートの 名前が表示されるので、別のファイ 名に書き換えましょう。

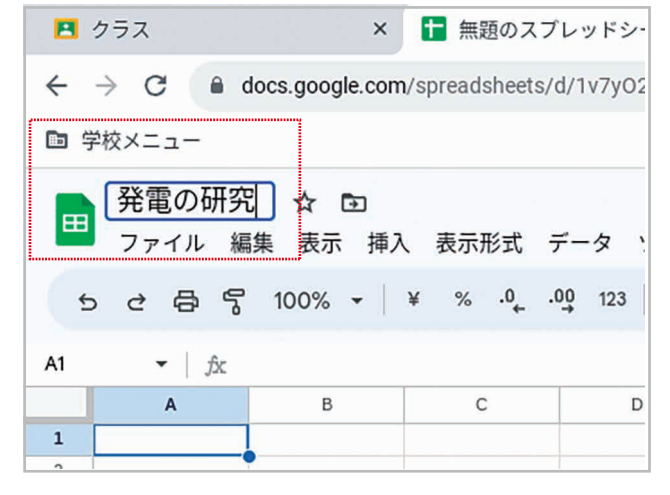

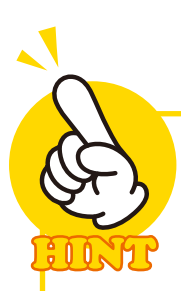

#### シートを追加・削除する

新しいワークブックには、シート が 1 つ用意されています。左下の [シートを追加] をクリックすると、 新しいシートを追加できます。ま た、シートタブの[▼]ボタンを クリックするかシートタブを右ク リックすると、シートをコピーした り、シートの名前を変更したりす るメニューが表示されます。

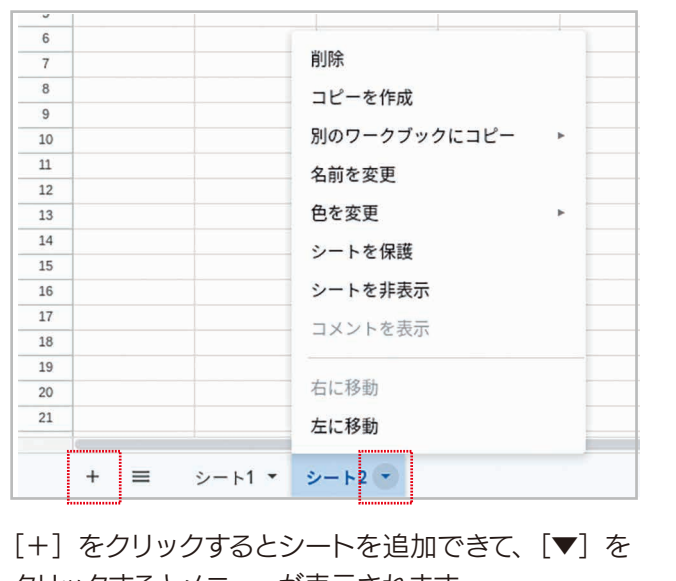

クリックするとメニューが表示されます。

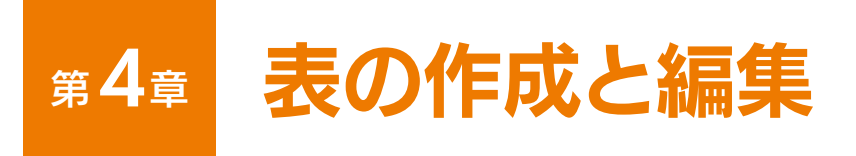

### 4-1 文字・数値を入力しよう

 セルに文字・数値を入力するには、セルを選択してそのまま入力します。また、入力 した文字や数値はあとで自由に編集することができます。

#### セルに文字を入力する 手順

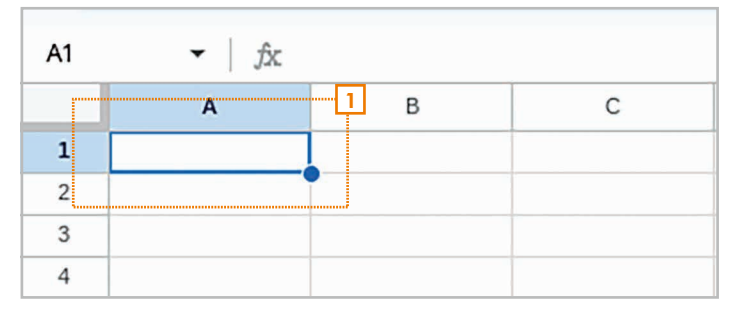

1 2 入力するセルを選択します。 文字を入力します。

 $\blacksquare$ 

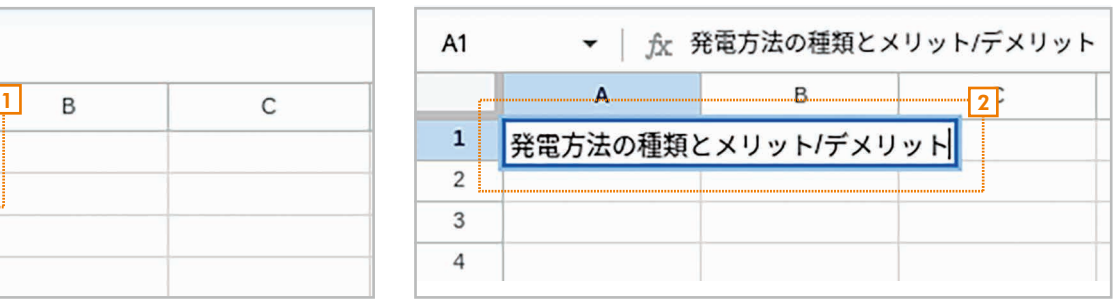

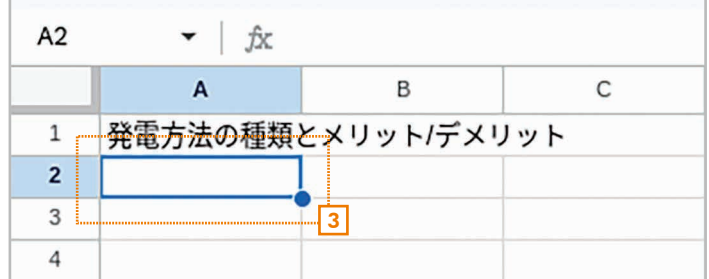

<mark>3</mark> [Enter] キーを押すとセルに文字が入力され、 1 つ下のセルがアクティブセルになります。なお、 文字はセル内の左寄せで表示されます。

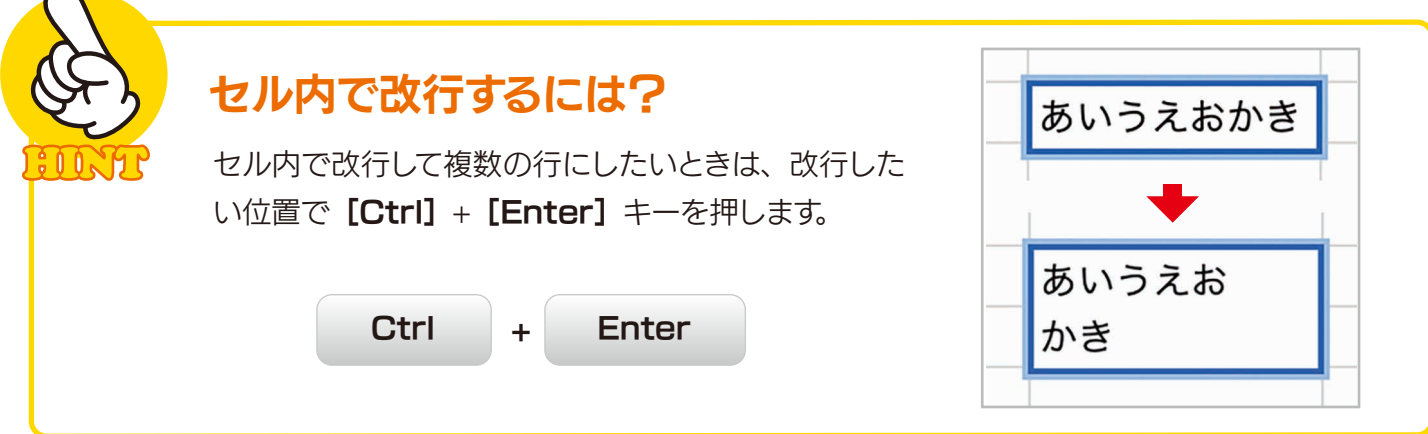

#### 手順 セルに数字を入力する

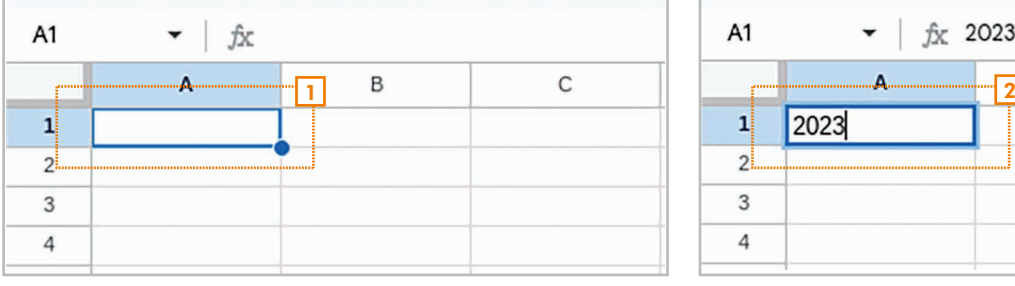

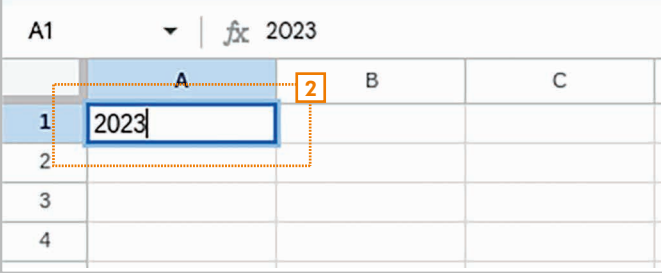

1 入力するセルを選択します。

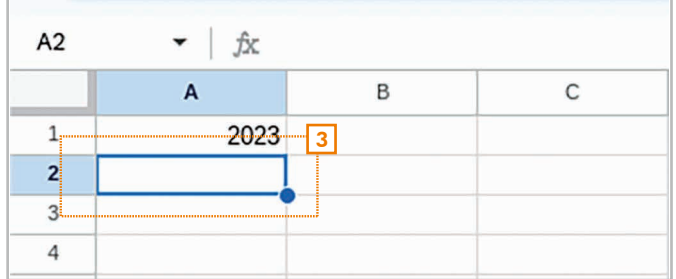

2 数字を半角で入力します。

<mark>3</mark> [Enter] キーを押すとセルに数字が入力され、 1 つ下のセルがアクティブセルになります。なお、 数字はセル内の右寄せで表示されます。

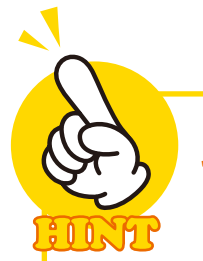

## セルの文字・数値を編集する

セルに入力した文字や数値は、セルをダブルクリックするかセルを選択して[Enter]キー を押せば直接編集できます。また、セルを選択したあと、ツールバーの下にある数式バー で編集することもできます。

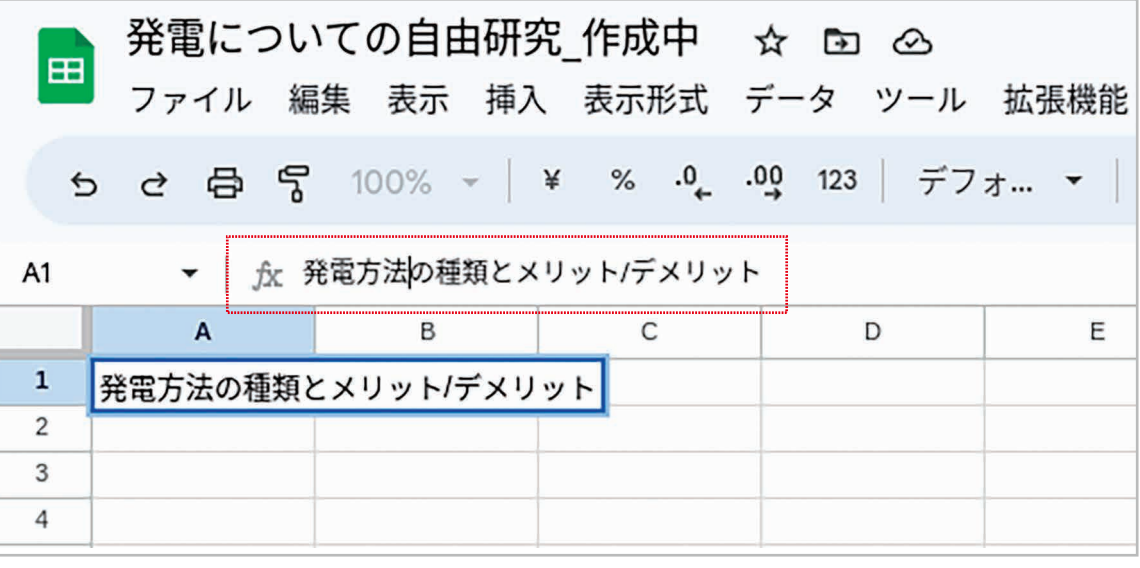

数式バーでセルの文字・数値を編集できます。

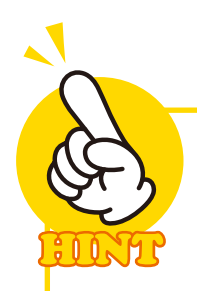

## セルの文字・数値を削除する

文字・数値を削除するなら、セルを選択し て [Backspace] キーを押してください。 複数のセルを選択して[Backspace]キー を押すとまとめて削除できます。

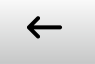

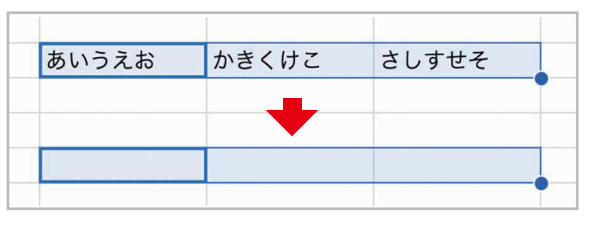

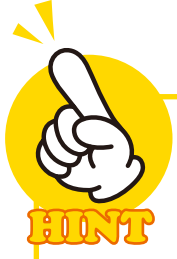

## 連続した数字や曜日を自動入力する

「1、2、3…」のように連続する数値、「月、火、水…」のように一定のルールで繰り返され る文字は、最初の数値・文字が入力されたセルを選択し、選択範囲の右下をドラッグするこ とで、それに続く数字・文字を自動的に入力することができます。この機能を「オートフィル」 と呼びます。

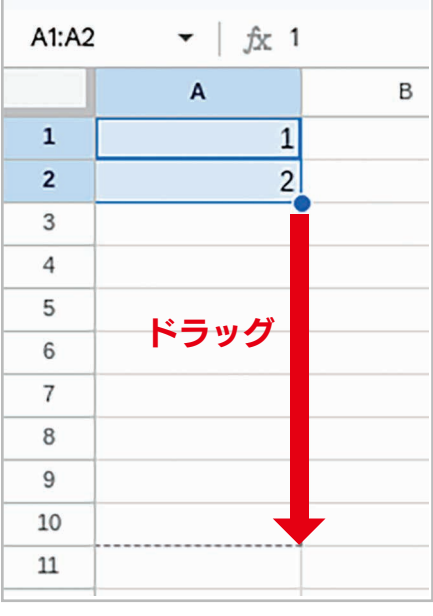

最初のセルを選択し、選択範囲の右 おりにはなく数字・文字が自動的に入力されます。 下にマウスポインタを合わせて十字型 にしたら、そのままコピー先までドラッ グします。

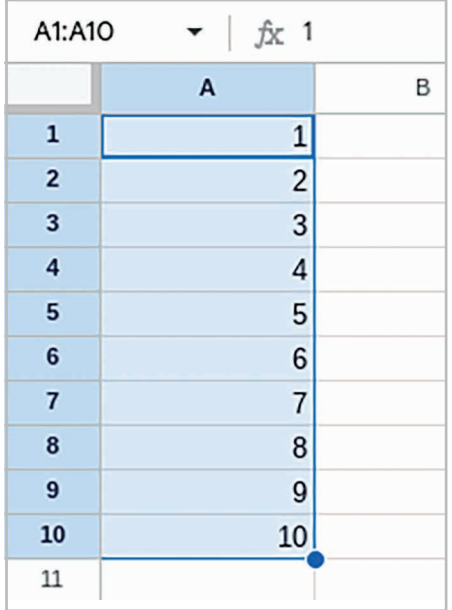

#### 4-2 セル内の文字の配置を設定しよう

 セル内の文字・数値は、セル内の左右位置と上下位置を設定できます。ここでは、 文字を左右中央、上下中央に配置する例を説明します。

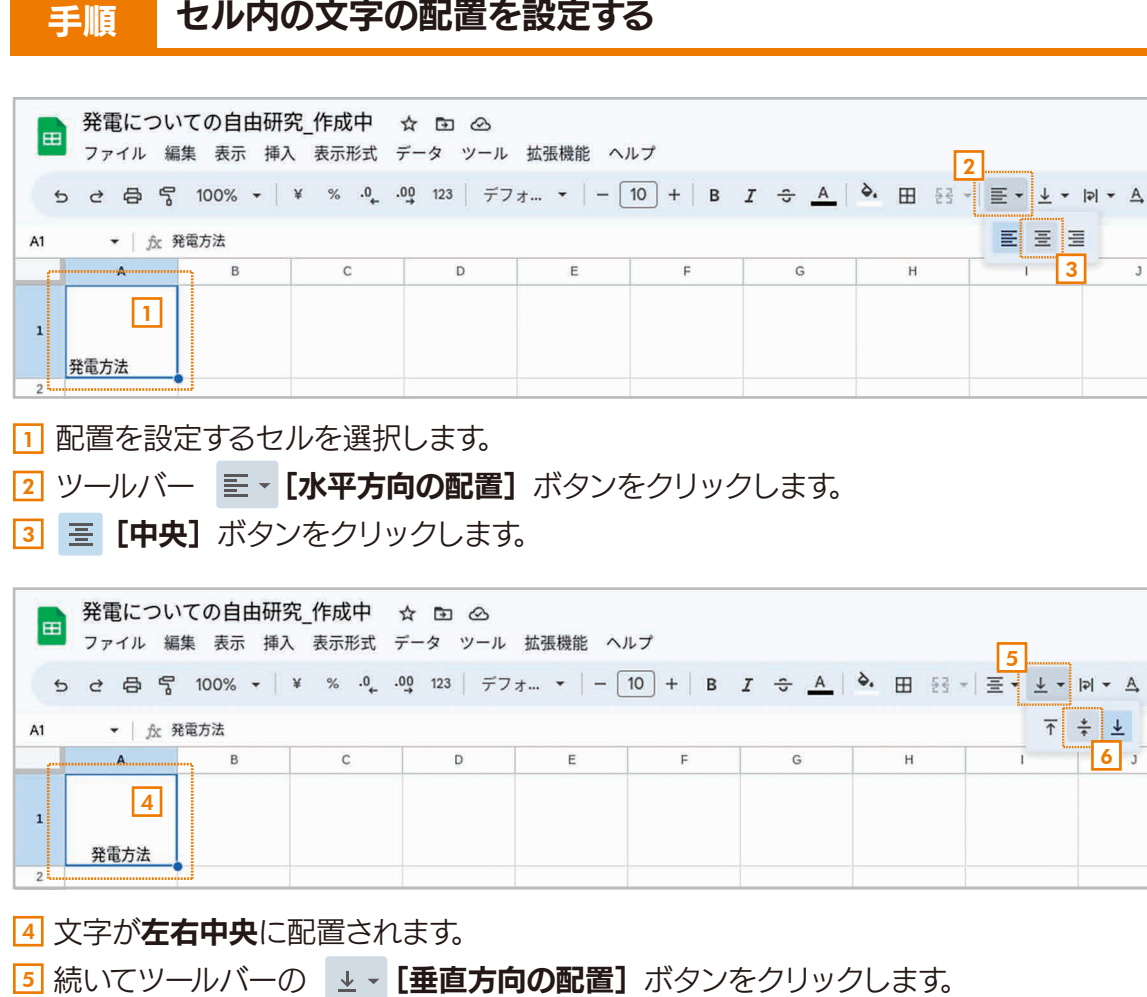

<u>6</u>】 ≑ **[中央]** ボタンをクリックします。

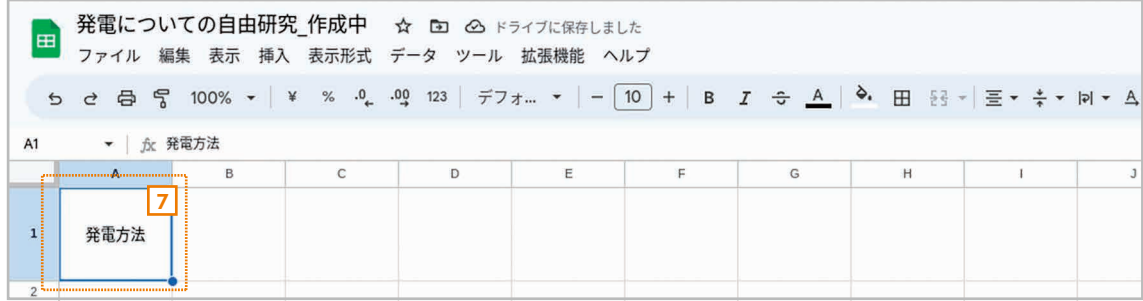

<mark>2</mark> 文字が**上下中央**に配置されます。

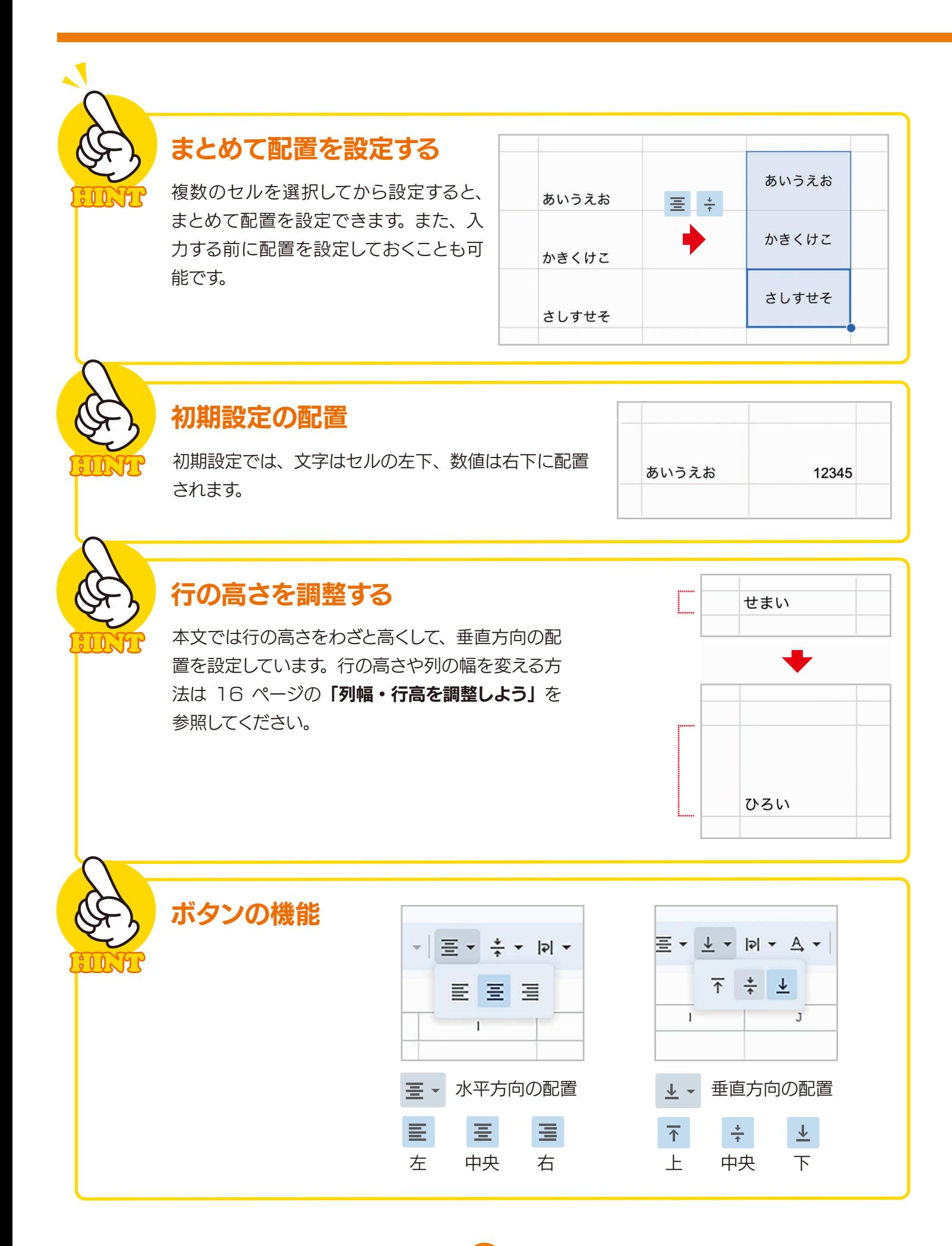

## 4-3 テキストの折り返しを設定しよう

 セルに長い文章を入力すると、セルからはみ出して表示されます。このような場 合は、折り返しを設定することで文字をセル内に収めることができます。

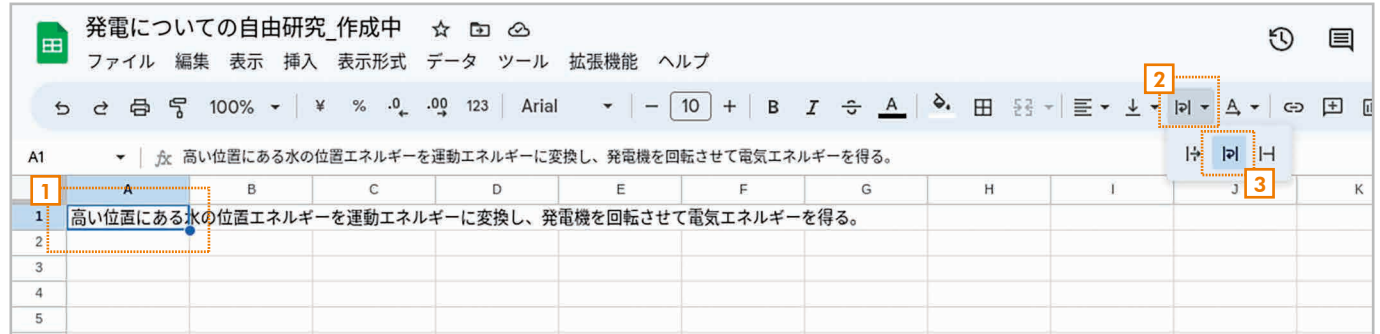

<u>1</u> 折り返しを設定するセルを選択します。

<mark>2</mark> ツールバーの Pl~ [**テキストを折り返す**] ボタンをクリックします。

3] hp| [折り返す] ボタンをクリックします。

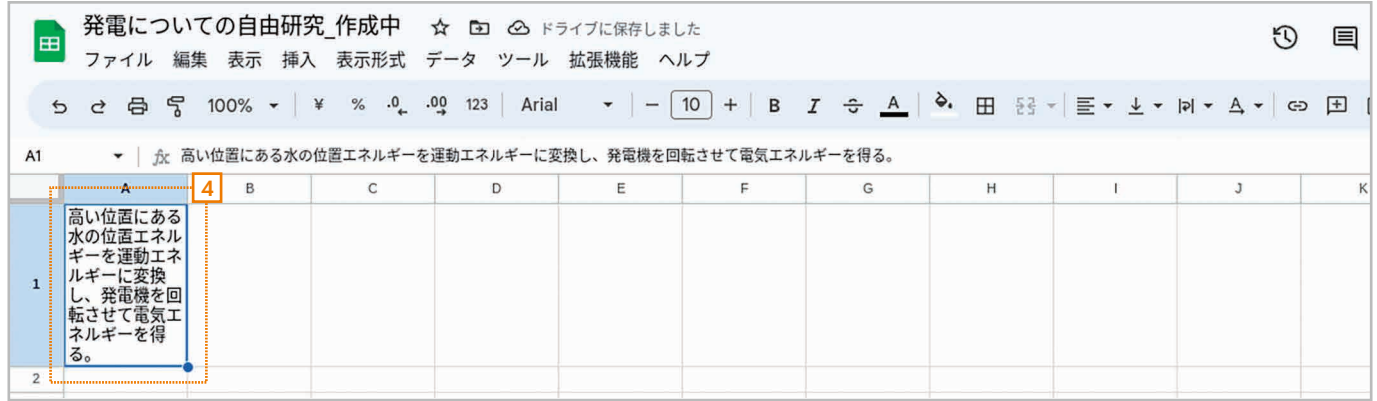

<u>4</u> セル内の文字が折り返されて表示されます。行の高さは、文字が収まるように自動的に調整されます。

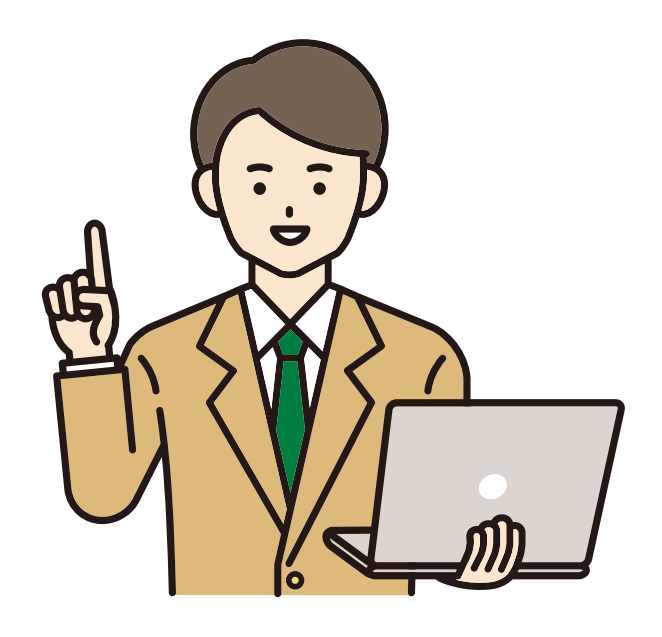

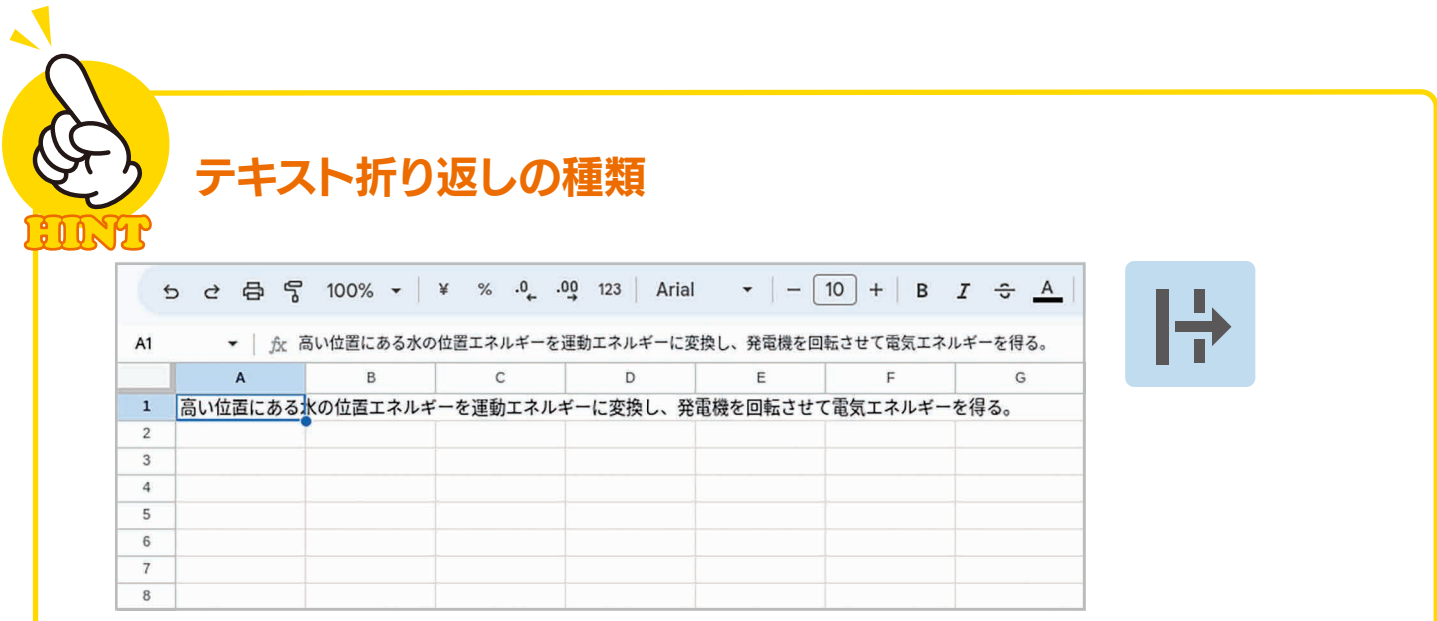

**はみ出す……** セルの幅をはみ出して文字が表示されます。右側のセルに文字が入力されている場合、 はみ出した文字は表示されません。

|                | 5 d d 骨 了 100% v   ¥ % .0 .00 123                                             |   |   | Arial                                               |   | $\mathbf{r}$   -   10   +   B $I \oplus A$ |   |
|----------------|-------------------------------------------------------------------------------|---|---|-----------------------------------------------------|---|--------------------------------------------|---|
| A <sub>1</sub> | $\blacktriangledown$                                                          |   |   | ☆ 高い位置にある水の位置エネルギーを運動エネルギーに変換し、発電機を回転させて電気エネルギーを得る。 |   |                                            |   |
|                | A                                                                             | B | C | D                                                   | Ε | F                                          | G |
|                | 高い位置にある<br>水の位置エネル<br>ギーを運動エネ<br>ルギーに変換<br>し、発電機を回<br>転させて電気エ<br>ネルギーを得<br>る。 |   |   |                                                     |   |                                            |   |
| $\overline{2}$ |                                                                               |   |   |                                                     |   |                                            |   |
| 3              |                                                                               |   |   |                                                     |   |                                            |   |

折り返す…… セルの幅に合わせて折り返されて表示されます。行の高さは自動的に調整されます。

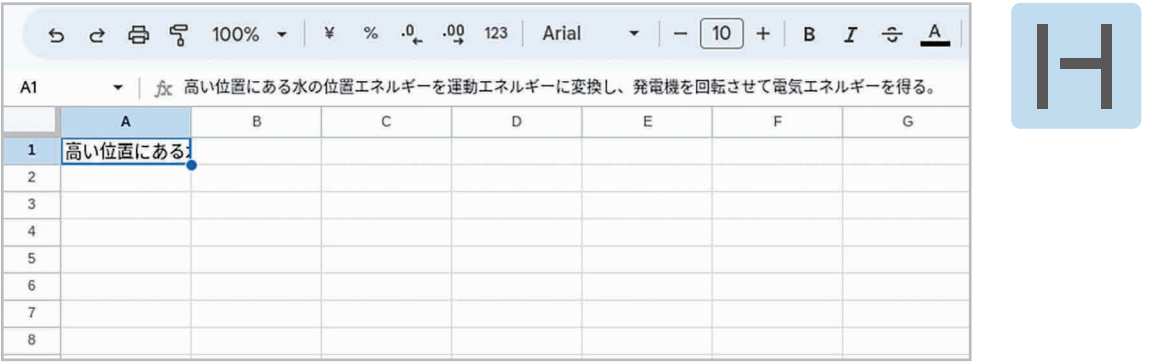

切り詰める…… セルの幅をはみ出した文字は表示されません。

## まとめて折り返しを設定する

複数のセルを選択してから設定すると、テキストの折り返しをまとめて設定できます。また、 入力する前にテキストの折り返しを設定しておくことも可能です。

#### 4-4 列幅・行高を調整しよう

 列の幅や行の高さは、必要に応じて調整できます。ここでは、列の幅を調整する 方法を説明します。

> $\overline{1}$  $\frac{1}{2}$

> $\overline{3}$

 $\overline{4}$ 

 $\overline{\phantom{a}}$ 

 $6$ 

 $\tilde{I}$ 

 $^{\rm 8}$ 

発電方法の種類

水力発電

火力発電

原子力発電

太陽光発電

風力発電

地熱発電

・<br>発電の方法

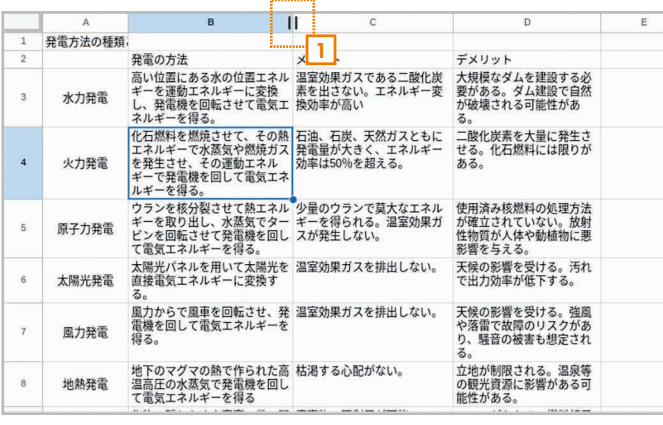

<mark>1</mark> 列幅を調整するには、列番号の境界線にマウス 2 ポインタを合わせて左右の矢印の形にします。

2 そのまま左右にドラッグして境界線の位置を調整 します。

 $\blacktriangleright$  2

デメリッ

ノハック<br>大規模なダムを建設する必<br>要がある。ダム建設で自然<br>が破壊される可能性があ

。。<br>二酸化炭素を大量に発生さ<br>せる。化石燃料には限りが<br>ある。

使用済み核燃料の処理方法<br>が確立されていない。放射<br>性物質が人体や動植物に悪<br>影響を与える。

影音で<del>す</del>んる。<br>天候の影響を受ける。汚れ<br>で出力効率が低下する。

天候の影響を受ける。強風<br>や落雷で故障のリスクがあ<br>り、騒音の被害も想定され

る。<br>立地が制限される。温泉等<br>の観光資源に影響がある可<br>能性がある。

アウ、ス

ïĭ

メリット

発電の方法、ある水の位置エネル、スカットは、エネルギーで発信しています。<br>モギルを増強を開催しているのは、最もない、スカットによるようになることで、それは一つできました。これは一つのが、これが一つので、天然ガスともになることが、天然ガスともには、それは一つできました。<br>エネギーでは意識させて、その場合は、最も主張した、天然ガスともには、天然の中に、それは一つが高いので、「別事はS」を読みなどののようになることを見るようになっている意味が

て電気エネルギーを得る。<br>太陽光パネルを用いて太陽光を、温室効果ガスを排出しない。<br>直接電気エネルギーに変換す<br>ス

直接電気エネルギーに変換す<br>るかからで風車を回転させ、発<sup>。温室</sup>効果が<br>スカからで風車を回転させ、発<sup>。温室</sup>効果が<br>冷感<br>得る。

地下のマグマの熱で作られた高<mark>。</mark><br>温高圧の水蒸気で発電機を回し<br>て電気エネルギーを得る

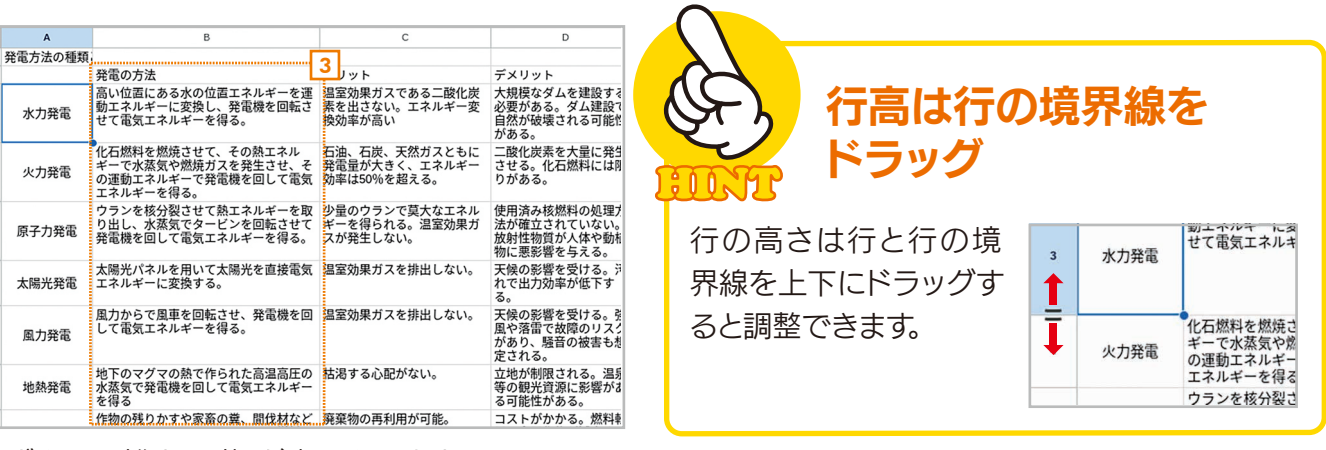

<mark>3</mark> ボタンを離すと列幅が変更されます。

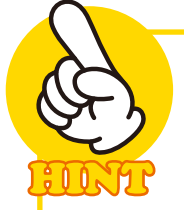

 $\overline{1}$ 

 $\overline{3}$ 

 $\overline{a}$ 

 $\overline{5}$ 

 $6\overline{6}$ 

 $\overline{7}$ 

 $_{\rm 8}$ 

#### 列幅・行高を自動的に調整する

列の境界線をダブルクリックすると、列の幅を自動的に調整できます。たとえば、C 列と D 列の境界線をダブルクリックすると、C 列に入力されている最も長い文章に合わせて 幅が自動的に調整されます。同様にして、行の境界線をダブルクリックすると行に入力さ れている最も高い文字に合わせて高さが自動的に調整されます。

> $\frac{1}{46.56}$  $\overline{3}$  $*$  $\frac{1}{4}$  $\frac{1}{2}$  $\overline{\phantom{a}}$ 原子力 太陽光  $\overline{1}$ 風力  $_{\rm s}$ 地熱

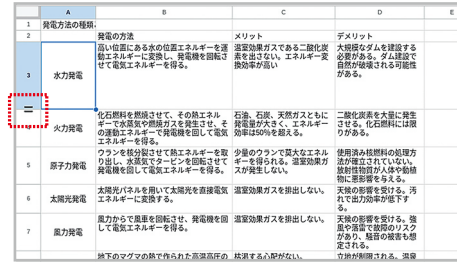

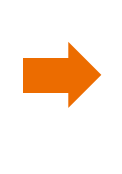

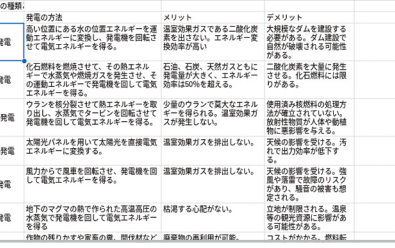

## 4-5 行や列を挿入 / 削除しよう

■ 三順 | 列を插入する / 削除する

 表の作成・編集中に新しい行や列が必要になったら、簡単に追加することができます。 もちろん不要な行や列を削除することもできます。ここでは、列を挿入 / 削除する方法 を説明します。

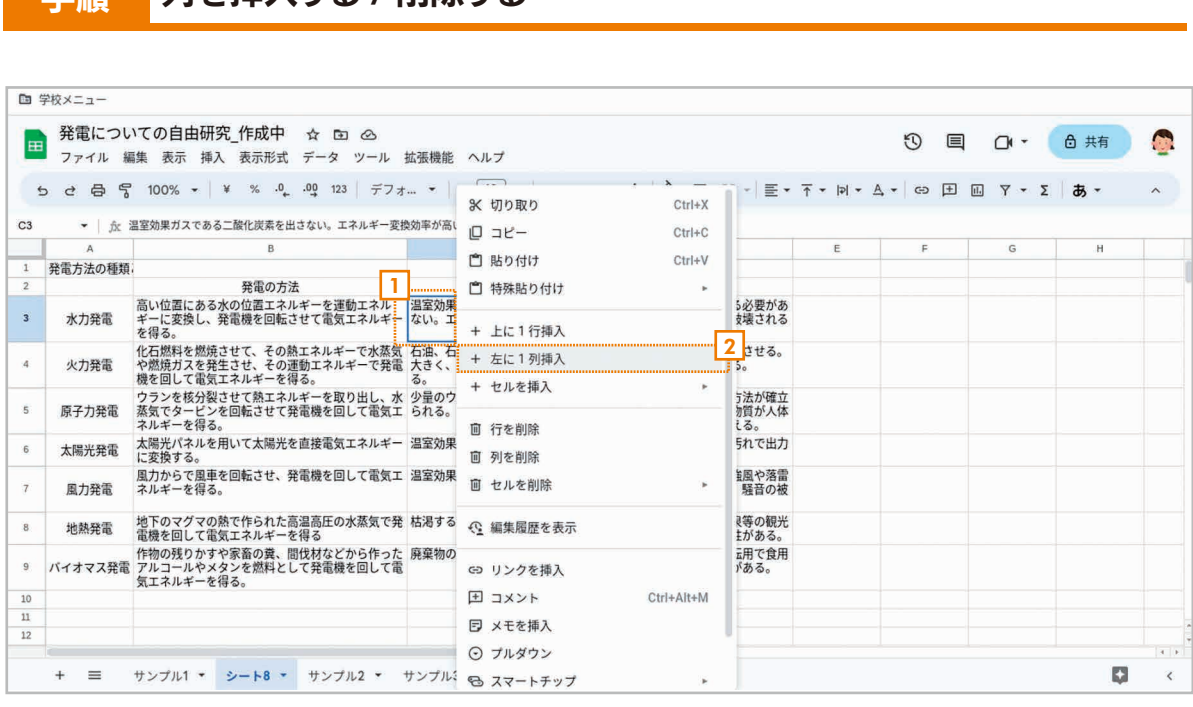

<u>1</u> 列を追加したいセルで右クリックしてメニューを開きます。

<mark>2]</mark> +[左に 1 列挿入] を選択します。

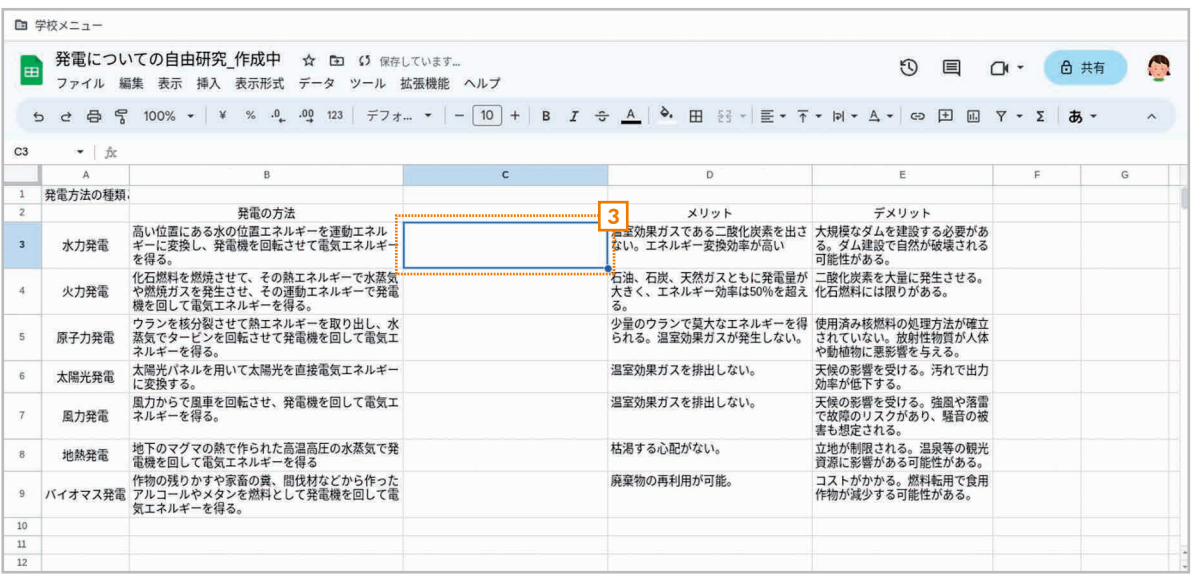

3 セルの左側に列が 1 つ挿入されます。

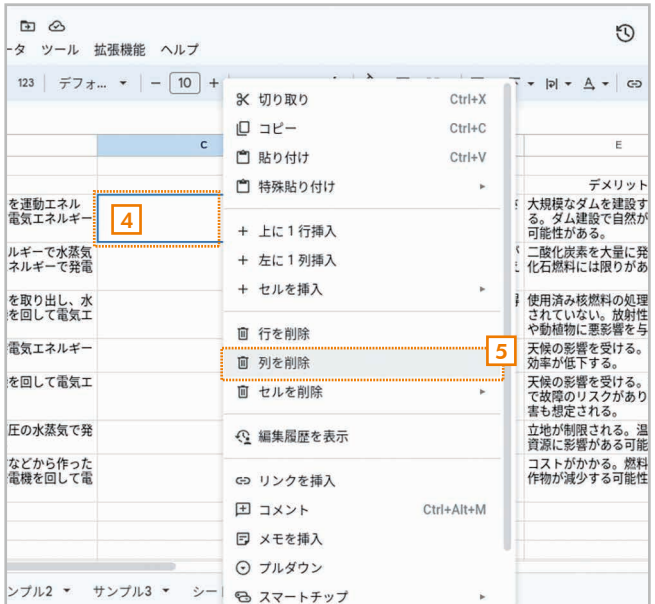

- <mark>4</mark> 削除したいセルで右クリックしてメニューを開 6 列が削除されます。 きます。
- <u>5| UI</u> [列を削除] を選択します。

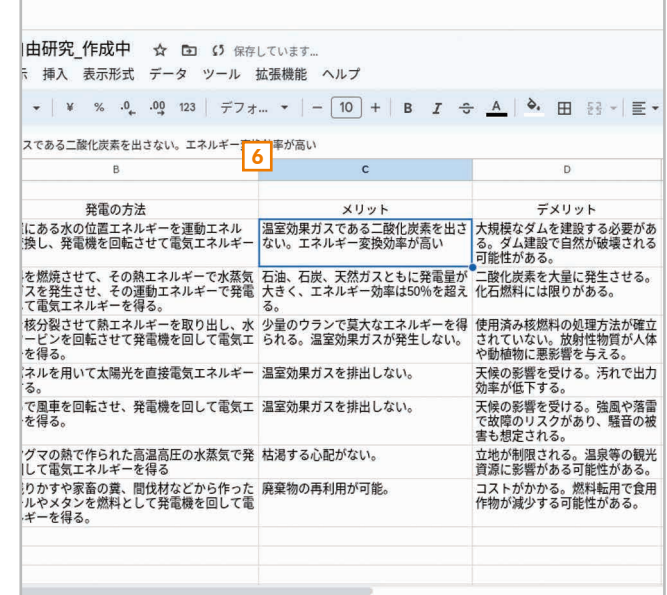

#### 行を挿入 / 削除するには

手順 2 で + [上に 1 行挿入]を選択するとセルの上に行を 1 つ挿入できます。 手順 3 で回[行を削除] すれば行を削除できます。

#### 複数の列・行を挿入 / 削除するには

複数の列にまたがってセルを選択して同様に操作すれば、選択した列と同じ数の列を挿 入できます。行も同様です。

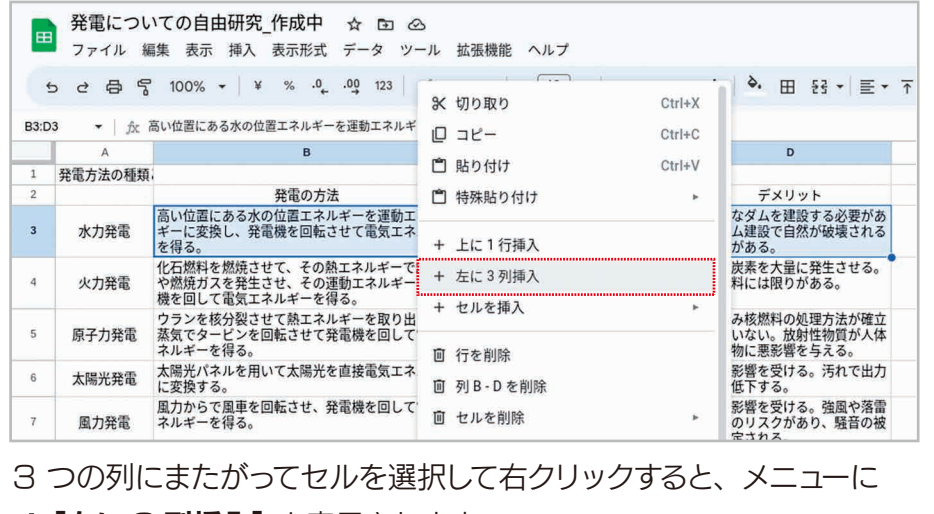

+ [左に 3 列挿入] と表示されます。

## 4-6 セルの背景色・文字色を設定しよう

 セルの背景色、セル内の文字の文字色を設定できます。表の見出しなどに背景色や文 字色を設定すると見やすくなります。ここでは、その方法を説明します。

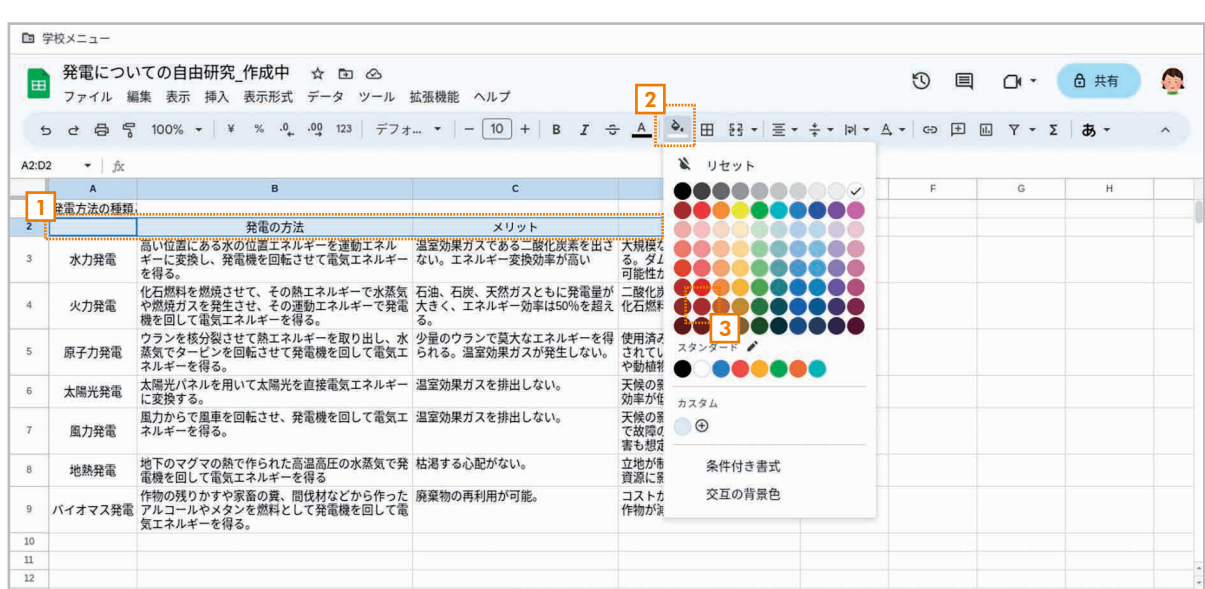

#### 手順 セルの背景色・文字色を設定する

<mark>1</mark> 背景色を設定するセルを選択します。

<mark>2</mark> ツールバーの | ◇ 【**塗りつぶしの色**】ボタンをクリックして色の一覧を表示します。

<mark>3</mark> ● 色をクリックして選択します。

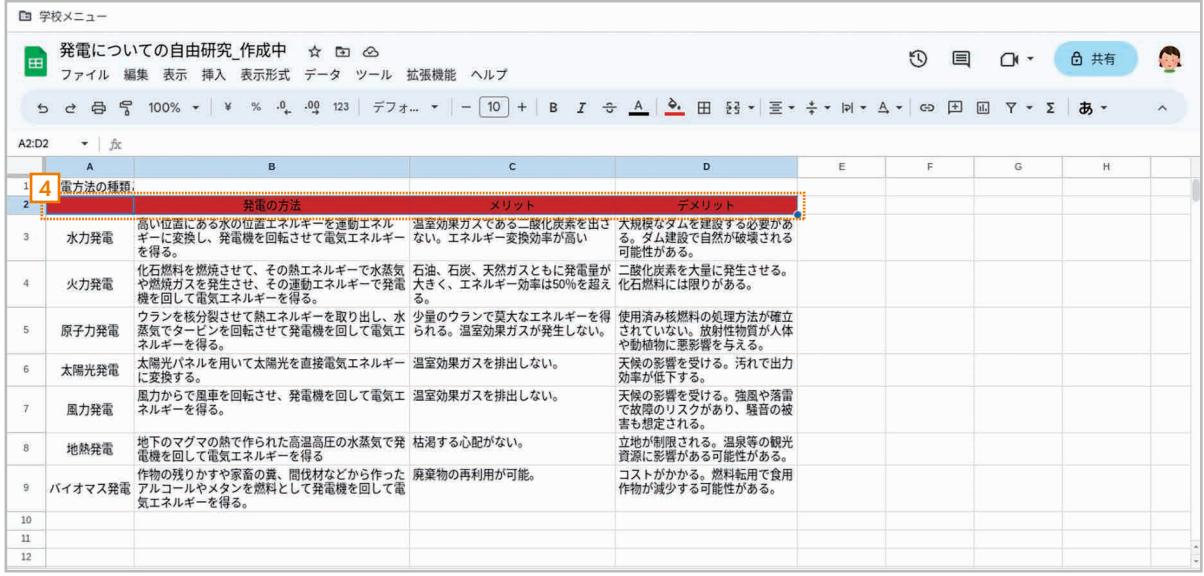

<u>4</u> セルの背景色が設定されます。

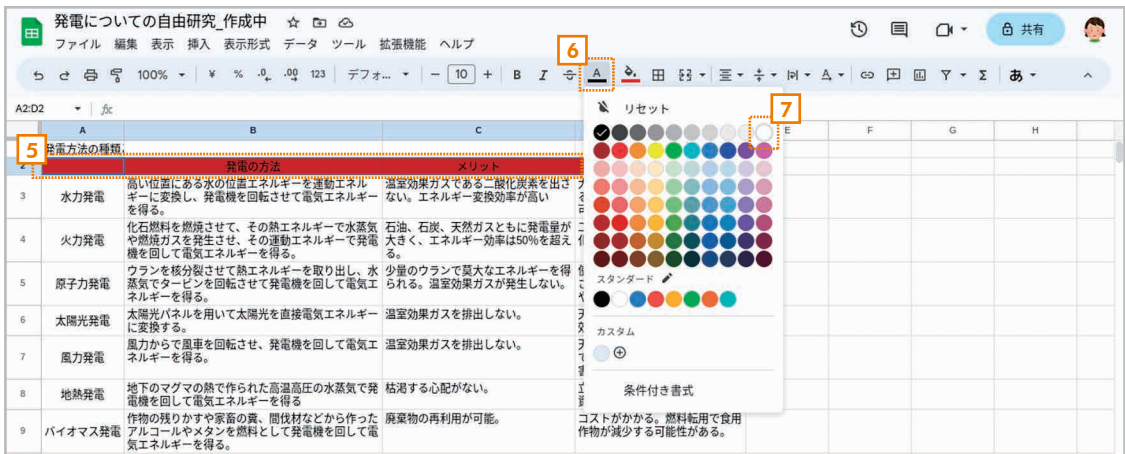

<mark>5</mark> 文字色を設定するセルを選択します。

<u>6|</u> ツールバーの <u>| A</u> [**テキストの色**] ボタンをクリックします。

<u>7</u> ◯ 色をクリックして選択します。

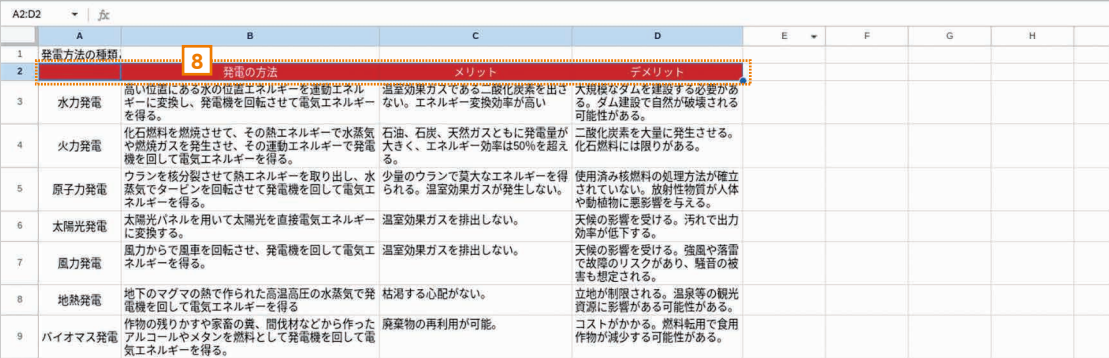

<mark>8</mark> セルの文字色が設定されます。

 $\mathbf{N}$ 

'ប្រ

**JINTH** 

## フォントとフォントサイズを設定しよう

ツールバーの [フォント]ボタンでフォント、[フォントサイズ]ボタンでフォントサイズを 設定することもできます。

## 交互の背景色を設定しよう

範囲を選択したあと、[表示形式]の[交互の背景色]を選択すると、1 行ごとに異な る背景色を設定することができます。右側に設定画面が表示されるので、色を設定して

20

ください。なお、[ヘッダー] をチェックするといちばん上 の行がヘッダー、[フッター] をチェックするといちばん下 の行がフッターとして扱わ れ、異なる背景色が設定さ れます。

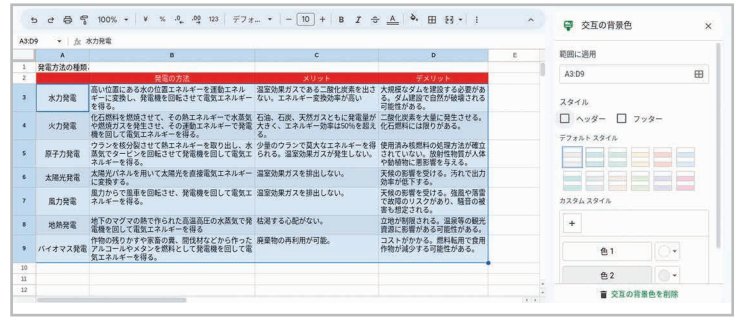

## 4-7 枠線を設定しよう

 Google スプレッドシートで作った表には、自由に枠線を付けることができます。こ こでは、表のすべてのセルを枠線で囲む方法を説明します。

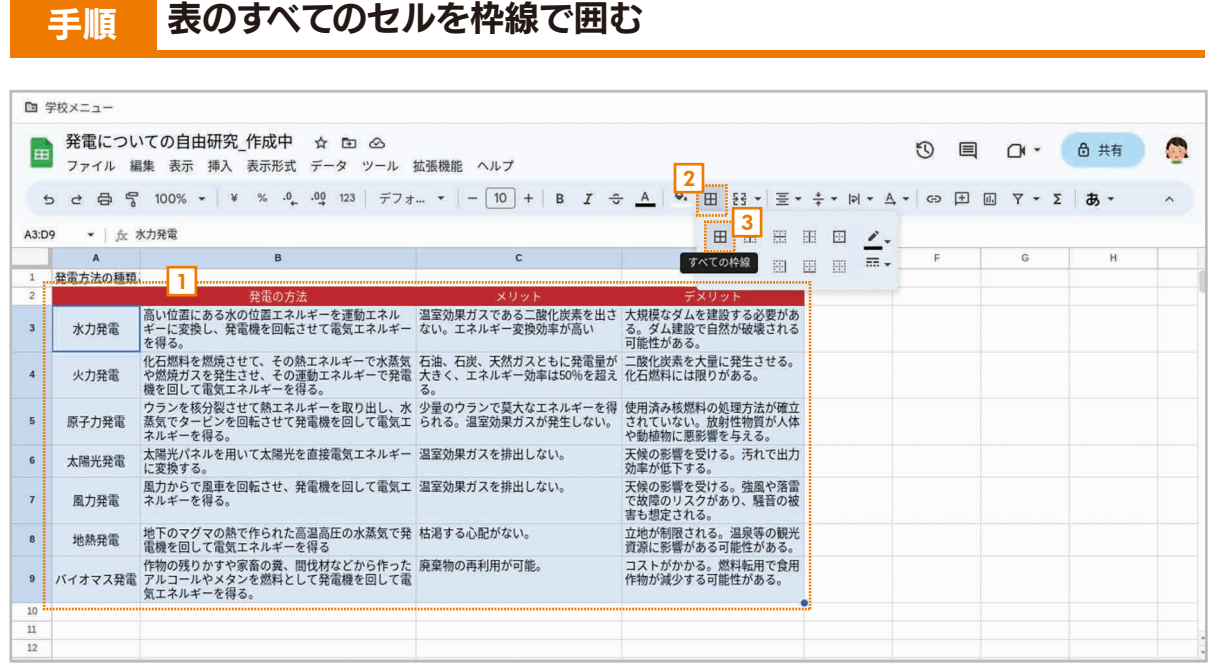

<u>1</u>]表全体を選択します。

<u>2</u>] ツールバーの 田 [枠線] ボタンをクリックします。

<u>3</u> 田 **[すべての枠線]** ボタンをクリックします。

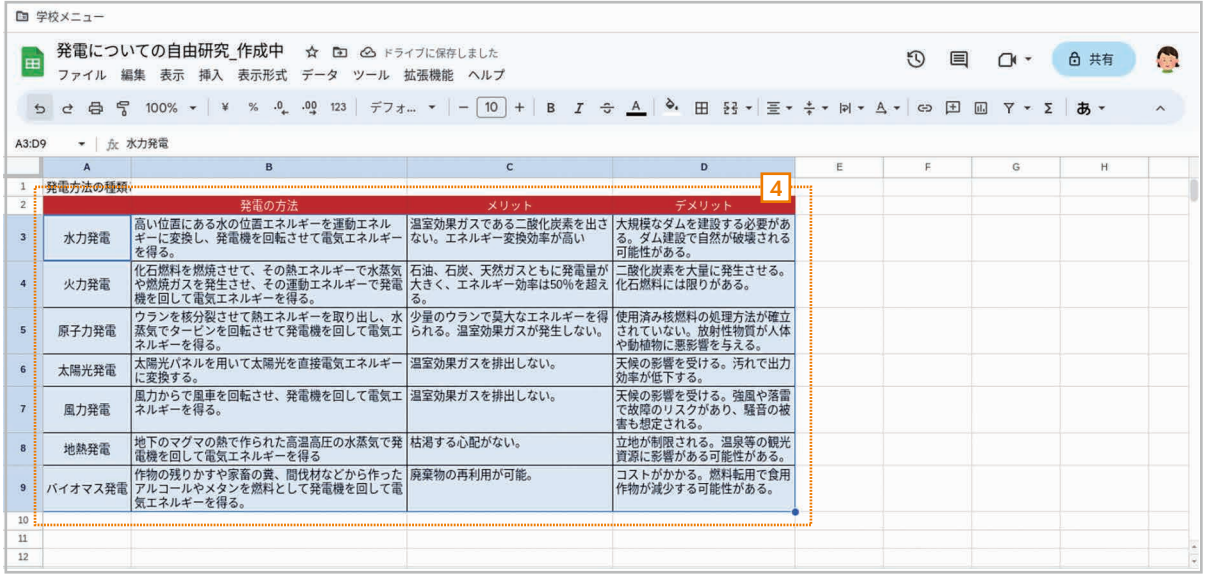

4 表のすべてのセルが枠線で囲まれます。

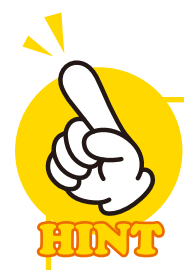

#### 枠線の引き方

**[枠線]** ボタンで表示されるメニューでは、次のような機能を利用できます。

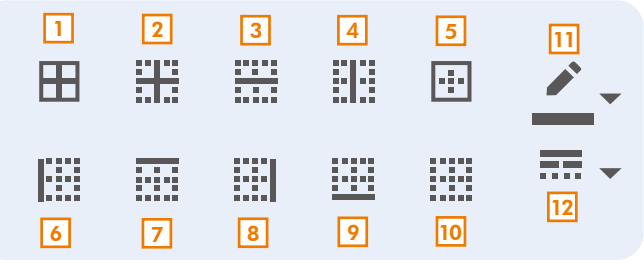

- すべての枠線 1 ……選択範囲のすべてに枠線を設定します。
- 内側の枠線 2 水平の枠線 3 垂直の枠線 4 外側の枠線 5 左の枠線 6 上の枠線 7 右の枠線 8 下の枠線 9 10 枠線をクリア - ……設定した枠線をすべて削除します。 枠線の色 11 12 枠線のスタイル ……枠線のスタイル(種類)を設定します。 ……選択範囲の内側にだけ枠線を設定します。 ……選択範囲に水平方向の枠線を設定します(上下端は除く)。 ……選択範囲に垂直方向の枠線を設定します(左右端は除く)。 ……選択範囲を囲む枠線を設定します。 ……選択範囲の左端に枠線を設定します。 ……選択範囲の上端に枠線を設定します。 ……選択範囲の右端に枠線を設定します。 ……選択範囲の下端に枠線を設定します。 ……枠線の色を設定します。

22

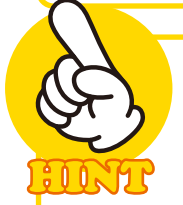

## 最初に表示される線は「グリッド線」

新しいシートでは、1つ1つのセルが 縦横の線で区切られています。この線の ことを「グリッド線」と呼びます。 これは、 あくまで画面上でセルを区別するため の線です。[表示]-[表示]-[グリッド 線】を選択すれば、グリッド線の表示 / 非表示を切り替えられます。

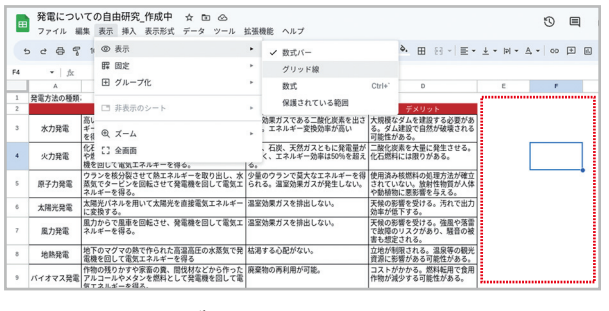

グリッド線は消すこともできます。

第 章 4

## 4-8 セルを結合しよう

 複数のセルをくっつけて 1 つのセルのようにすることを「セルの結合」と呼びます。 表の見出しを設定するときなどに便利な機能です。ここでは、セルを結合したあと、そ の左右中央に文字を配置する例を説明します。

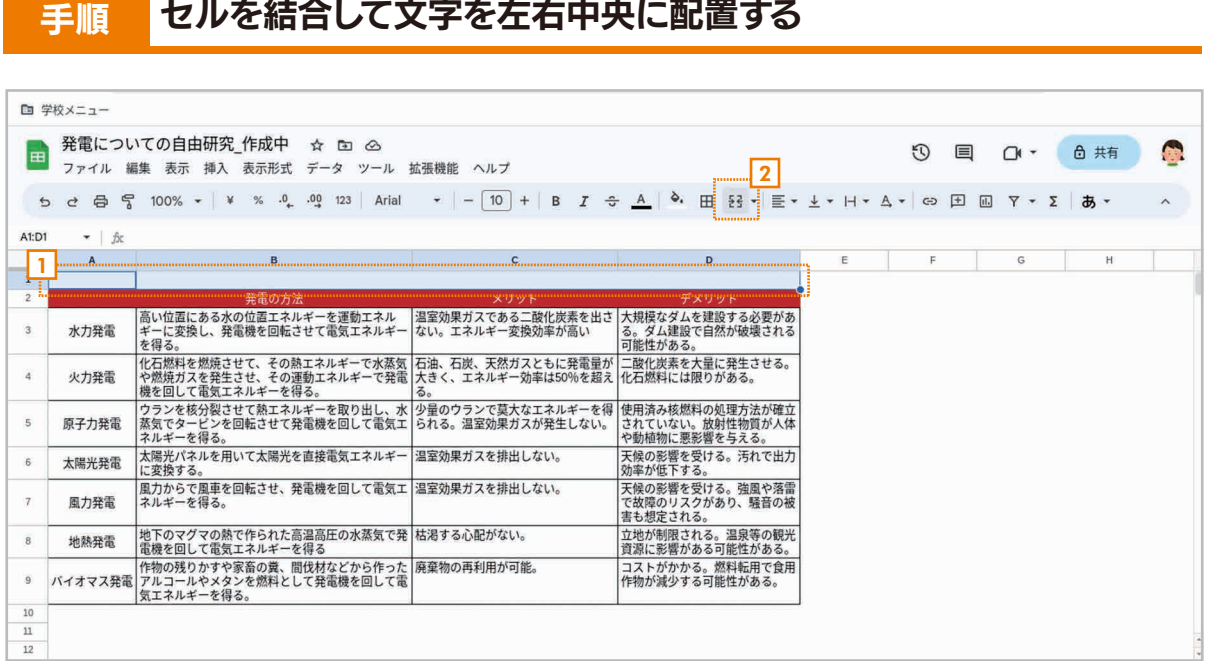

<u>1</u> 結合する複数のセルを選択します。

<u>2</u> ツールバーの EB **[セルを結合]** ボタンをクリックします。

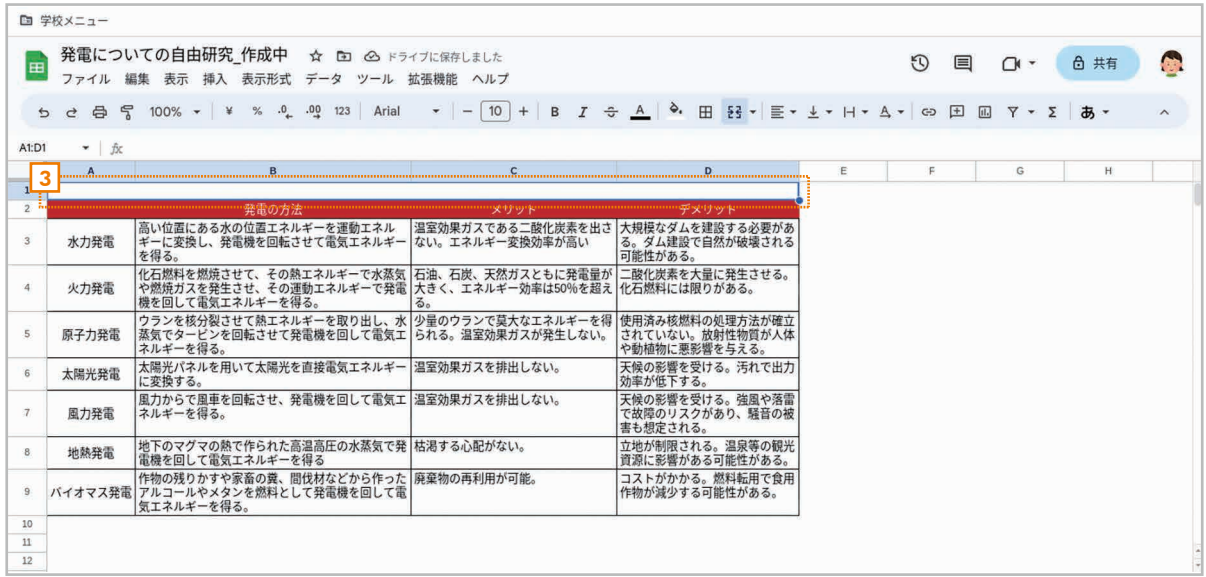

<mark>3</mark> セルが結合されます。

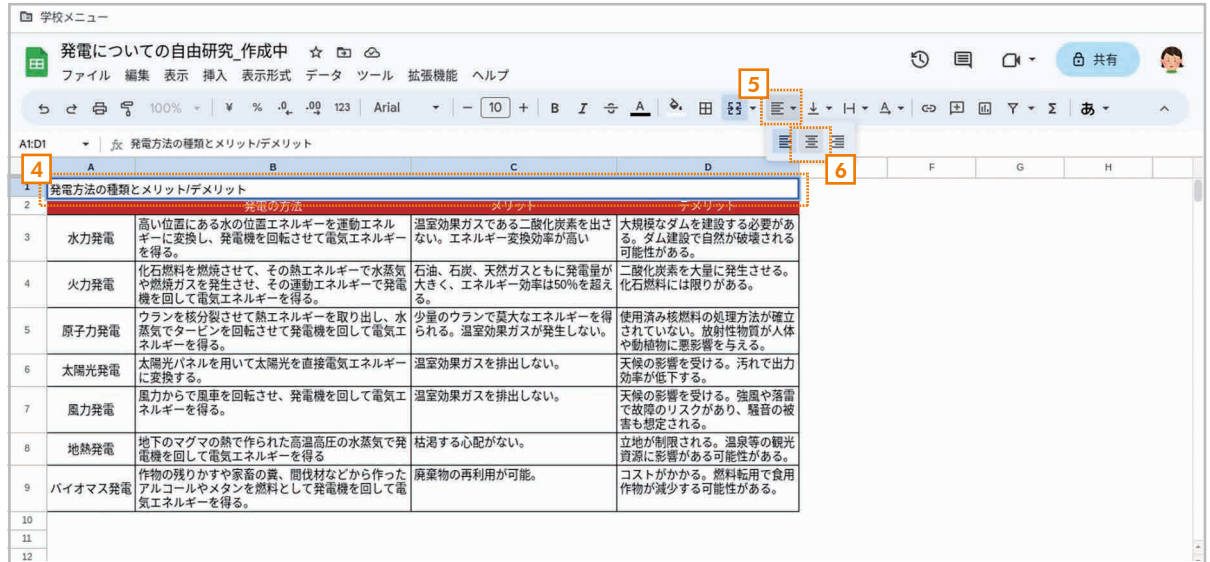

<u>4</u> 結合したセルに文字を入力します。

5 ツールバーの [水平方向の配置]ボタンをクリックします。

<u>6</u> | ≣ [中央] ボタンをクリックします。|

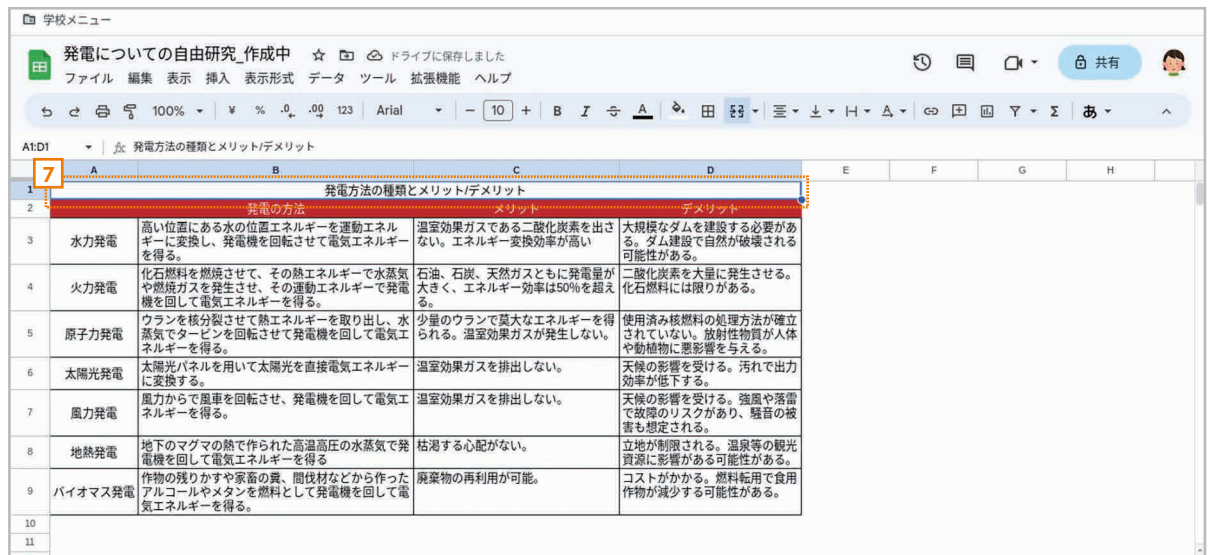

<mark>7</mark> 結合したセルの中央に文字が配置されます。

#### セルの結合を解除する

結合したセルを選択して、ツールバーの [3] [セルを結合] ボタンをクリックすれば、結 合を解除して元の状態に戻せます。

第5章 数式と関数を活用しよう

#### 5-1 SUM 関数で合計を計算しよう

 サンプルの表では、主要 12 ヶ国の石炭、石油などの発電方法ごとに発電量を整理し ています。ここでは、「石炭」~「その他」の発電量の合計を「総発電量(TWh)」の 列に計算・表示し、さらに各国の 1 人あたりの発電量も計算・表示する方法を説明します。

手順 SUM 関数で総発電量を計算・表示する

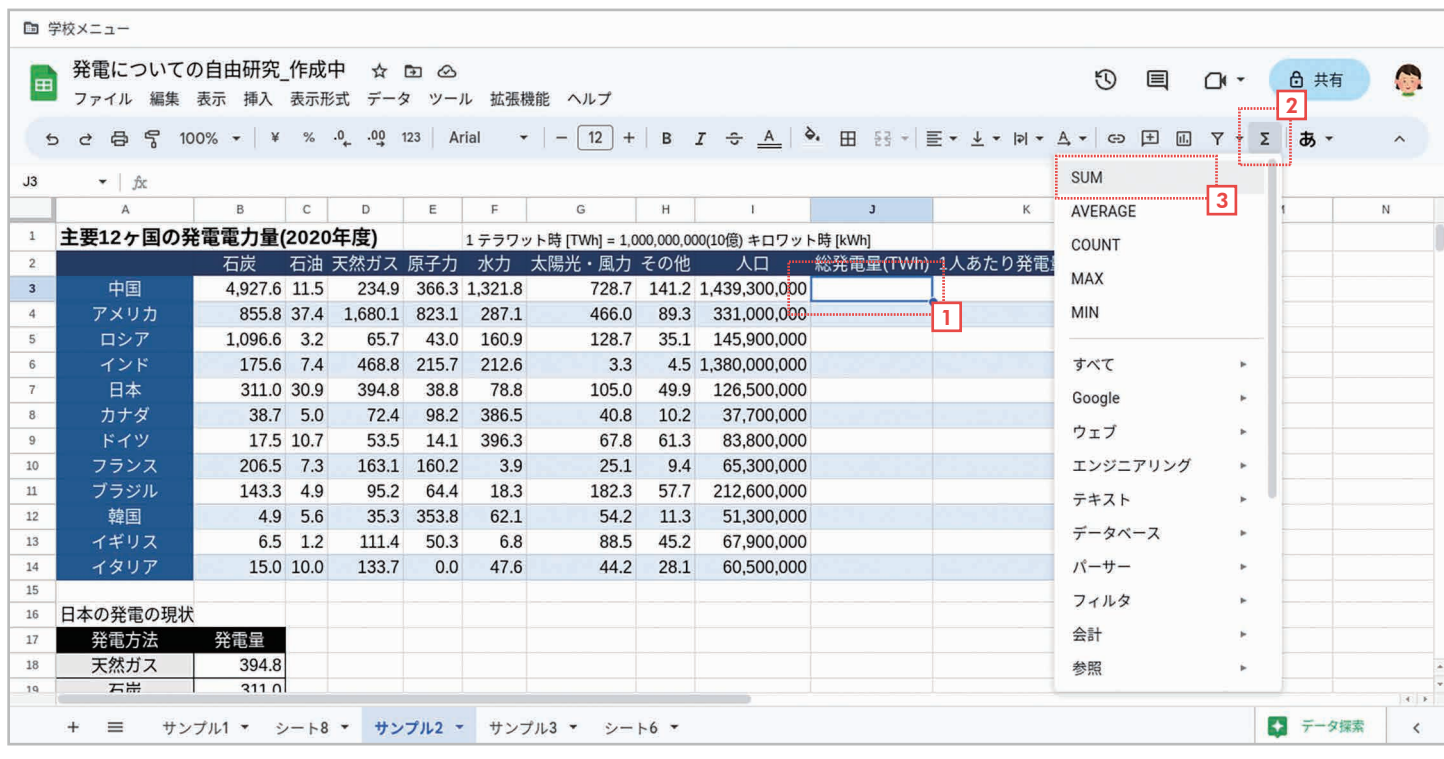

<mark>1</mark> 中国の総発電量の**セル(セル J3)**を選択します。

<u>2</u>] ツールバーの Σ [関数] ボタンをクリックしてメニューを開きます。

<mark>3</mark>「SUM」を選択します。

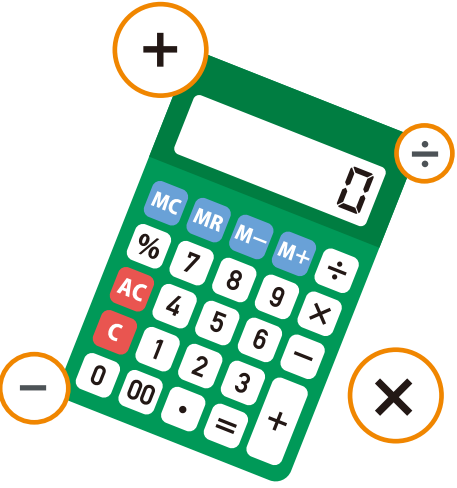

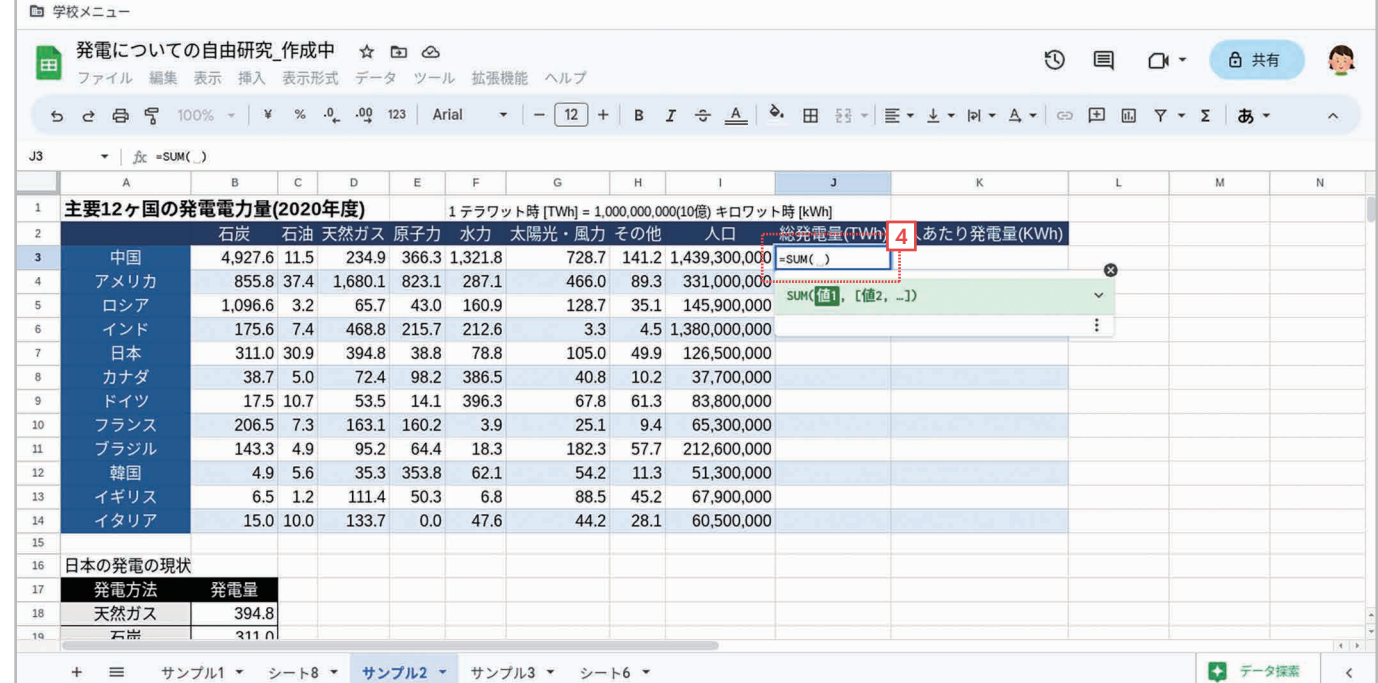

#### <u>4</u> セルに **「=SUM()」**と入力されて引数(合計する範囲)を指定できる状態になります。

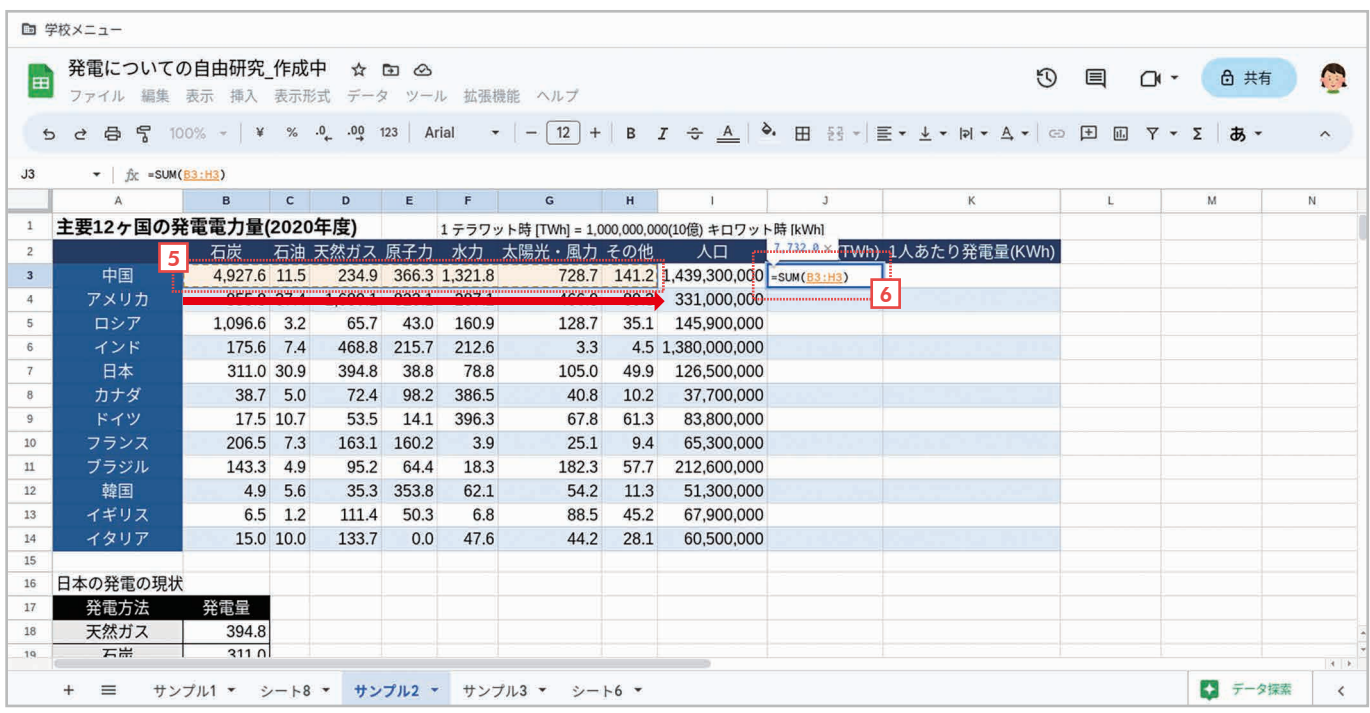

<u>5</u>】 セル B3 からセル H3 をドラッグして指定します。

<u>6</u> 「=SUM(B3:H3)」と表示されたら[Enter]キーを押します。

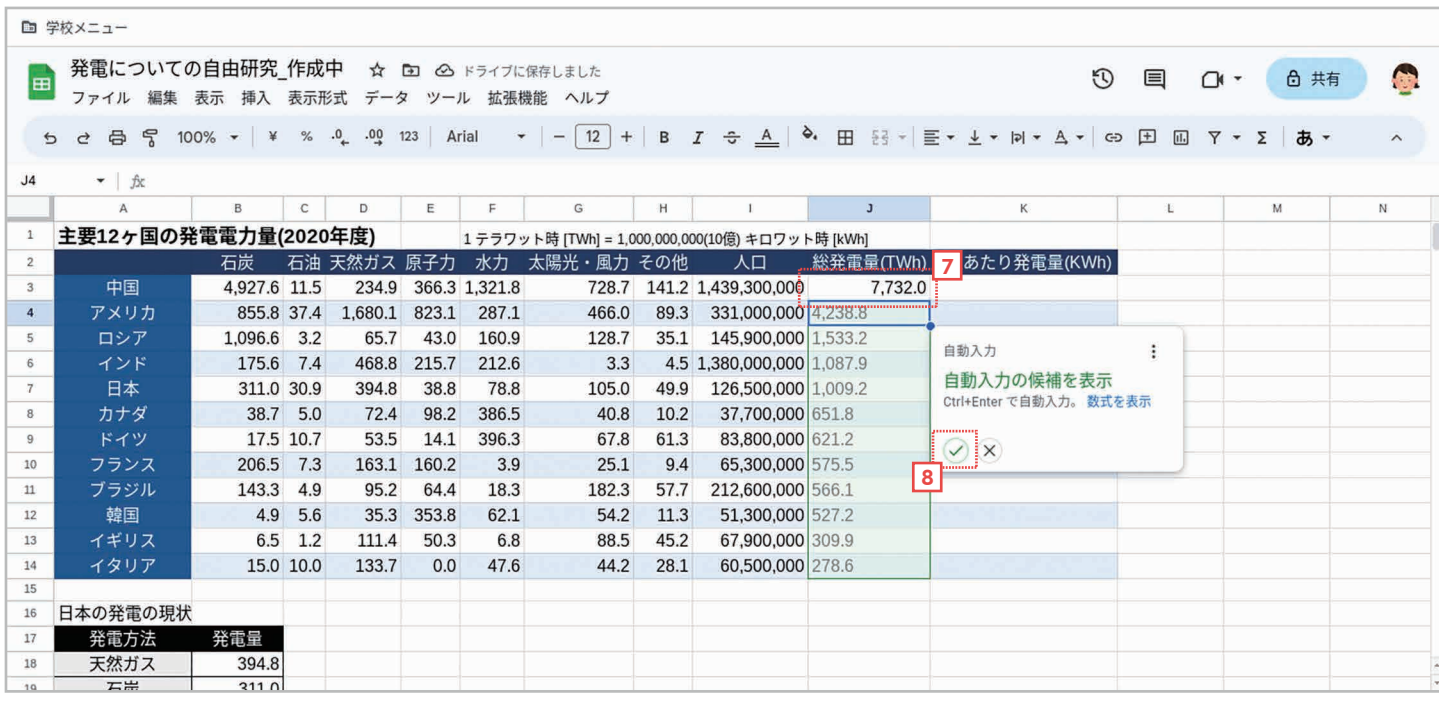

<u>7</u> 合計値が計算されて表示されます。

<mark>8</mark> 同時に自動入力のパネルが表示されます。これは、下のセルにも同様の数式が必要であると判断されて提案 されるパネルです。ここではチェックマークをクリックします。または [Ctrl] + [Enter] キーを押します。

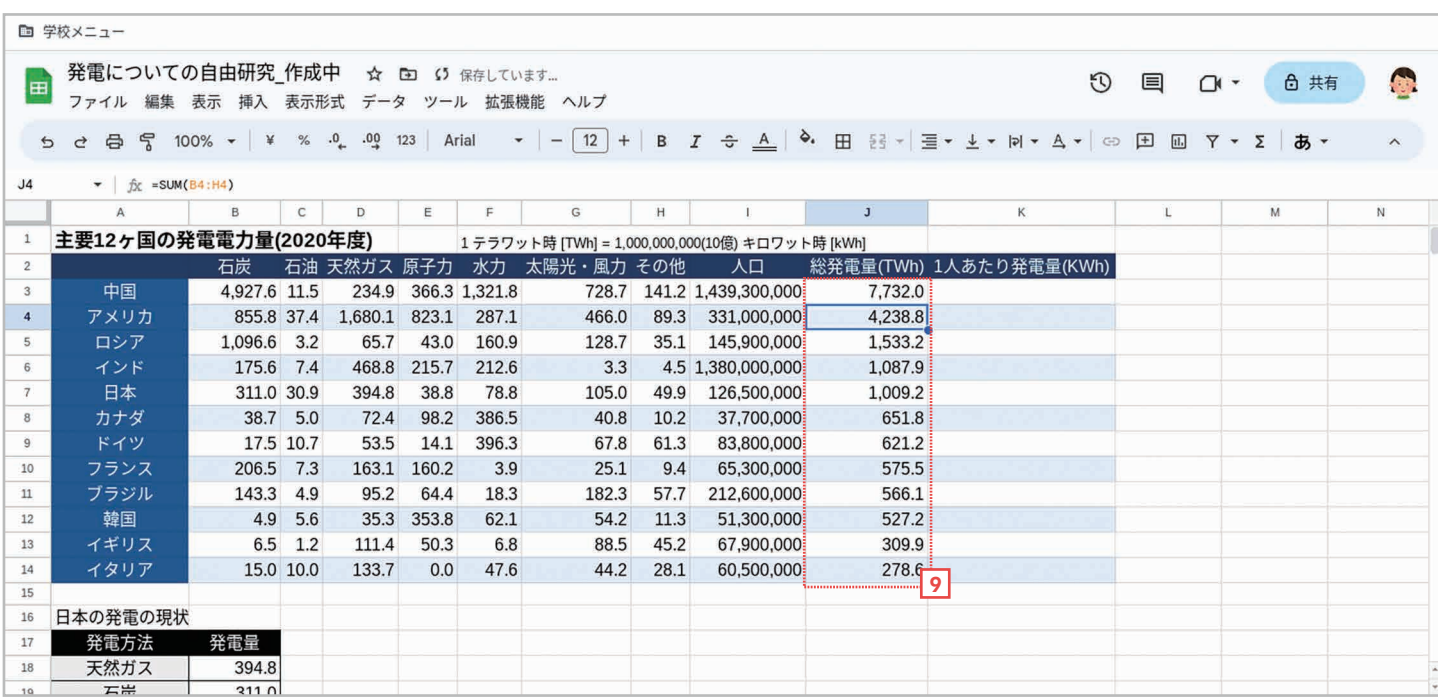

<mark>9</mark> 下のセルにも同様の計算式が入力されて発電量の合計が計算・表示されます。

#### 手順 1 人あたりの発電量を計算する

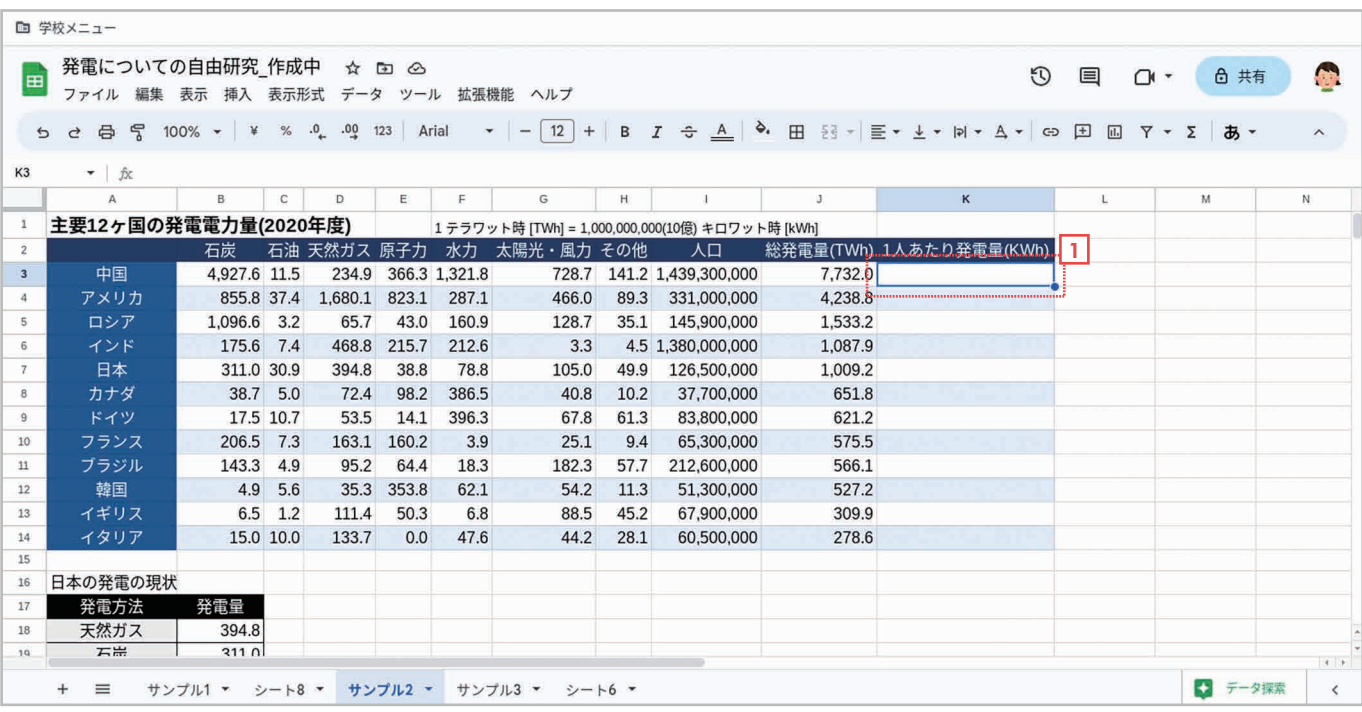

1 中国の 1 人あたりの発電量のセル (セル K3) を選択します。

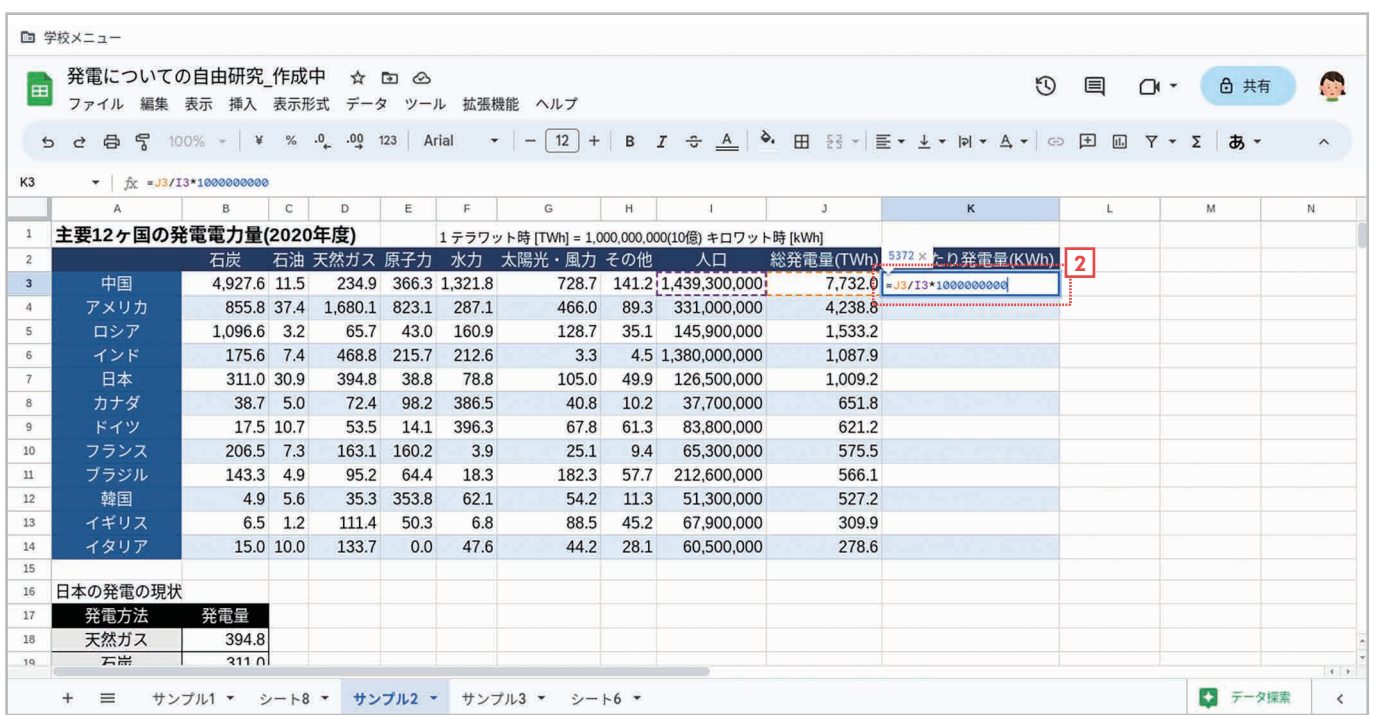

 $\overline{\text{2}}$  半角で 「=J3/I3\*1000000000」と入力したら [Enter] キーを押します。 これは、 総発電量を 人口で割って、1000000000 を掛ける計算式です。「1TWh=1000000000KWh(10 億 KWh)」であるため、1000000000(10 億)を掛けて単位を TWh から KWh に変換しています。

第 章 5

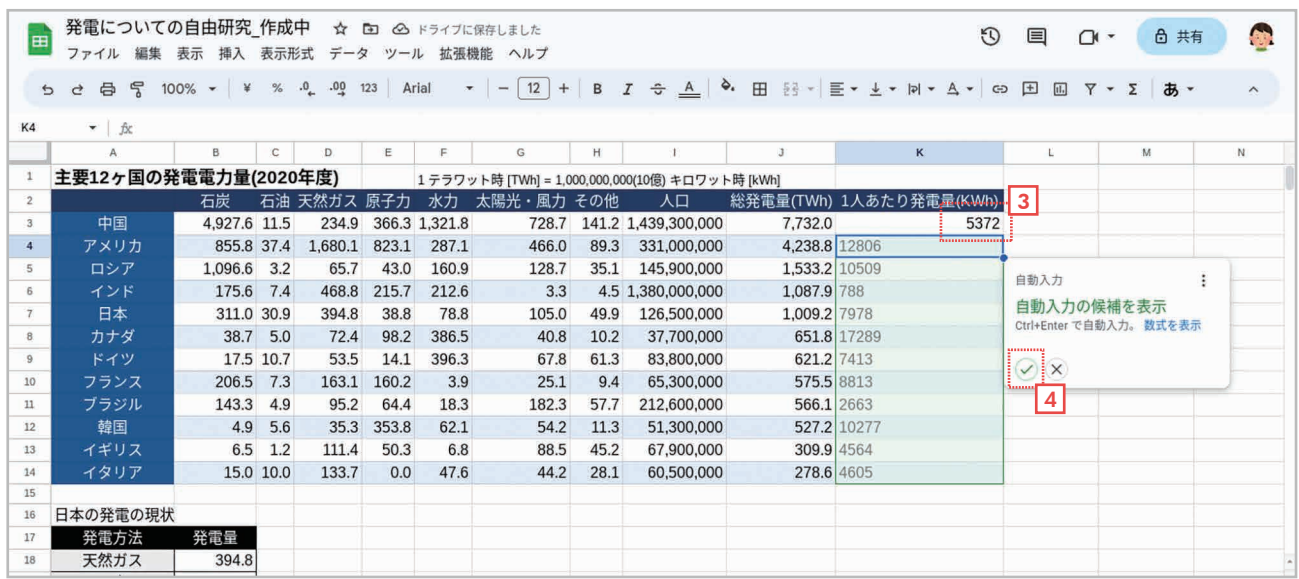

3] 計算結果が計算されて表示されます。

<u>4</u> 自動入力のパネルが表示されたらチェックマークをクリックします。 または [Ctrl] + [Enter] キー を押します。

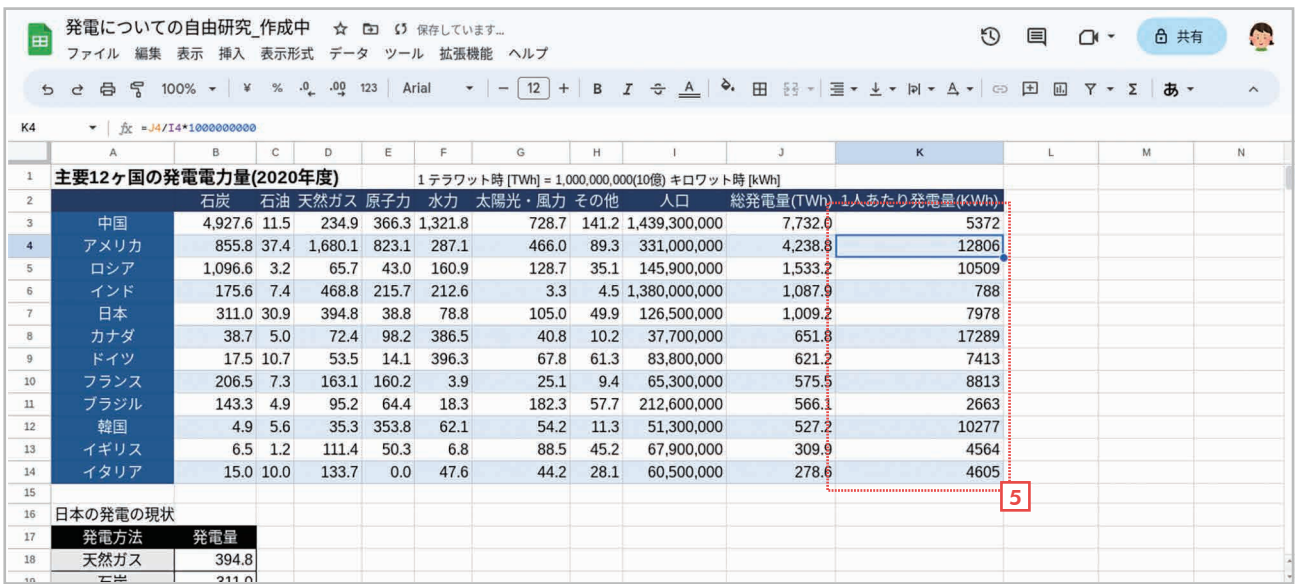

<u>5</u> 下のセルにも同様の計算式が入力されて、各国の 1 人あたりの発電量が計算・表示されます。

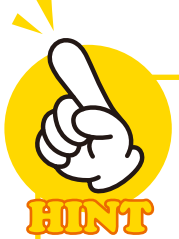

#### 計算式の基礎知識

計算式は必ず先頭に半角のイコール(=)を付けてすべて半角で入力します。また、セルの位 置を指定するときは「A1」のように入力し、セル範囲を指定するときは「A1:H1」のよう に指定します。なお、計算式の入力中にセル位置、セル範囲を指定するときは、マウスでセル をクリックしたりドラッグしたりしても指定できます。

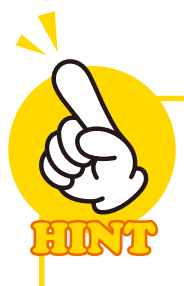

å N å

A N A

## 引数 (ひきすう) とは

引数とは関数で計算する際に必要になる値のことで、関数の括弧内に指定します。 SUM 関数であれば、合計するセルの範囲が引数となります。指定する引数は関数の種 類によって異なります。

## 計算式をコピーする他の方法

自動入力のパネルはいつも表示されるわけではありません。表示されない場合は、次の ように操作すれば計算式をコピーできます。

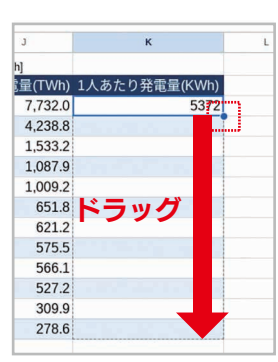

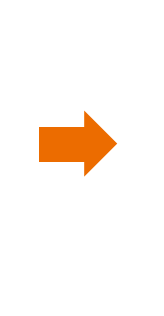

<mark>u</mark><br>]量(TWh) 1人あたり発電量(KWh) 7,732.0 5372 4.238.8 12806 1.533.2 10509 1.087.9 788 1.009.2 7978 651.8 17289 621.2 7413 575.5 8813 566.1 2663 527.2 10277 309.9 4564 278.6 4605

計算式を入力したセルの右下にマウスポイン タを合わせて十字型にしたら、計算式をコ ピーしたいセルまでドラッグします。

マウスボタンを離すと、計算式がコピーされ て計算結果が表示されます。

## 関数とは? 関数の調べ方

「関数」はセルに入力されている数値、 文字、日付などのデータを処理し、結 果を返す機能です。Google スプレッド シートで利用できる関数は、[ヘルプ] の「関数リスト】を選択すると調べるこ とができます。

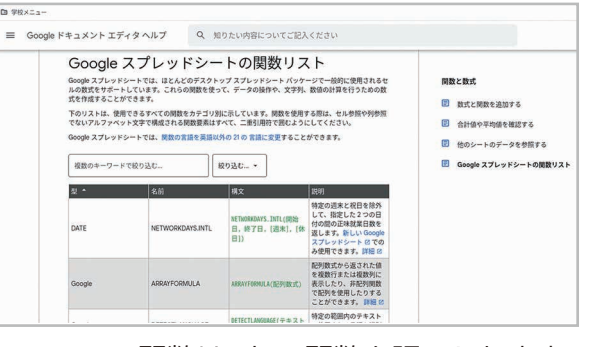

関数リストで関数を調べられます。

## 小数点以下の桁数を設定する

計算結果に小数点が含まれる場合は、ツー ルバーのボタンで小数点以下の桁数を指定 することができます。設定したいセルを選択 して、次のボタンで設定してください。

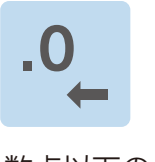

小数点以下の 桁数を減らす

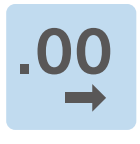

小数点以下の 桁数を増やす

# 第6章 グラフの作成

## 6-1 グラフを作成しよう

 Google スプレッドシートを使うと、表をもとにグラフを作ることができます。ここで は、サンプルの「日本の発電の現状」という表から円グラフを作る方法を説明します。

#### 手順 グラフを作成する

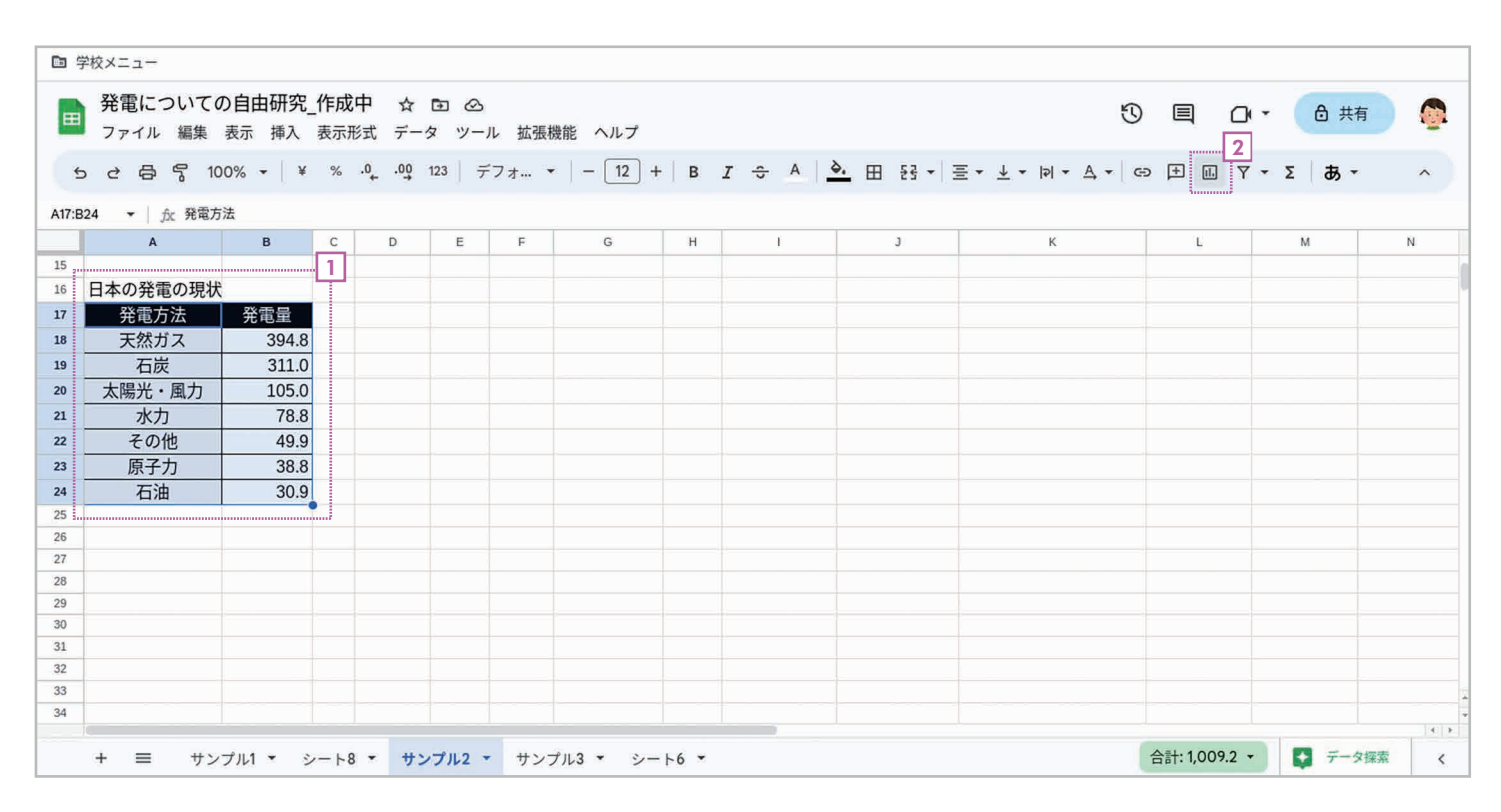

1 グラフにする表全体を選択します。

<u>2</u>| ツールバーの M [**グラフを挿入**] ボタンをクリックします。

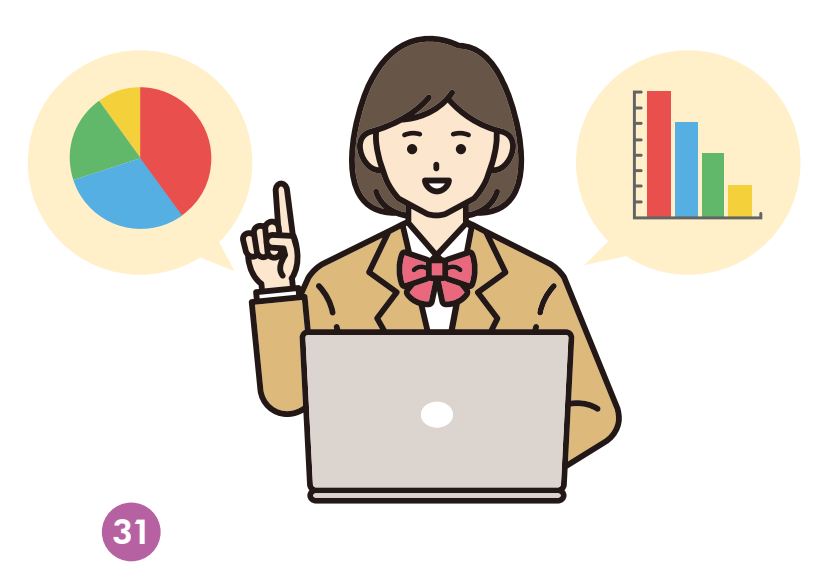

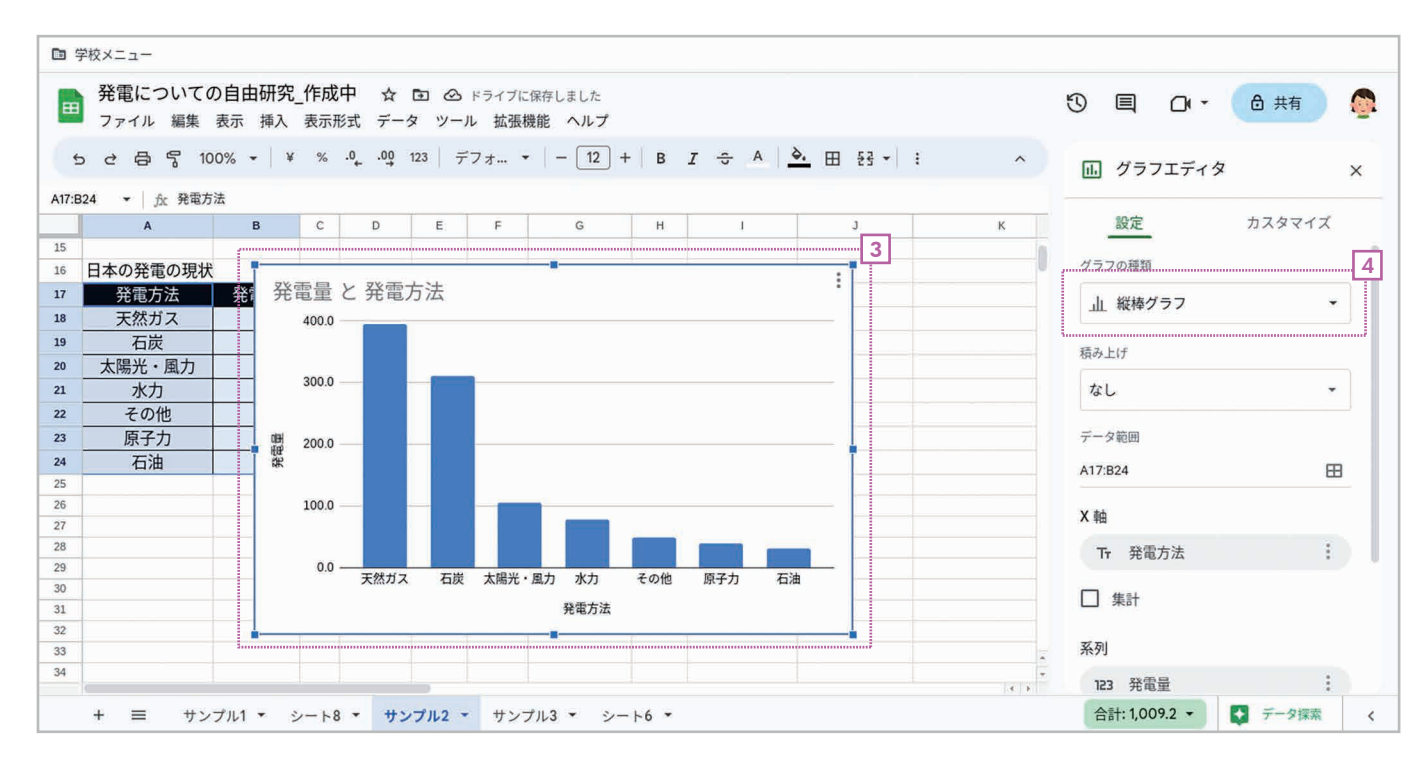

#### <u>3</u>| 縦棒グラフが挿入されて、右側に**「グラフエディタ」**画面が表示されます。

<u>4</u>]【**グラフの種類**】をクリックします。

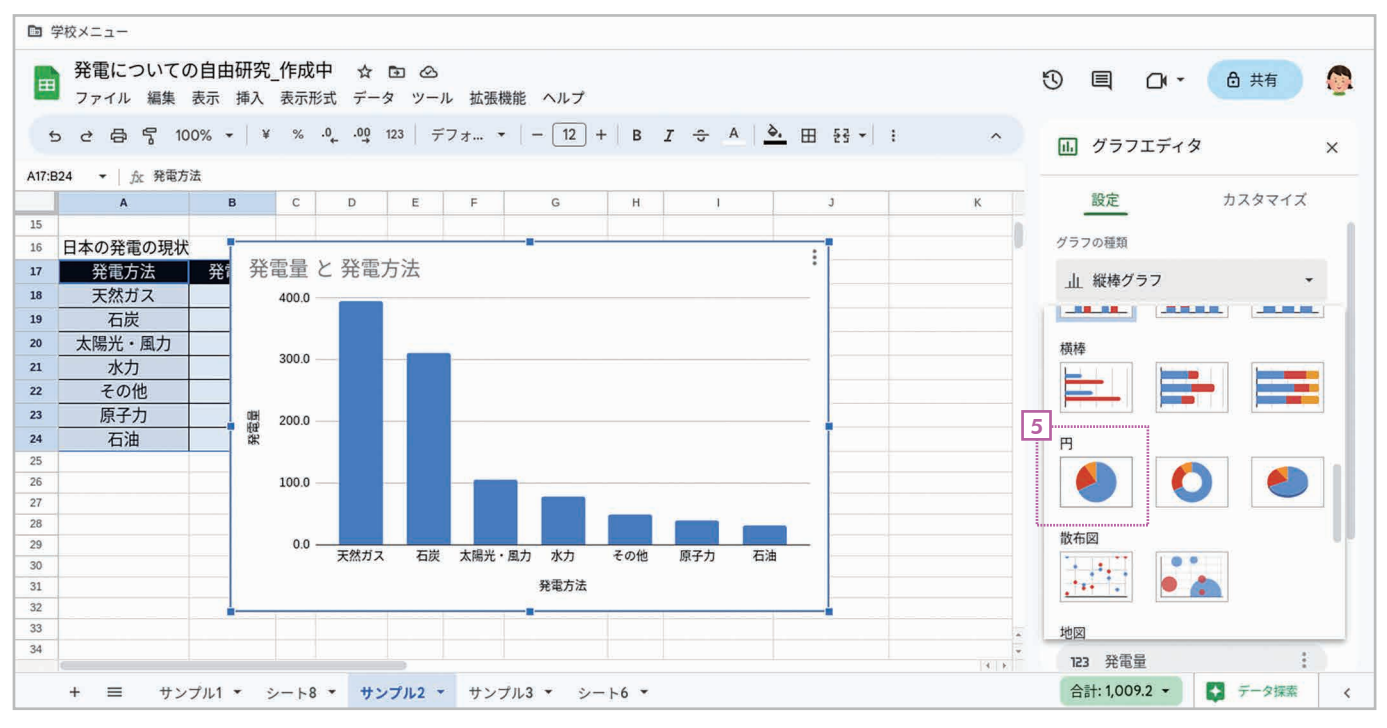

<u>5</u>] グラフの種類が表示されたら [円グラフ] を選択します。

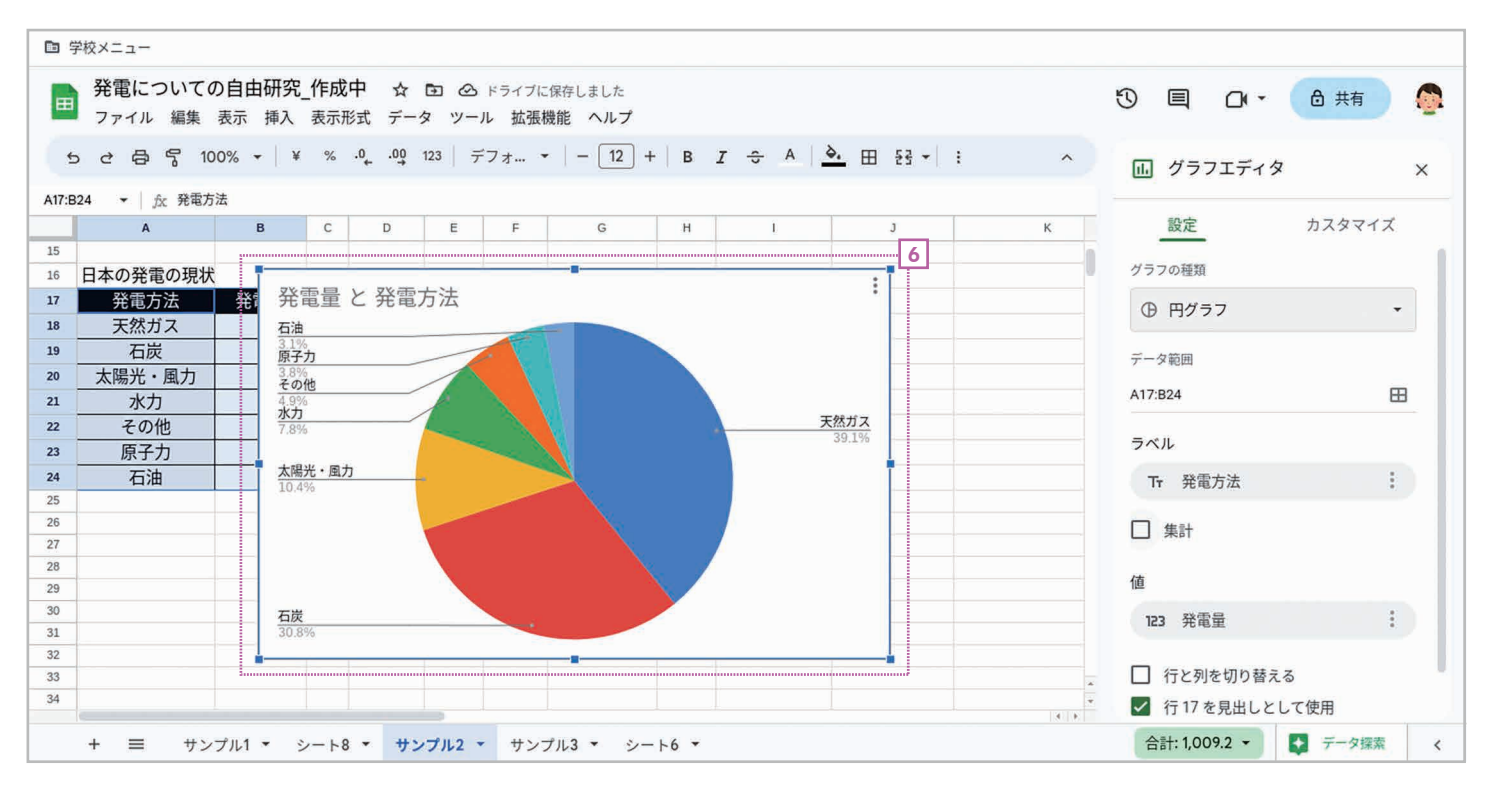

6] 縦棒グラフが円グラフに変更されます。

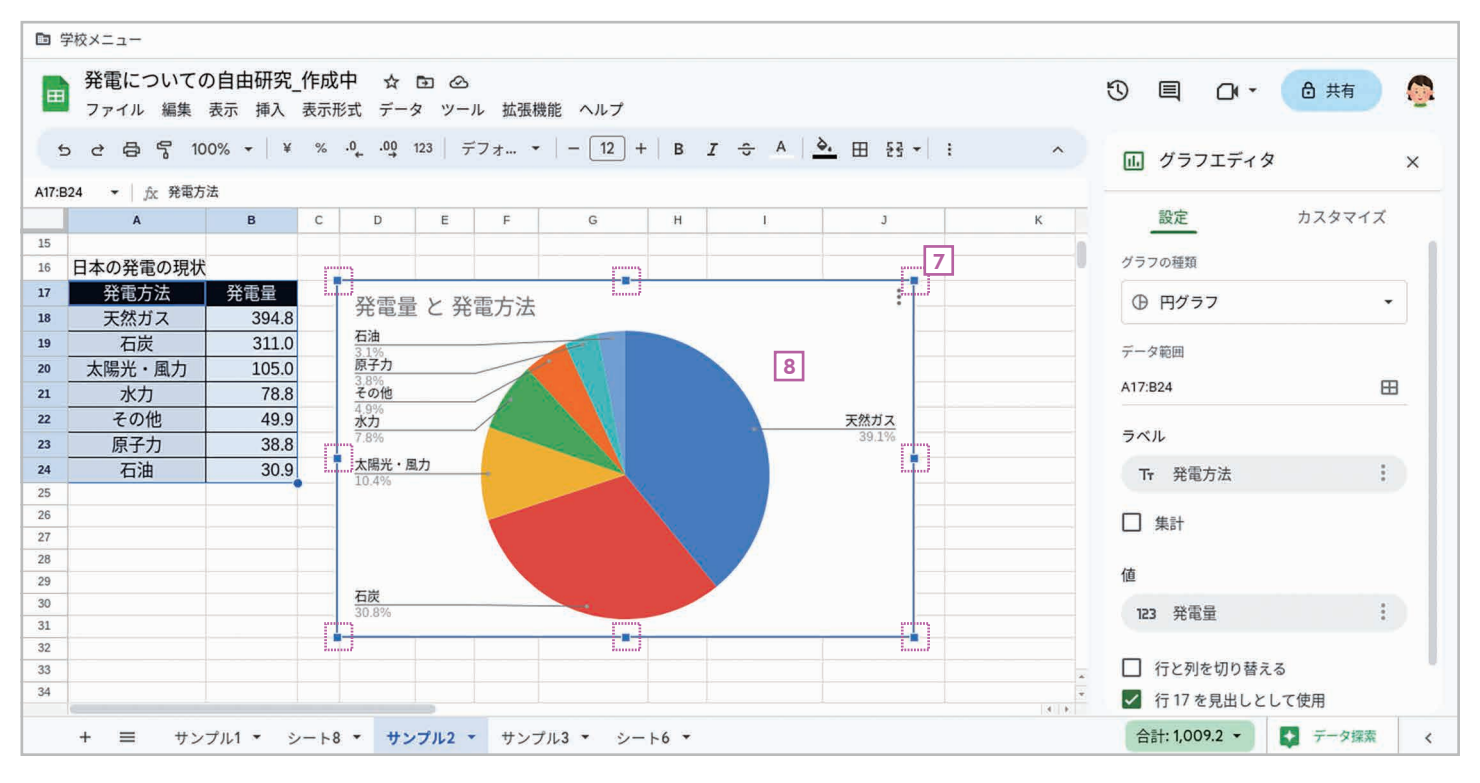

2| 円グラフ周囲の■マークをドラッグしてグラフのサイズを調整します。

 $\underline{\textbf{8}}$ 」グラフをドラッグして位置を調整します。

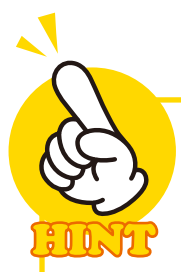

#### 見やすいグラフを作るコツ

グラフを作るときは、グラフを作成しやすいように元の表を編集したり、場合によっ てはグラフの元になる表を新たに作ったりしましょう。サンプルでは「主要 12 ヶ国 の発電電力量 (2020 年度 )」という表から日本のデータだけを抜き出し、発電量の 多い順番に並べ替えた表を作り、その表を元にグラフを作っています。

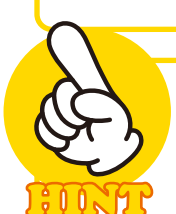

## 最初は縦棒グラフが挿入される

Google スプレッドシートでは、最初に棒グ ラフが作成されます。そのあとで、グラフを 適切な種類に変更して仕上げます。

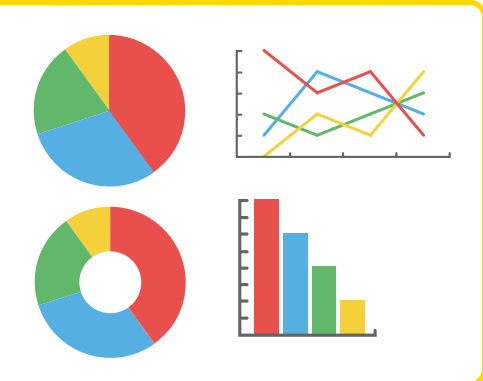

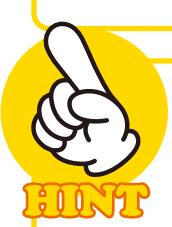

#### グラフの設定

作ったグラフをダブルクリックすると、右側に「グラフエディタ」が表示されてグラフを 編集できます。 [設定] タブではグラフの種類や範囲などの基本的な設定ができます。 [カスタマイズ]タブでは、グラフの 3D 化や凡例などの細かいカスタマイズができます。

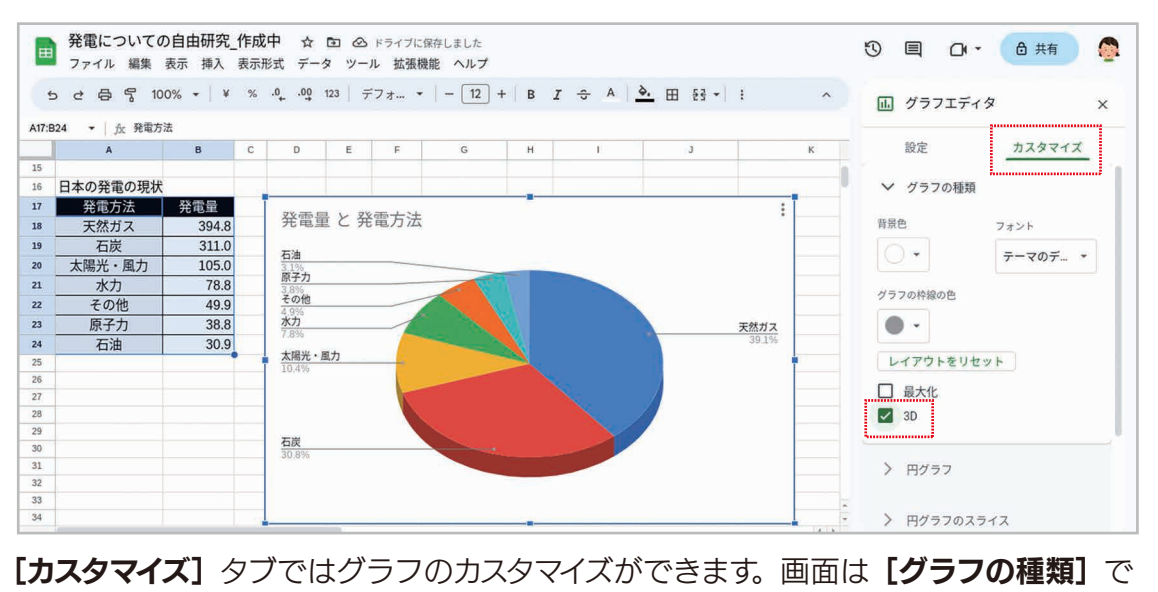

[3D]をチェックして、グラフを 3D 化(立体化)した例です。

## ■■■■■■ データを分析しよう (フィルタと条件付き書式)

#### 7-1 フィルタを利用して日照時間が長い順にデータを並べ替えよう

 「フィルタ」は、簡単な操作で表を並べ替えたり絞り込んだりできる機能です。ここでは、 47 都道府県の「年平均気温」「月最高気温」「月最低気温」「年間日照時間」「年間降水量」 をまとめた表を使って、フィルタの基本的な使い方を説明します。

#### 手順 フィルタを作成する

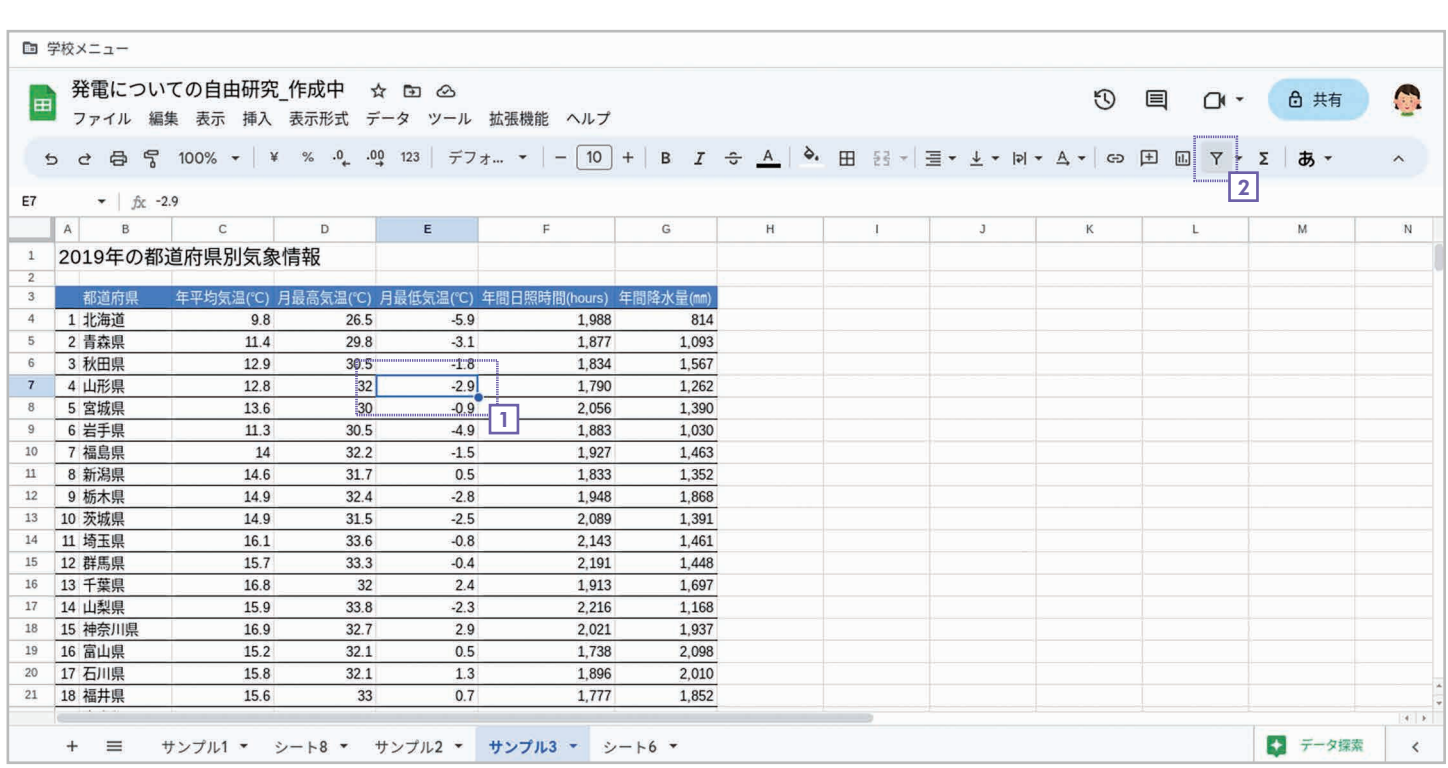

1] フィルタを設定する表の任意のセルを選択します。

2] ツールバーの Y [**フィルタを作成]** ボタンをクリックします。

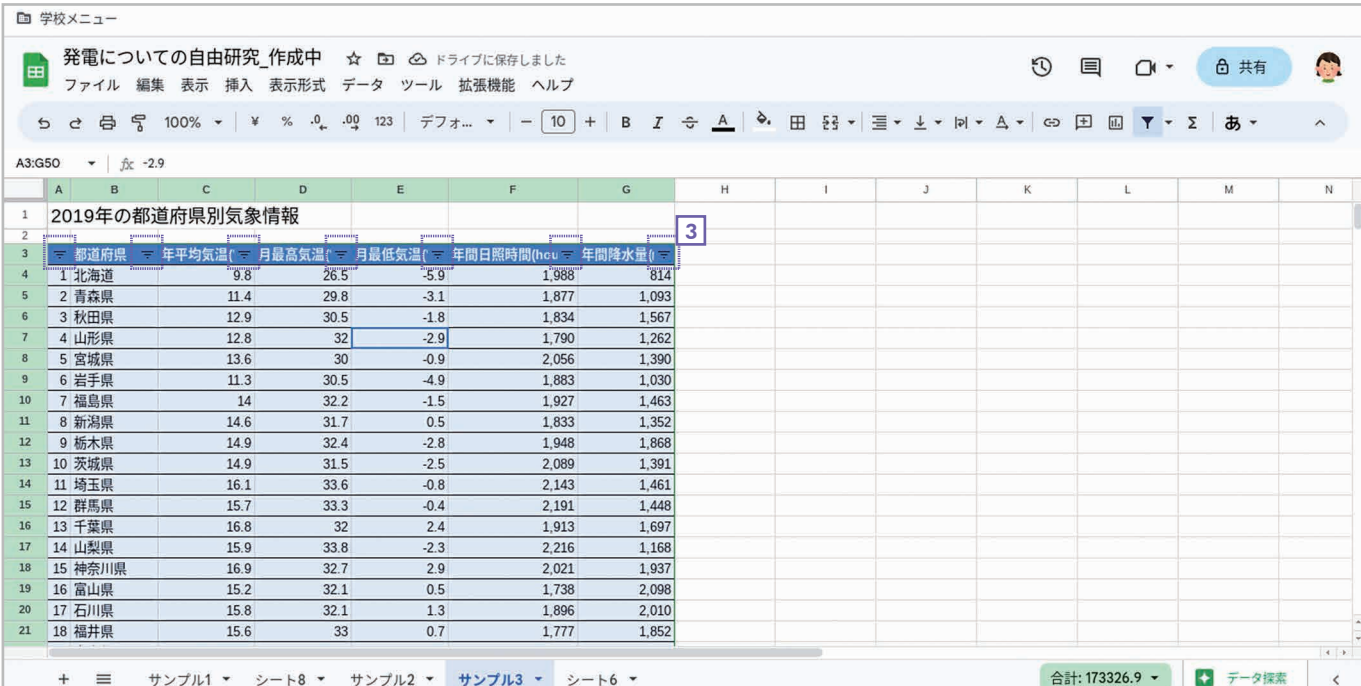

#### 表全体が自動的に選択されて、表の見出しにフィルタのボタンが表示されます。

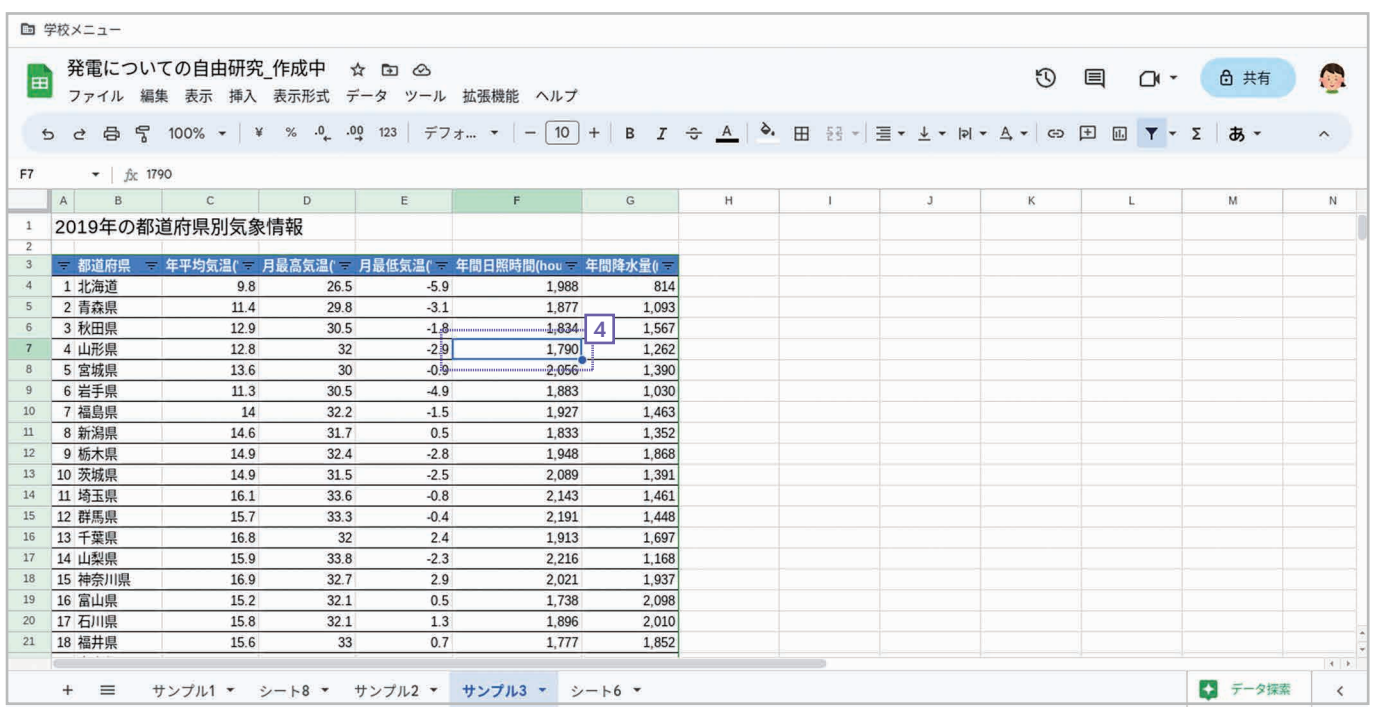

適当なセルをクリックして表全体の選択を解除します。これでフィルタを利用する準備は完了です。

#### 手順 フィルタを使って年間日照時間が長い順に表のデータを並べ替える

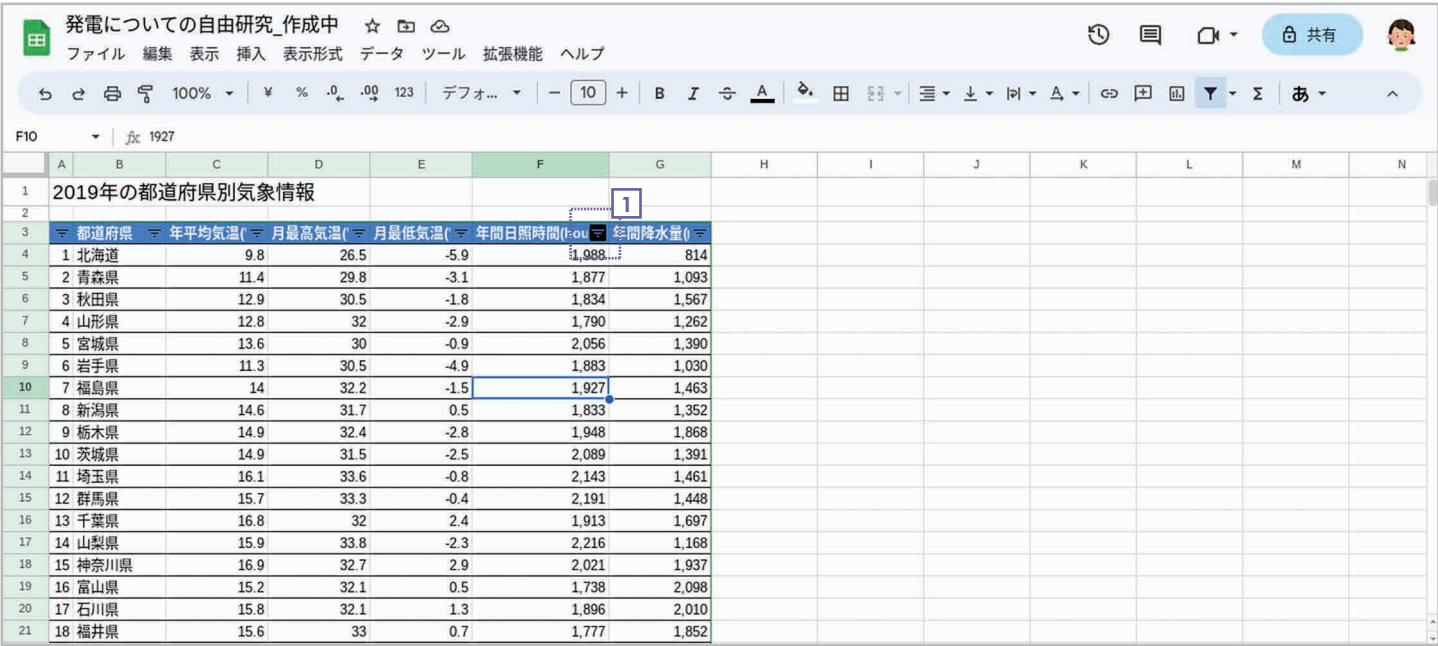

「1「年間日照時間」のフィルタボタンをクリックします。

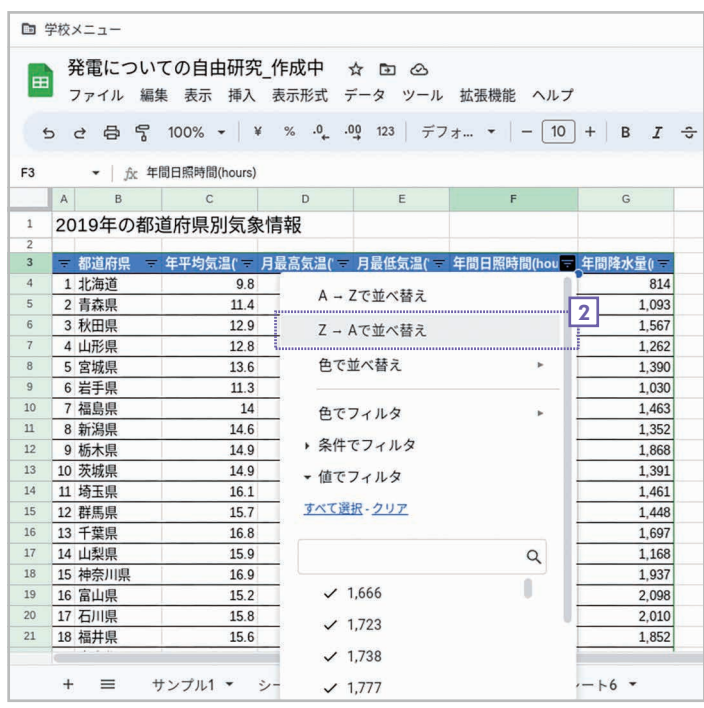

択します。なお、[A→Z で並べ替え]だと数値の 小→大、[Z→A で並べ替え]だと数値の大→小に 並べ替えられます。

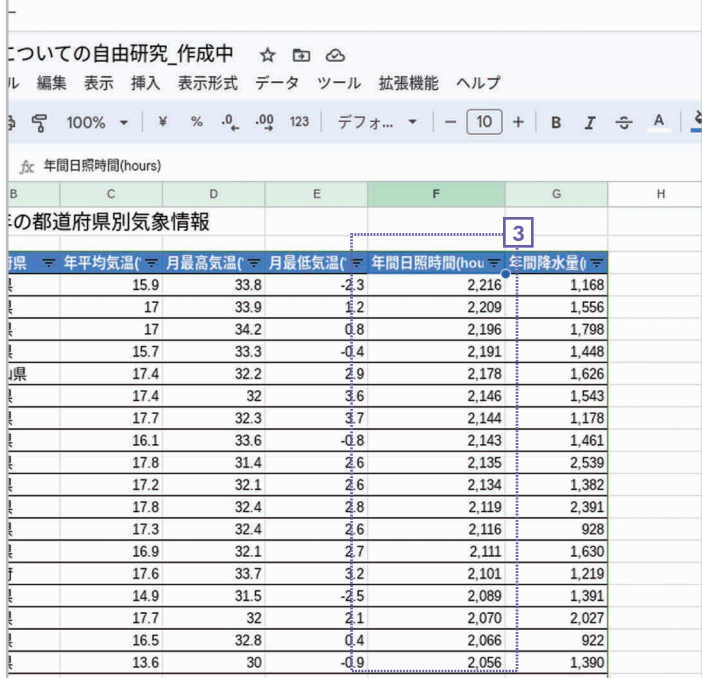

2| メニューが表示されたら [Z→A で並べ替え] を選 |3| 年間日照時間が長い順番(数値が大きい順番)に 表のデータが並べ替えられます。

## フィルタを削除する

フィルタを削除するには、表の任意のセルを選択して、同じボタン Y(レフィルタを削除) ボタン) をクリックしてください。

### フィルタで並べ替えたあと元の順番に戻すコツ

データを並べ替えたあとでフィルタを削除しても、表は元の状態には戻りません。もと の順番に戻したい場合は、1 から始まる連番の列を用意しておきましょう。さまざまに データを並べ替えても、連番の列のフィルタボタンで [A→Z で並べ替え] を選択すれば、 いつでももとの状態に戻すことができます。

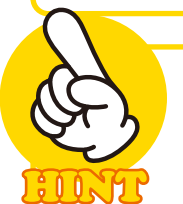

 $\frac{2}{3}00.$ 

## 表を選択してからフィルタを作成する

ツールバーの 7 [フィルタを作成] ボタンをクリックすると、表が自動的に認識・選択 されたうえでフィルタが作成されます。もしも適切な範囲が選択されない場合は、いっ たんフィルタを削除し、正しい範囲を選択してから マ [フィルタを作成] ボタンをクリッ クしてください。

## フィルタでデータを絞り込む

フィルタを使うと、条件を設定してデータを絞り込むこともできます。たとえば、 でフィルタ]で「以下」を選択し、値の設定欄に「1800」と入力して [OK] をクリッ クすれば、年間日照時間が 1800 時間以下の都道府県のデータだけを絞り込めます。

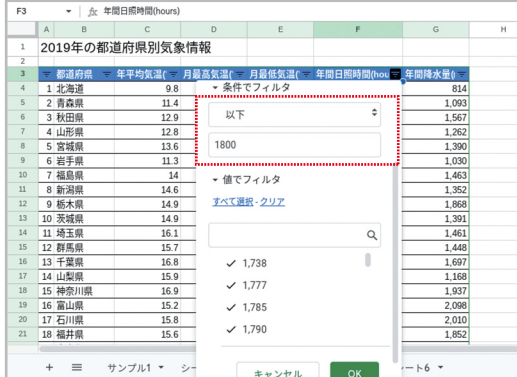

年間日照時間のフィルタボタンをクリッ クし、「1800 以下」という条件を設定 して [OK] をクリックします。

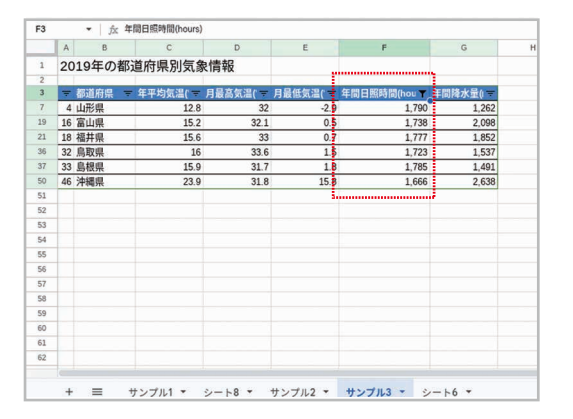

年間日照時間が 1800 時間以下の都 道府県だけが絞り込まれます。

## 7-2 条件付き書式で氷点下の数値だけ背景を赤色で表示しよう

 「条件付き書式」とは、特定の条件を満たすセルだけ自動的に書式を変える機能です。 ここでは、「月最低気温」が 0 度以下のセルだけ背景に色を付ける例を説明します。

#### 手順 0 度以下のセルだけ背景を赤色で表示する

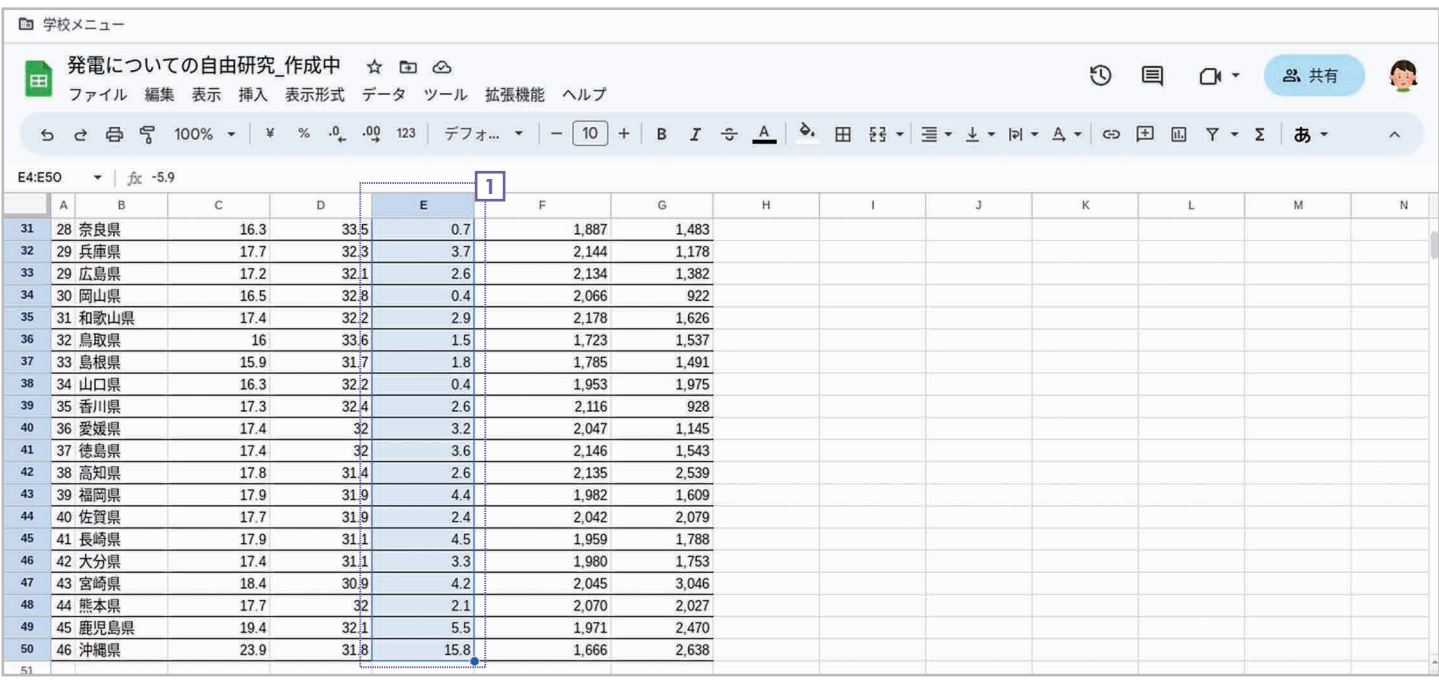

#### 1] 月最低気温の入力されたセル範囲 (E4:E50) を選択します。

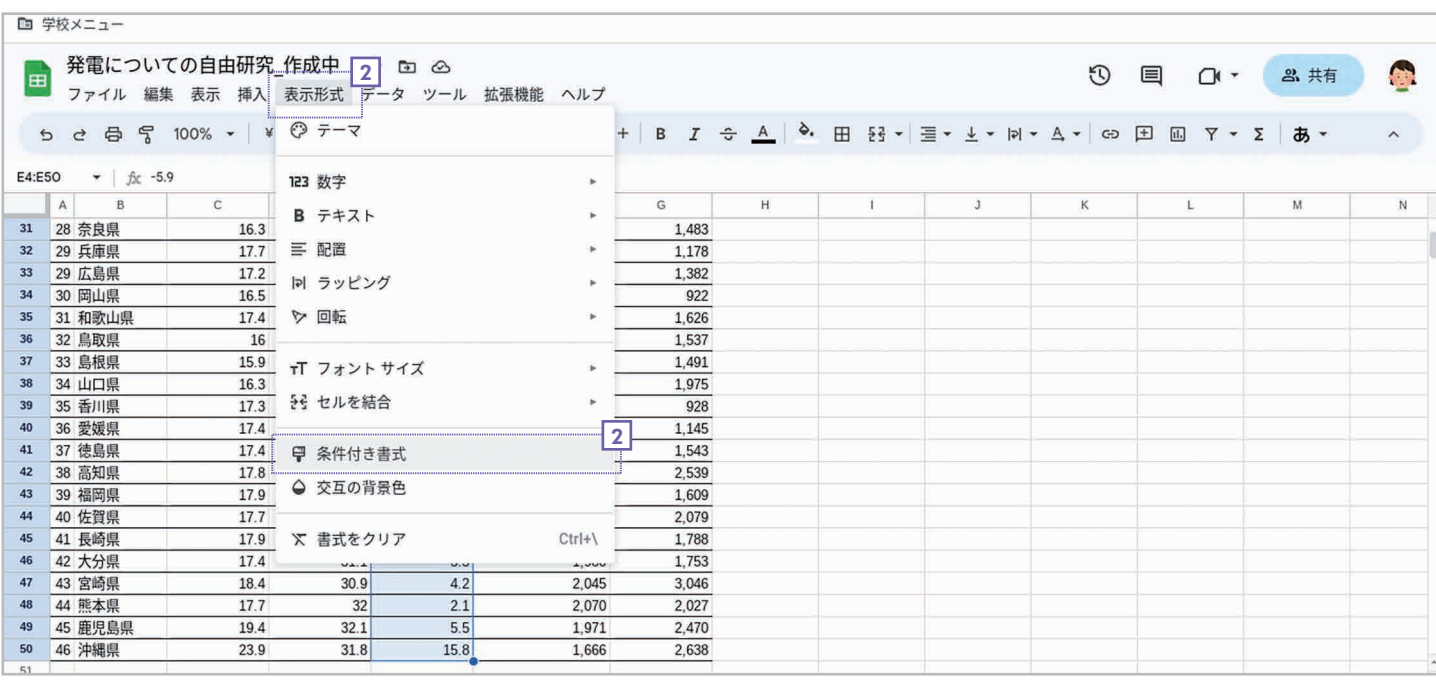

#### <u>2</u>| **[表示形式]** の **@ [条件付き書式]** を選択します。

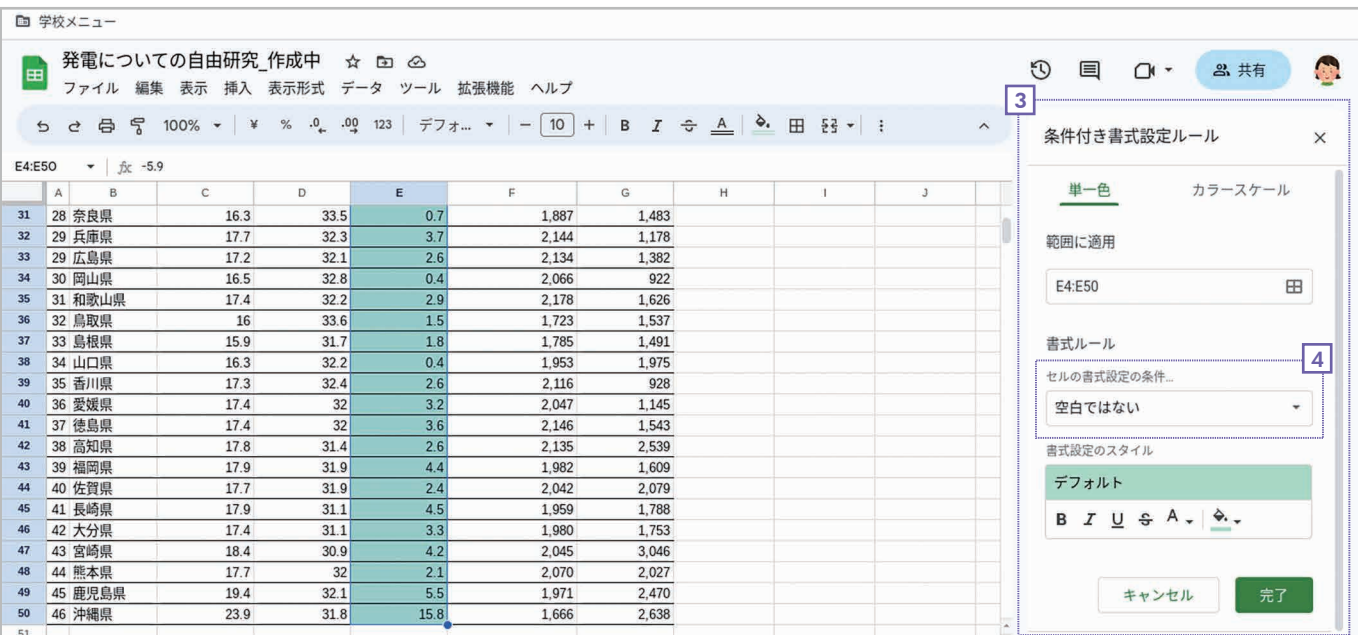

#### 3] 右側に**条件付き書式のルール**(条件)を設定する画面が表示されます。

#### <u>4</u>] **[セルの書式設定の条件]** をクリックします。

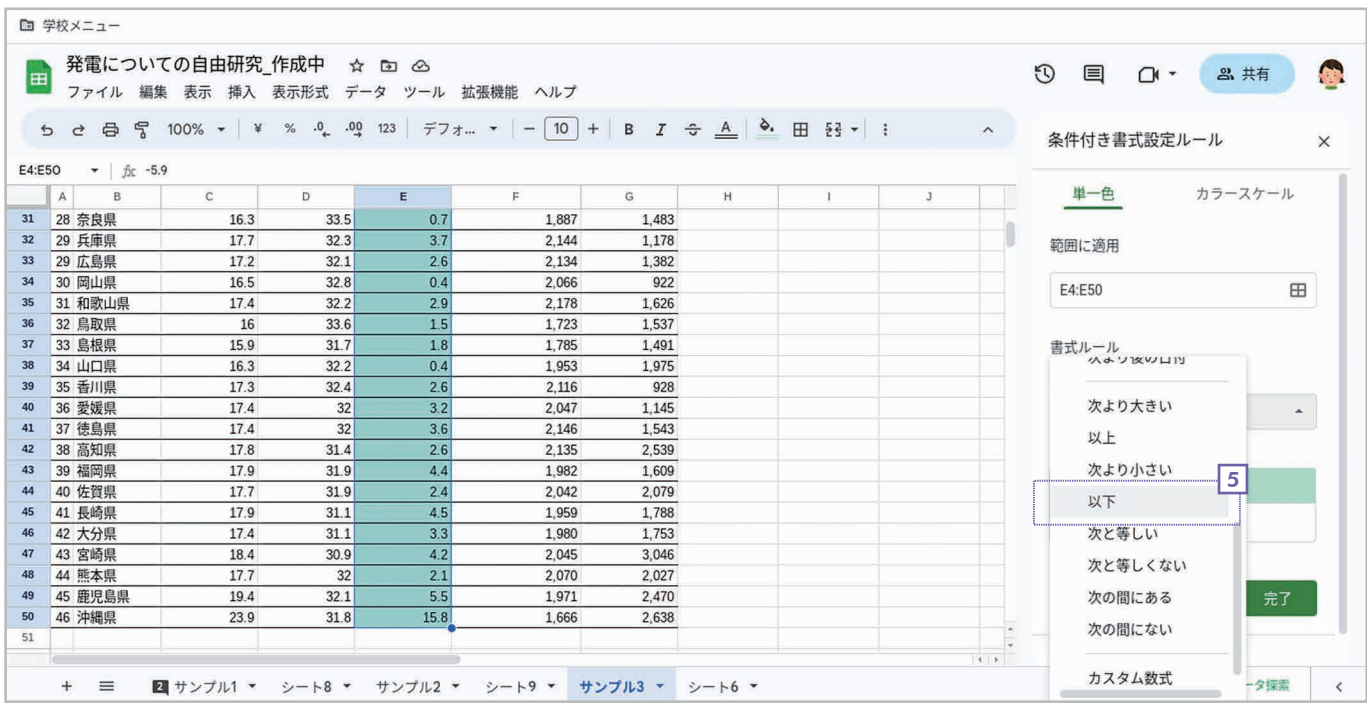

<u>5</u>| メニューが表示されたら「**以下」**を選択します。

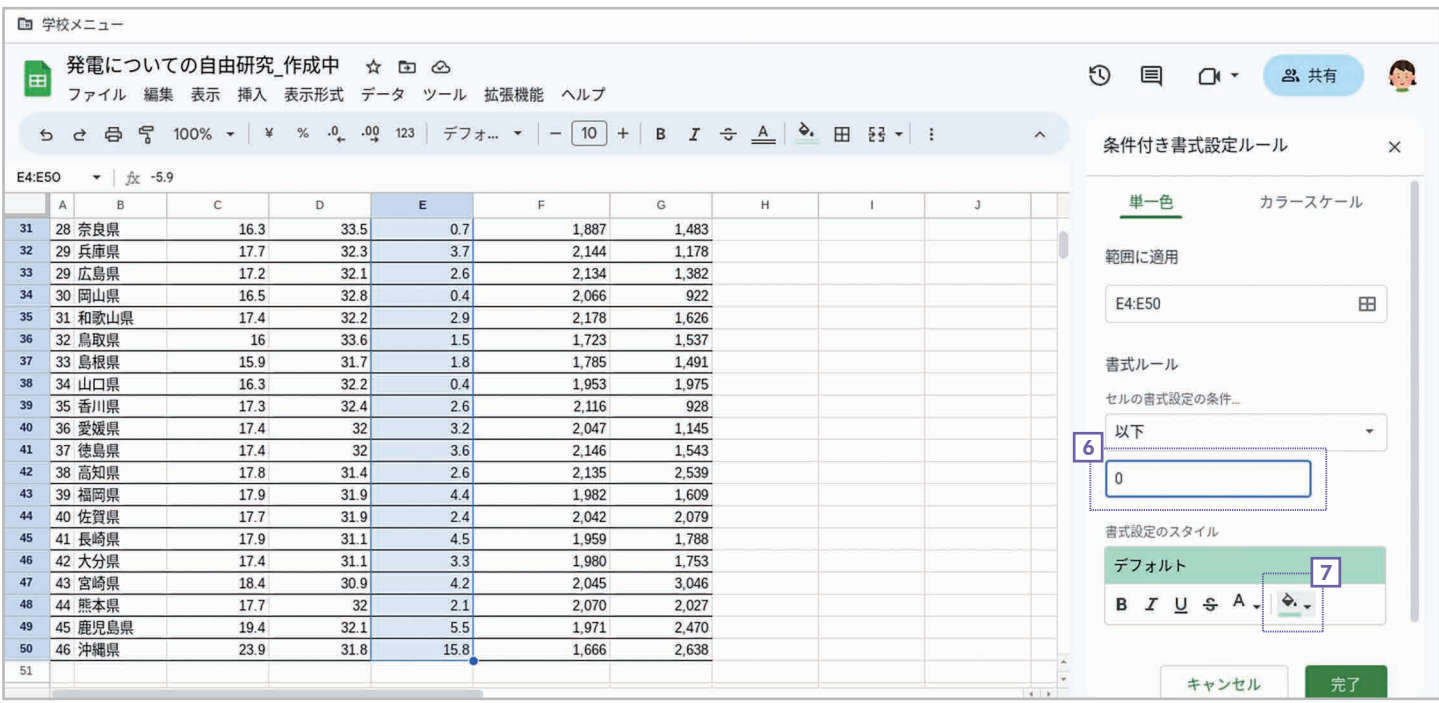

#### <u>6</u>| 「値または数式」の入力欄に「0」と入力します。

#### [書式設定のスタイル]で [塗りつぶし]ボタンをクリックします。

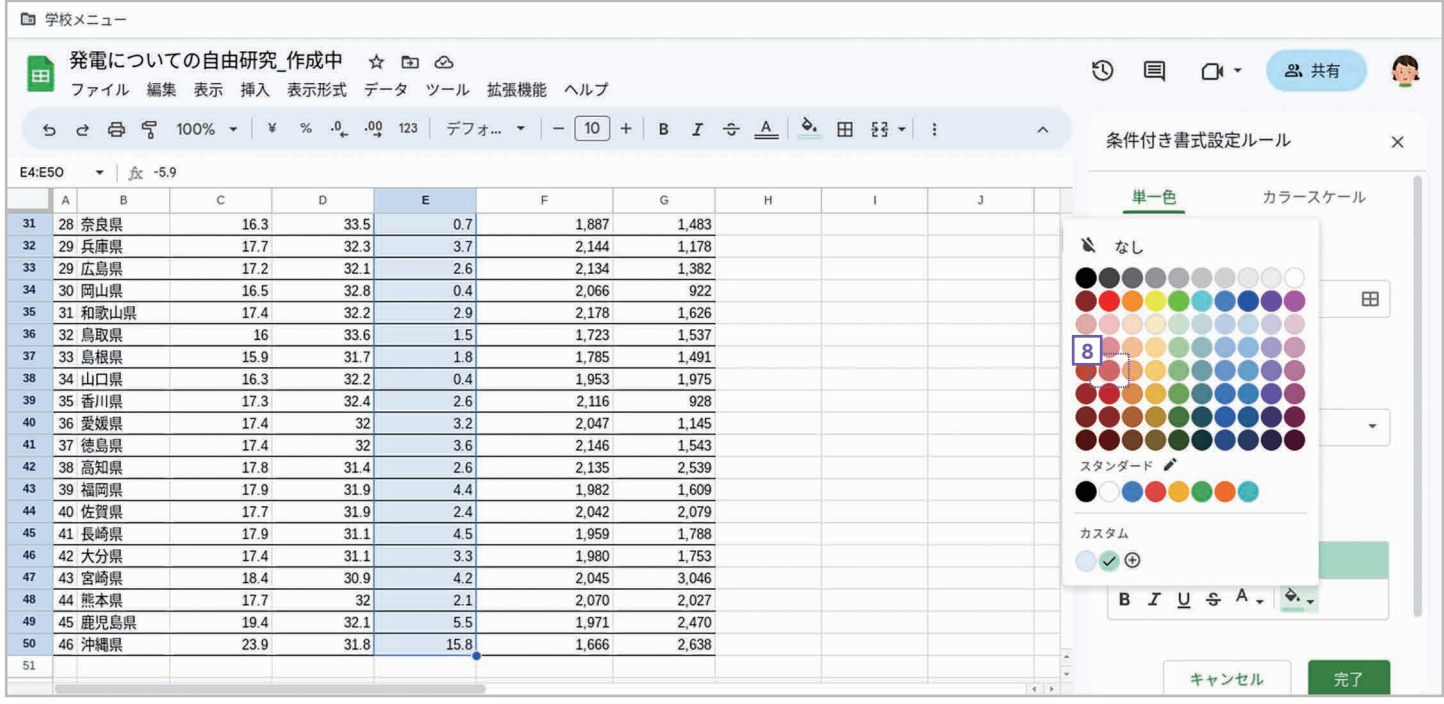

<u>8</u> 色の一覧が表示されたら● **背景の色**をクリックして指定します。

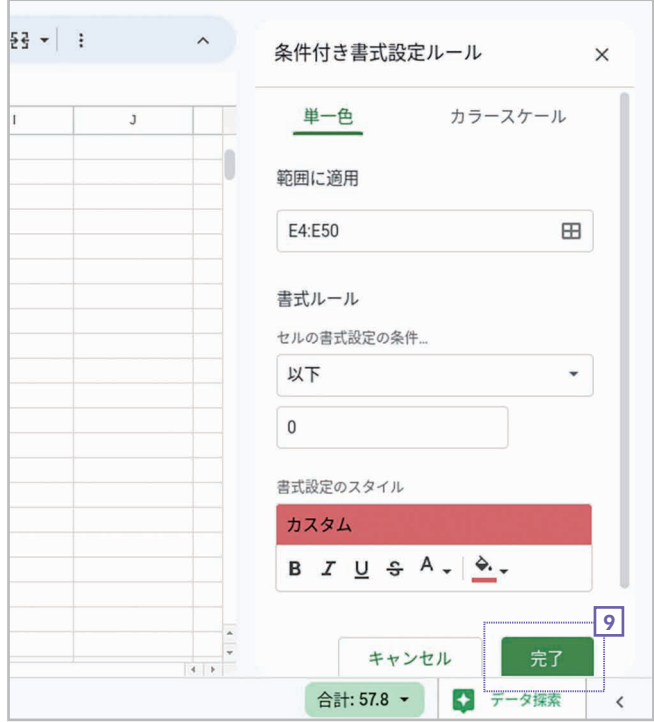

 $300$  $890$ 

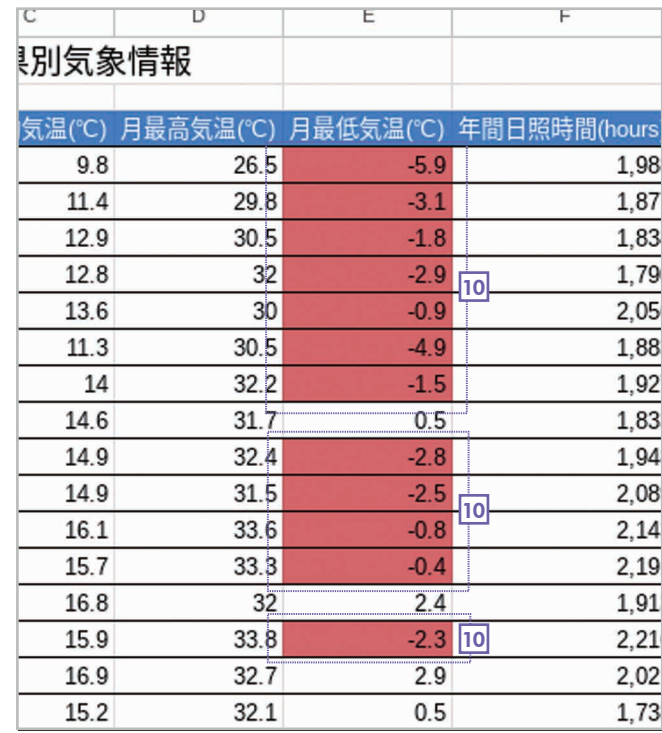

9 [完了] をクリックします。 10 0 度以下のセルだけ背景が赤になります。

## 条件付き書式を解除する

ルールを設定する画面が表示された状態で、条件付き書式を設定したセル範囲にカーソ ルを置くと、設定したルールが表示されます。このルールの"ゴミ箱"のボタンをクリッ クすると、ルールを削除して条件付き書式を解除できます。

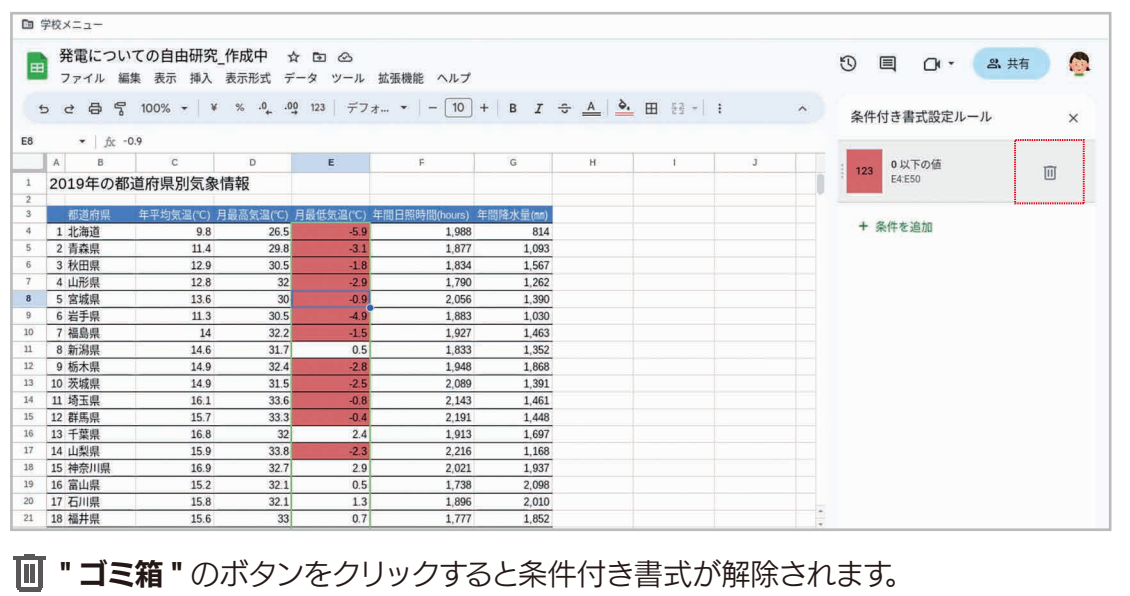

<sup>第</sup> 8<sup>章</sup> 共同作業

#### 8-1 ファイルを他のユーザーと共有しよう

 Google スプレッドシートのファイルは、他のユーザーと共有できます。ファイルを共 有すると、複数のユーザーで協力しながら表を作成・編集することができます。なお、 共有の操作は「Google ドキュメント」と同じですので、ここでは基本的な機能に絞っ て説明します。

手順 ファイルを共有する

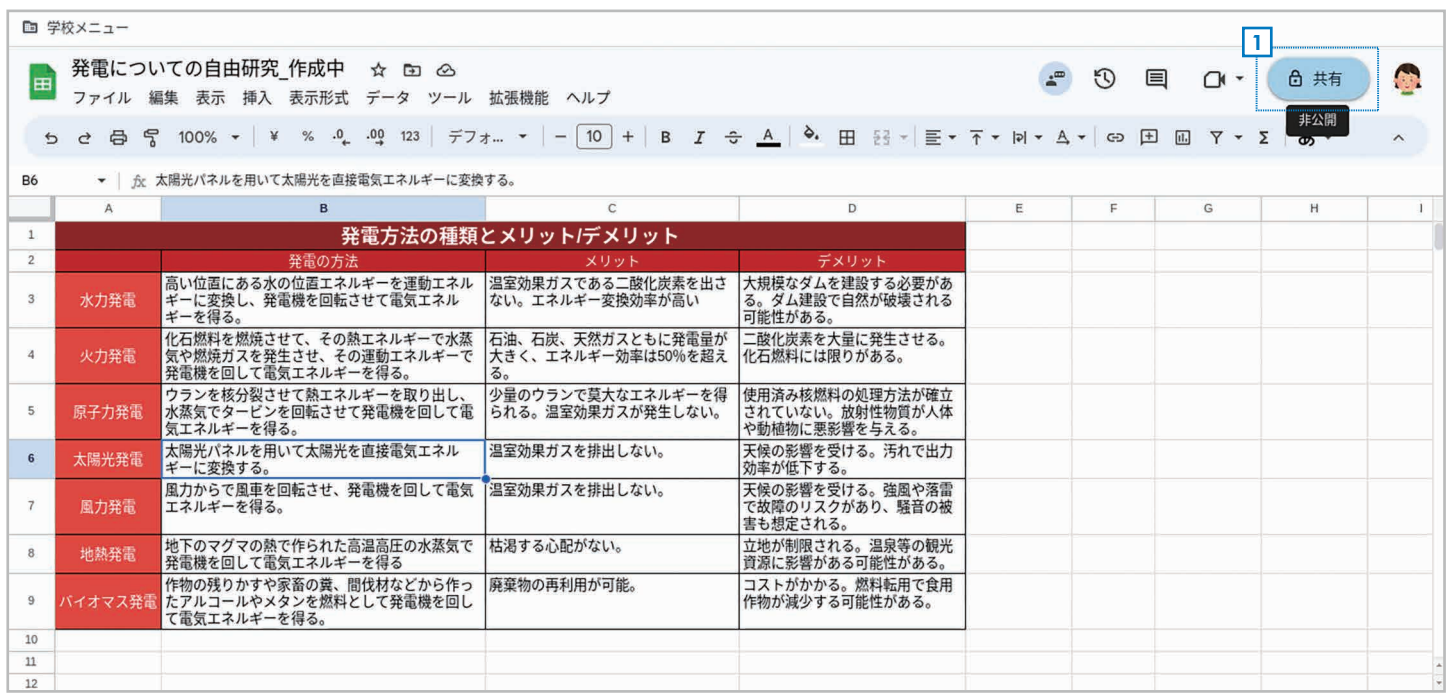

1 共有するファイルを読み込んだら、右上の 6 [共有] をクリックします。

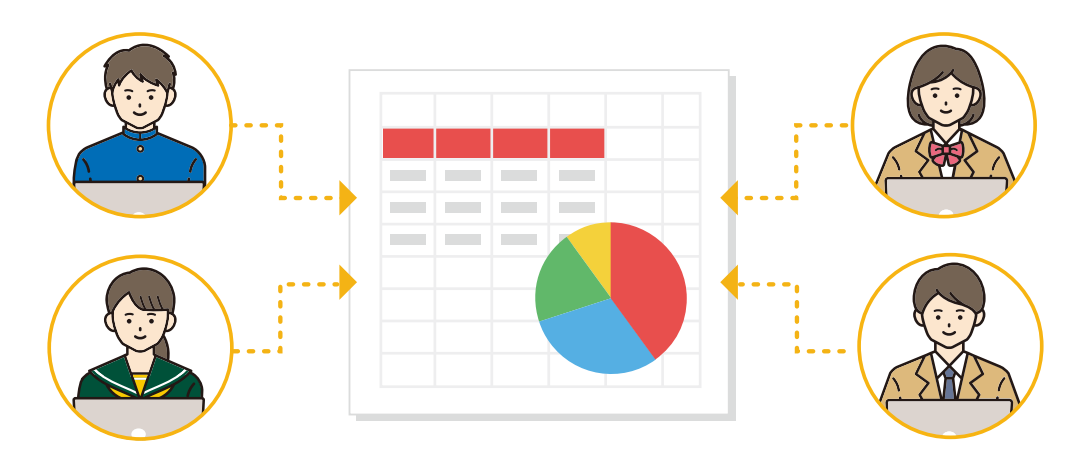

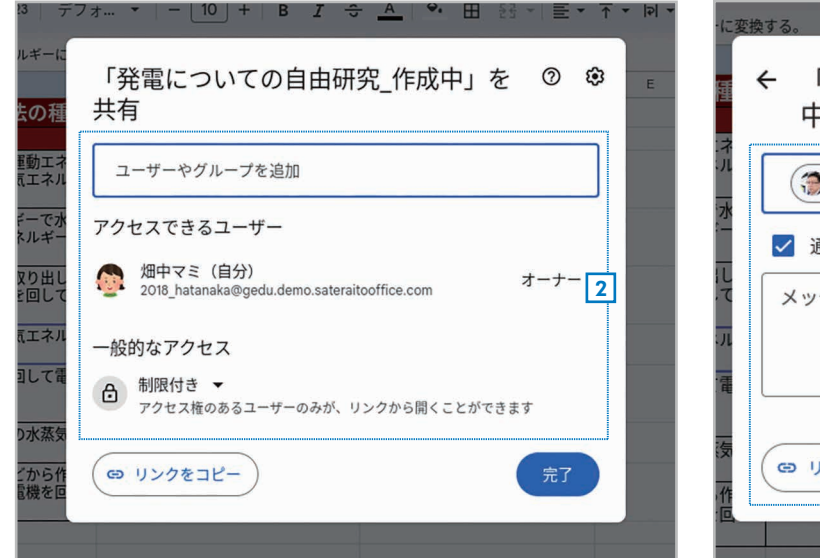

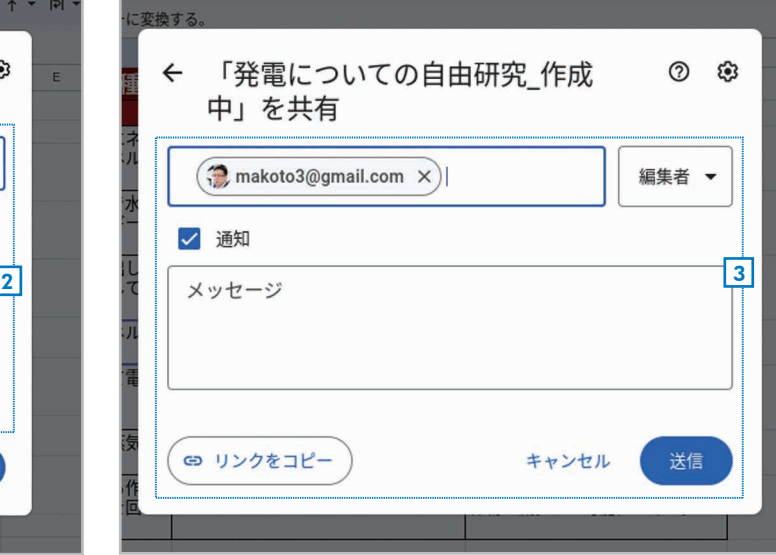

- <mark>2</mark> 共有する相手を指定する画面が表示されるので、 <mark>3</mark> 権限やメッセージを設定して 【**送信**】をクリック 相手のメールアドレスを入力します。
- します。

## ファイルを共有する方法

ファイルを共有する詳細な手順は、本書の姉妹書である「授業でも家庭でも活用できる! はじめての Google ドキュメント」の「共同作業」の項目を参照してください。

## 共有されたファイルでできること

ファイルを共有すると、メンバーごとに編集中のセルが別の色で表示され、名前が表示 されます。また、右上の  $\mathbb{E}$  [チャットを表示] をクリックすると、右側にウィンドウが 表示されてチャットしながら作業できます。

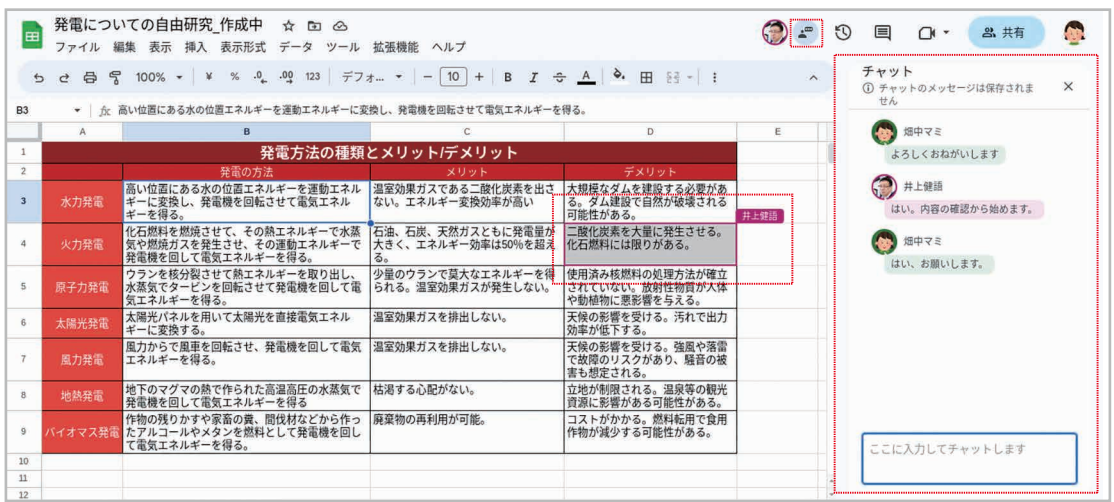

メンバーごとに編集中のセルが色違いで表示されて名前も表示されます。チャットもでき ます。

## 8-2 コメントを活用しよう

 セルにはコメントを追加できます。メモを残すこともできますし、ファイルを共有して いる場合は、他の人へのメッセージを入力しておくこともできます。

#### 手順 コメントを入力する 発電についての自由研究 作成中 ☆ 回 △  $\odot$  =  $\odot$  $\bullet$ 目 CN ▼ & 共有 E ファイル 編集 表示 挿入 表示形式 データ ツール 拡張機能 ヘルプ 2  $Y - \Sigma$   $B \lambda$ A1:D1 ▼ | fx 発電方法の種類とメリット/デメリット  $\lambda$  $\overline{c}$  $\overline{D}$  $E = \frac{1}{2}$  $\overline{G}$  $\overline{H}$  $\overline{1}$  $\overline{1}$ 発電方法の種類とメリット/デメリット ● 畑中マミ 発電の方法 メリット - 高い位置にある水の位置エネルギーを運動エネル - 温室効果ガスである二酸化炭素を出さ - 大規模なダムを建設する必要があ<br>ギーと寝る。<br>- そうほと、発電機を回転させて電気エネル - ない。エネルギー変換効率が高い - T D 酸性がある。<br>化石燃焼力スを発生させ、その熱エネルギーで水蒸 - 石油、石炭、天然ガスともに発電量が - 上酸化炭素を大量に発生させる。<br>気全燃焼カスを発生させ、その熱エネルギーで水蒸 - 石油、石炭、天然ガ 3  $\overline{3}$ 水力発電 全体の内容確認をおねがいします。 ー<br>(化石燃料を燃焼させて、その熱エネルギーで水蒸<br>気や燃焼ガスを発生させ、その運動エネルギーで<br>発電機を回して電気エネルギーを得る。  $\overline{a}$ 火力発電 キャンセル |<br>|使用済み核燃料の処理方法が確立<br>されていない。放射性物質が人体<br>や動植物に悪影響を与える。 プーマーマーマー・・・・・・・・<br>「ウランを核分裂させて熱エネルギーを取り出し、 少量のウランで莫大なエネルギーを得<br>「水蒸気でタービンを回転させて発電機を回して電 られる。温室効果ガスが発生しない。<br>気エネルギーを得る。 4  $\overline{5}$ 原子力発電 太陽光パネルを用いて太陽光を直接電気エネル 温室効果ガスを排出しない。 天候の影響を受ける。汚れで出力<br>効率が低下する。  $6\overline{6}$ 太陽光発電 ギーに変換する。 、<br>天候の影響を受ける。強風や落雷<br>で故障のリスクがあり、騒音の被<br>害も想定される。 ・・・・。。<br>風力からで風車を回転させ、発電機を回して電気 温室効果ガスを排出しない。<br>エネルギーを得る。  $\overline{7}$ 風力発電 「地下のマグマの熱で作られた高温高圧の水蒸気で<br>発電機を回して電気エネルギーを得る<br>作物の残りかすや家畜の糞、間伐材などから作っ<br>たアルコールやメタンを燃料として発電機を回し<br>て電気エネルギーを得る。 - ニーー<br>|立地が制限される。温泉等の観光<br>|資源に影響がある可能性がある。 枯渇する心配がない。  $\overline{8}$ 地熱発電 廃棄物の再利用が可能。 -<br>|コストがかかる。燃料転用で食用<br>|作物が減少する可能性がある。  $\overline{9}$ バイオマス発言  $10$  $\overline{11}$  $\overline{\mathbf{1}}$

- <u>1</u>] コメントを追加したいセルを選択します。
- 2 ツールバーの [コメントを挿入]ボタンをクリックします。
- <u>3</u>| セルのそばにコメントの入力欄が表示されるので、 コメントを入力します。
- <u>4</u> 【**コメント**】をクリックします。

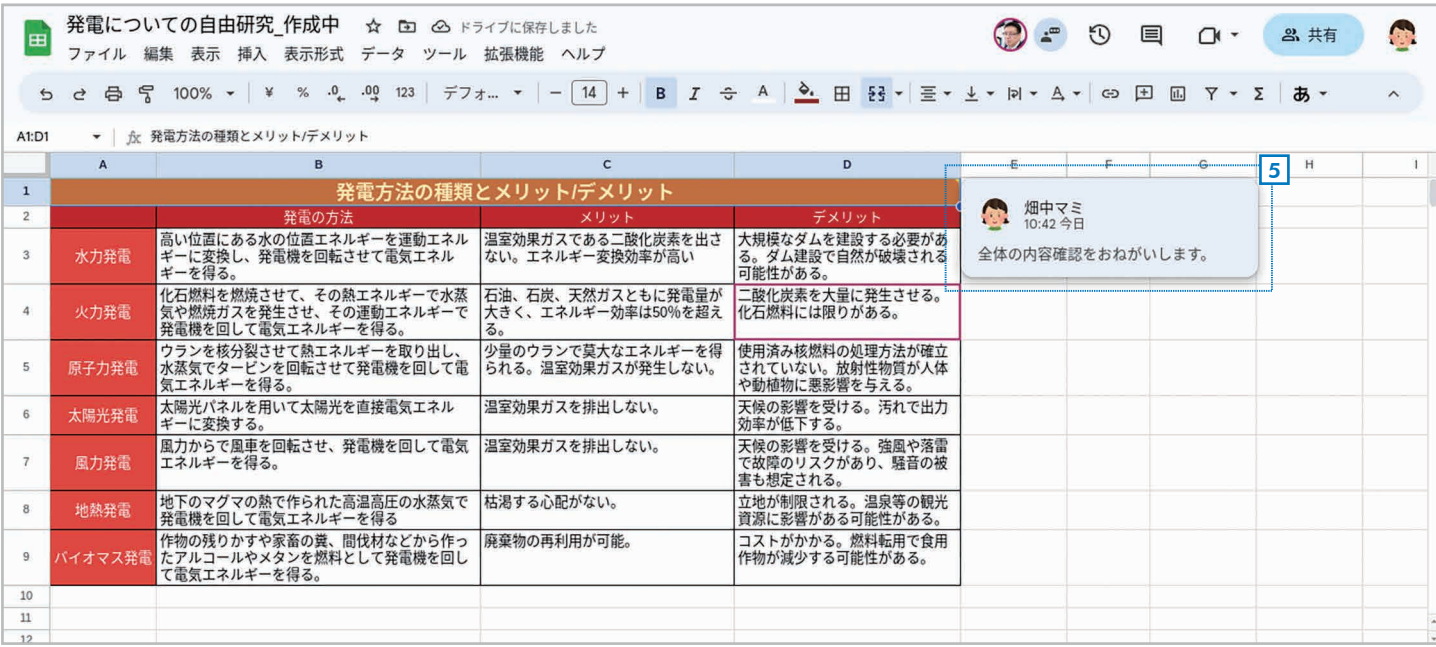

45

<u>5</u> コメントが追加されます。

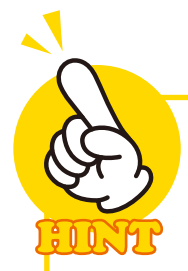

## 追加されたコメントの表示

コメントを追加したセルの右上隅に は、小さい三角マークが表示されます。 セルにマウスポインタを合わせるとコ メントが表示され、マウスポインタを 離すと非表示になります。

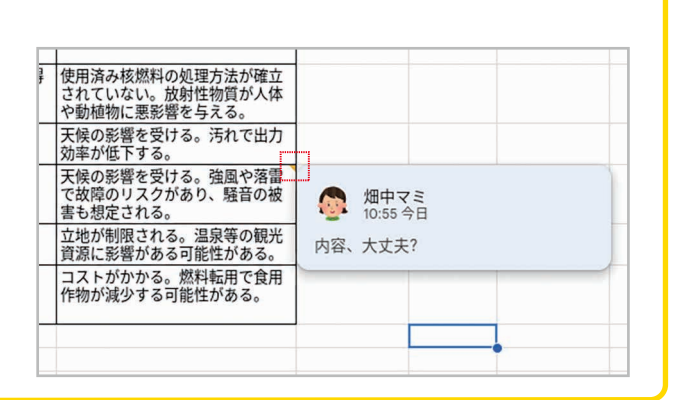

 $00<sub>o</sub>$ 

## コメントの使い方

コメントをクリックして選択し、入力欄に文章を入力して【返信】をクリックすると、 コメントに返信を書けます。また、右上のチェックマークをクリックするとコメントの やりとりが解決済みになり、コメントが非表示になります。なお、右上の[コメント履 **歴を開く]** ボタンをクリックすると、非表示にしたものも含めて、すべてのコメントを 表示できます。

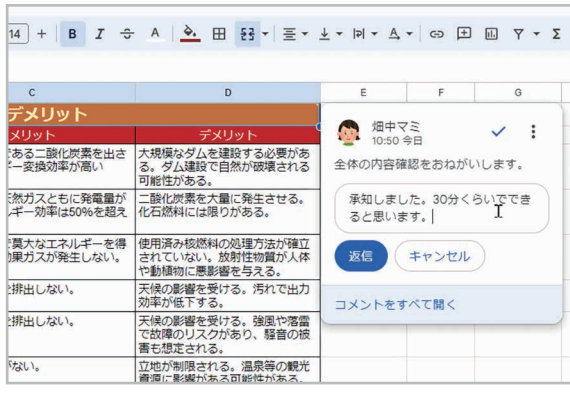

コメントには返信を書けます。

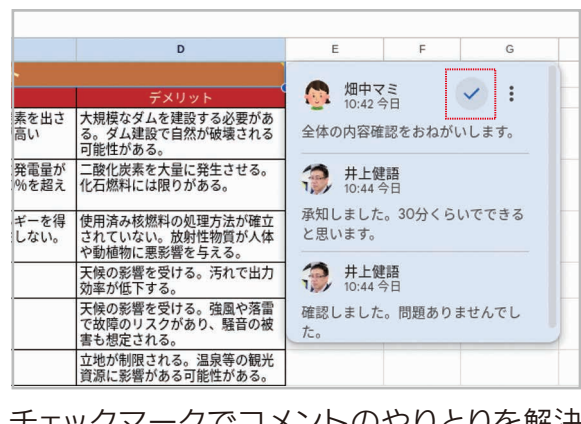

チェックマークでコメントのやりとりを解決 済みにできます。

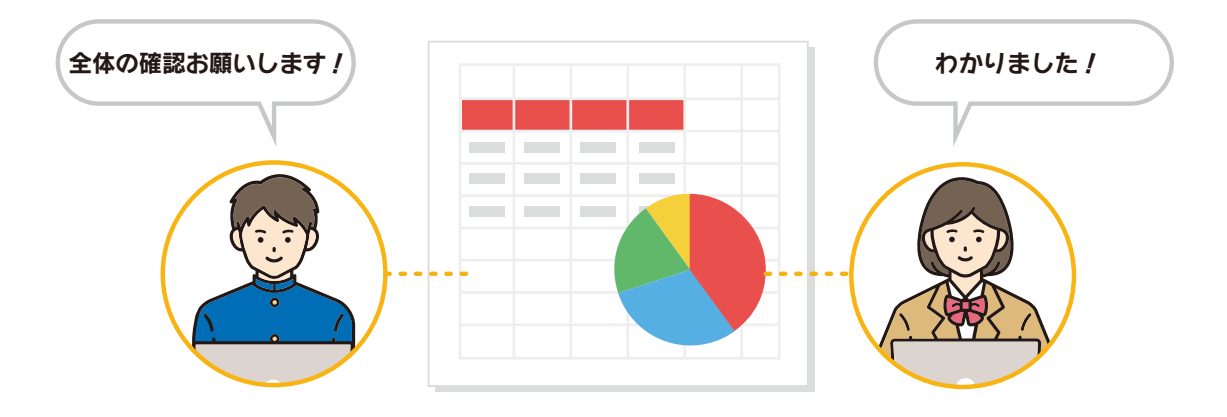

第 9章 シートの印刷

## 9-1 シートを印刷しよう

 Chromebook でプリンタが利用できる場合は、作成した表やグラフを印刷すること ができます。ここでは、印刷の基本操作を説明します。

手順 シートを印刷する

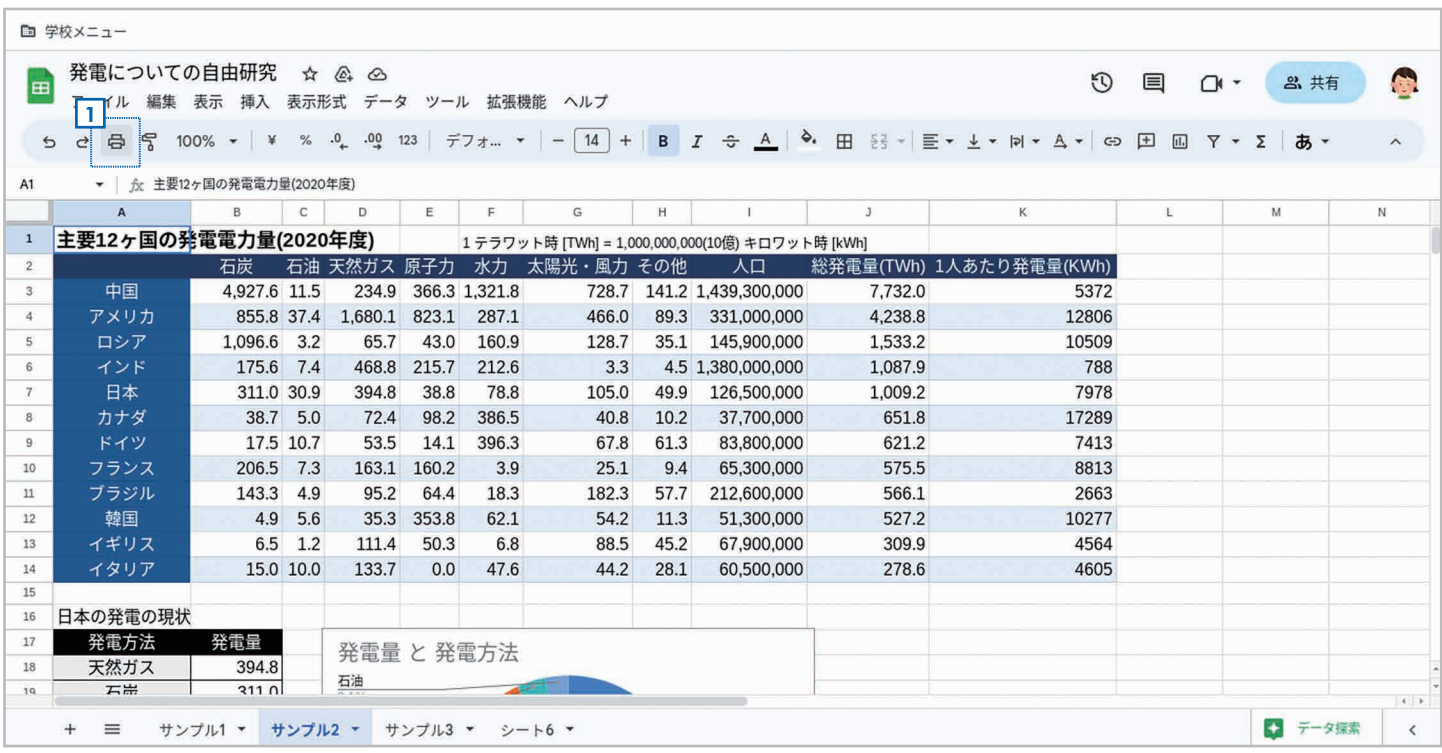

1 ツールバーの 台 [印刷] ボタンをクリックします。

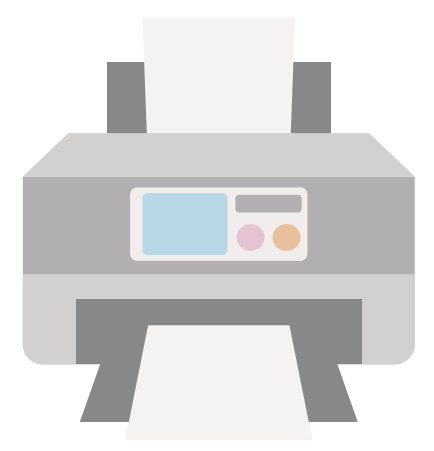

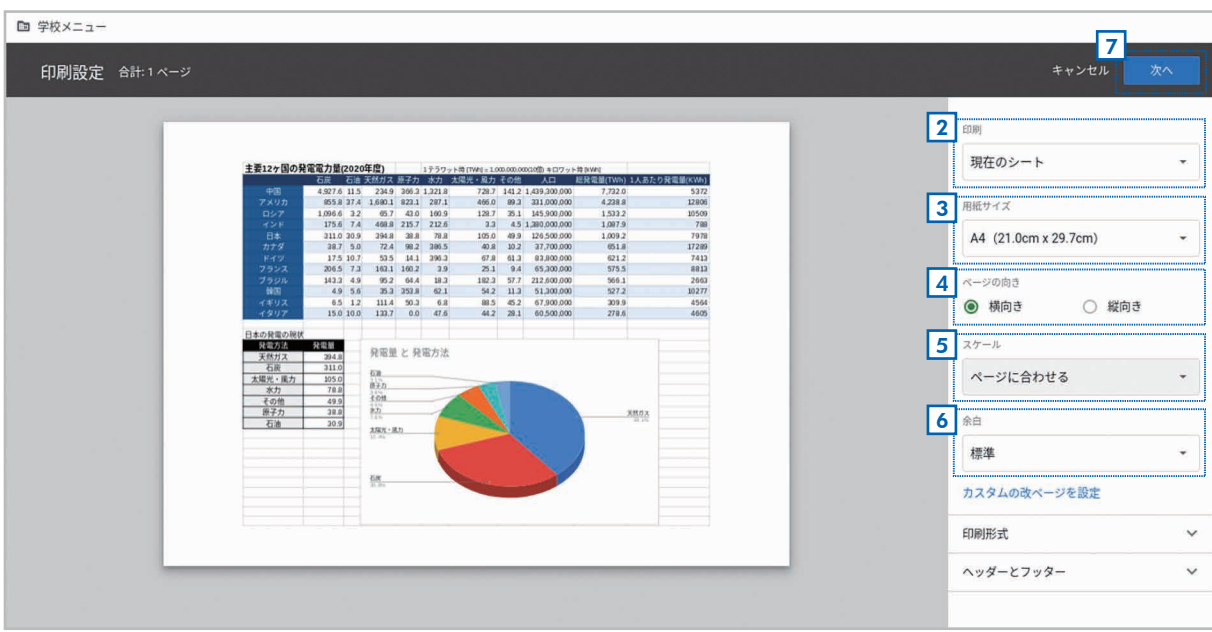

<mark>2</mark> 印刷するシートを指定します。 現在のシートを印刷するなら**「現在のシート」**を選択します。

- 3] 用紙サイズを設定します。
- 4 ページの向きを設定します。
- <u>5</u>| 【**スケール**】を設定します。 詳細は HINT を参照してください。
- <u>6</u>| **[余白]** を設定します。「**標準」「狭い」「広い」**を選択できます。
- <u>フ</u>] [次へ] をクリックします。

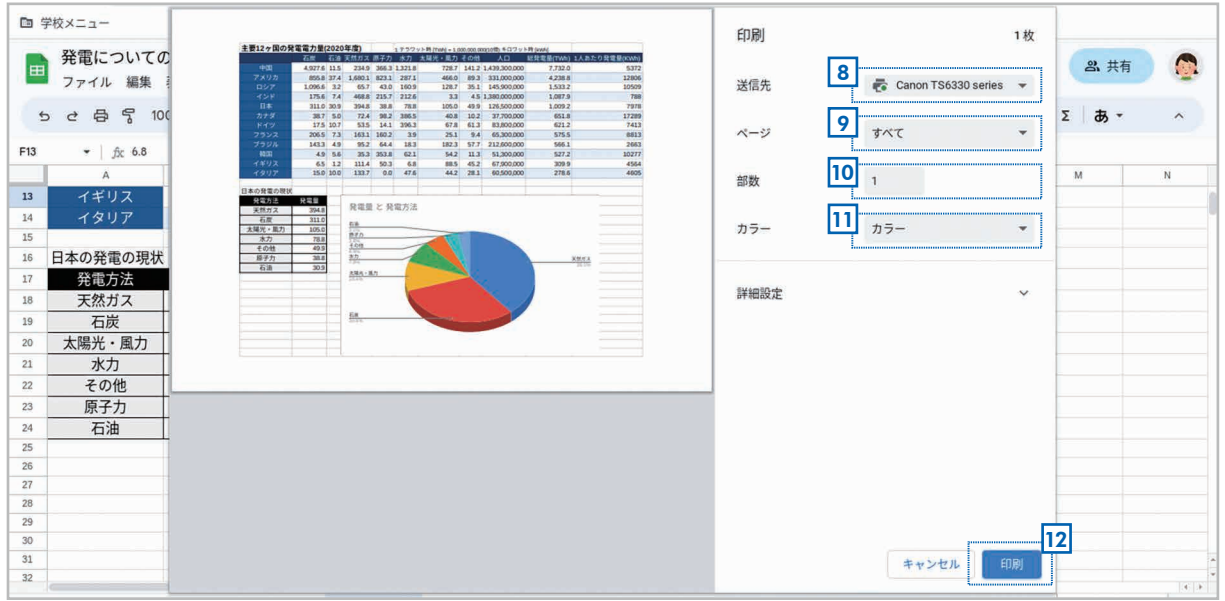

- <u>8</u>| 【**送信先**】で印刷するプリンタが選択されていることを確認します。 正しいプリンタが選択さ れていない場合は選択してください。
- <mark>9</mark> 印刷するページを指定します。すべてのページを印刷するなら**「すべて」**を指定します。
- <mark>10</mark> [部数] で印刷する部数を指定します。
- <mark>11</mark>【**カラー**】で**「カラー」**か**「白黒」**を選択します。
- <mark>12</mark> 【**印刷**】をクリックします。これでプリンタに印刷データが送られて印刷が実行されます。

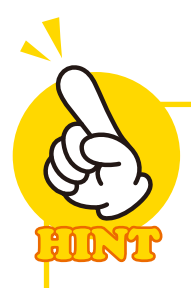

## スケールの設定方法

「スケール】では次の設定が用意されています。

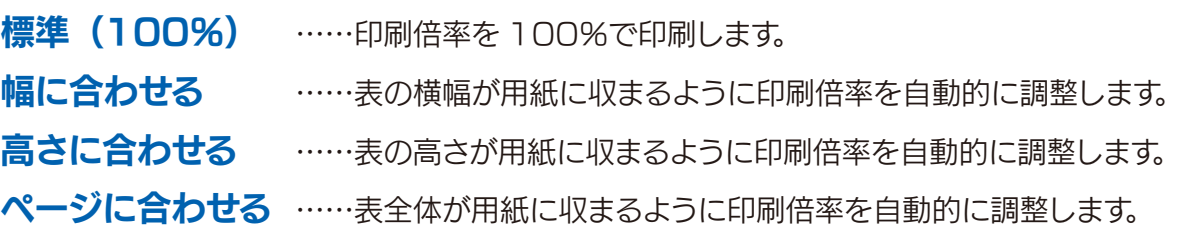

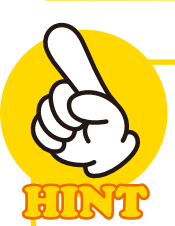

## 特定の範囲だけを印刷するには

シート全体ではなく、特定の範 | 囲だけ印刷することもできます。 先に印刷したい範囲を選択して [印刷] ボタンをクリックし、設 定画面の[印刷]で「選択中の セル」を選択してください。

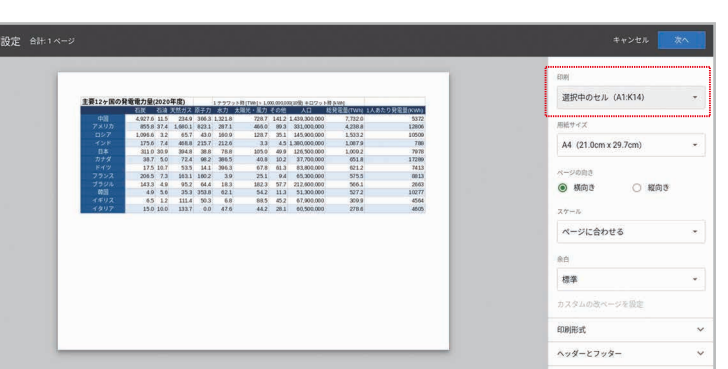

選択した範囲だけ印刷することもできます。

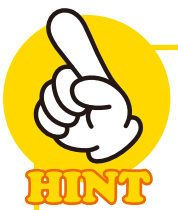

## 印刷形式 / ヘッダーとフッターとの設定

設定画面の [印刷形式] では、セルを区切る縦横の線(グリッド線)、セルに挿入したメモを 印刷するかどうかを設定できます。なお、メモとは[挿入]の[メモ]で入力できる情報のことです。 また、【ヘッダーとフッター】では、ヘッダー、フッターに表示する情報を設定できます。

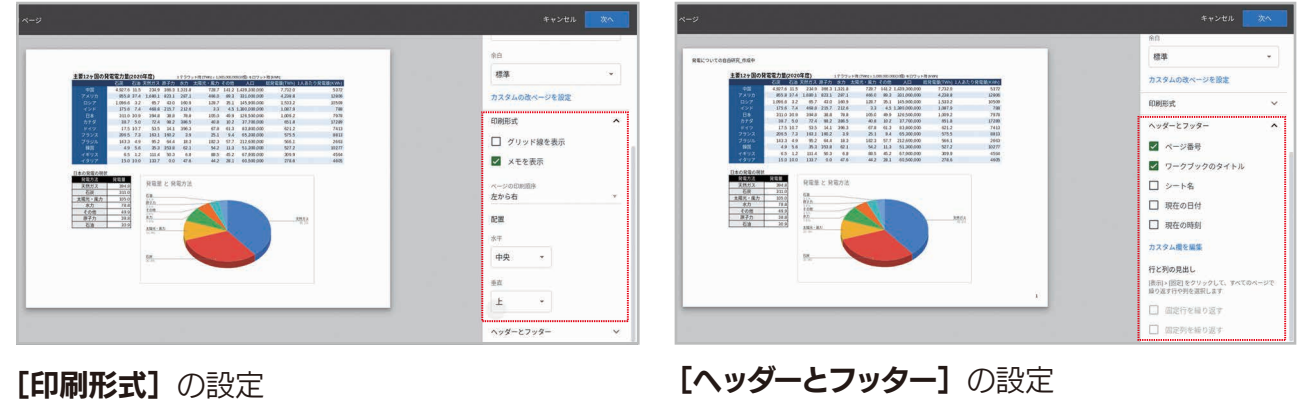

## Excel ファイルの編集と保存 コラム

 Google スプレッドシートでは、マイクロソフトの表計算ソフトである Excel のファ イルを直接読み込んで編集できます。[ファイル]の [開く] で Excel ファイルを指定し てください。

 ただし、編集内容を Excel ファイルのまま保存できるのは拡張子が「.XLSX」のファ イル だ けで す。旧 形 式 の「.XLS」のファイル の 場 合 は、ファイル を 編 集 すると 「.XLSX」形式に変換するようにメッセージが表示されます。

 なお、Google スプレッドシートのファイルを Excel 形式に変換することもできます。 変換するには、[ファイル]-[ダウンロード]-[Microsoft Excel(.xlsx)]を選択して ください。ファイルが Excel 形式に変換されて、パソコンにダウンロードされます。

50

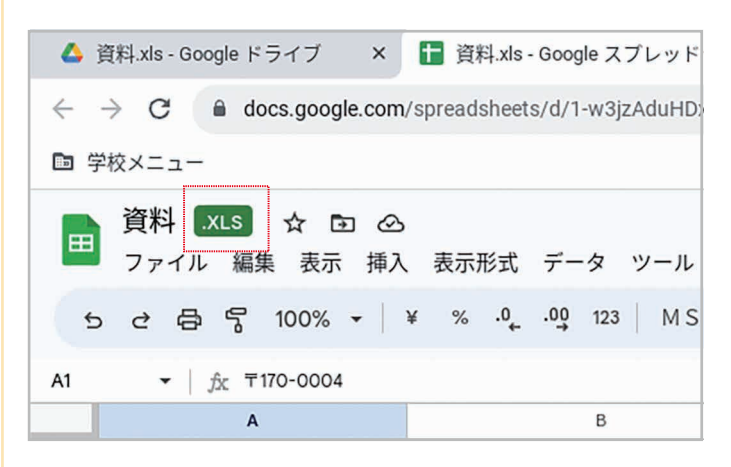

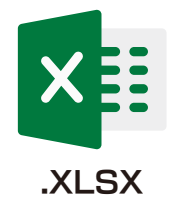

Excel ファイルを読み込むと、ファ イル名の右横に「.XLSX」「.XLS」 という Excel ファイルの拡張子が表 示されます。

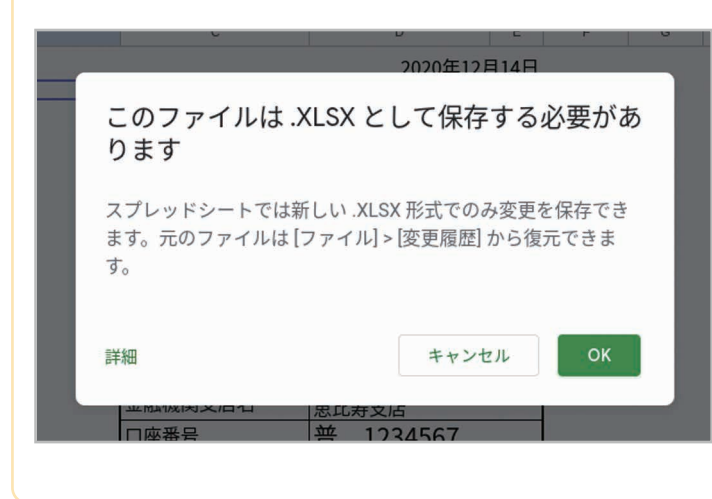

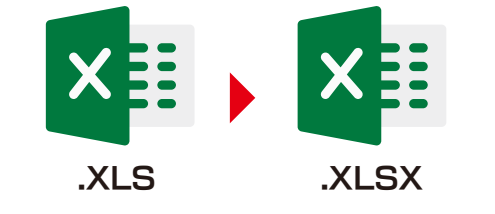

「.XLS」形式のファイルを編集すると 「.XLSX」形式で保存するようにメッ セージが表示されます。